# **Introduction**

Thank you for purchasing a Canon zoom lens.

Documentation includes the printed Lens Manual, Information Display CD-ROM.

Refer to this Information Display Manual for operating instructions and procedures for the information display.

#### Introduction

# **Contents**

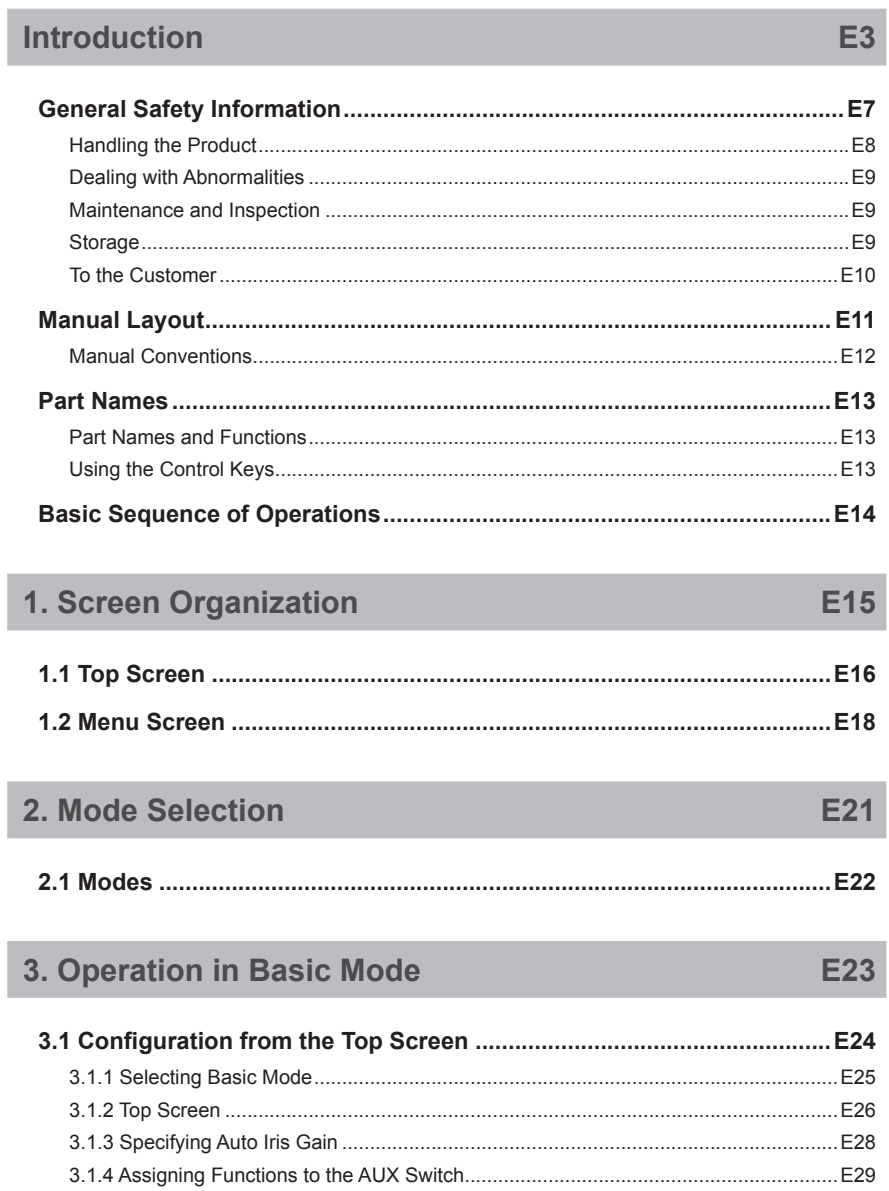

**E77** 

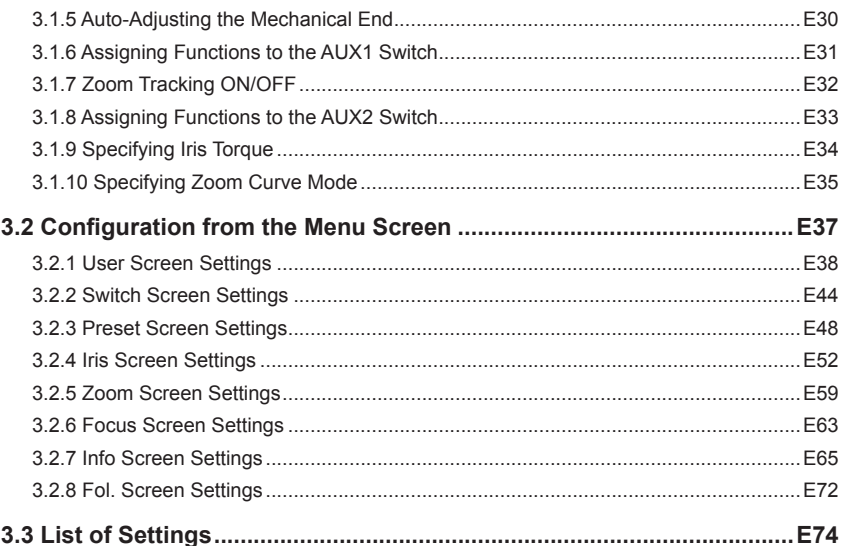

### 4. Operation in Full Mode

#### 

#### Introduction

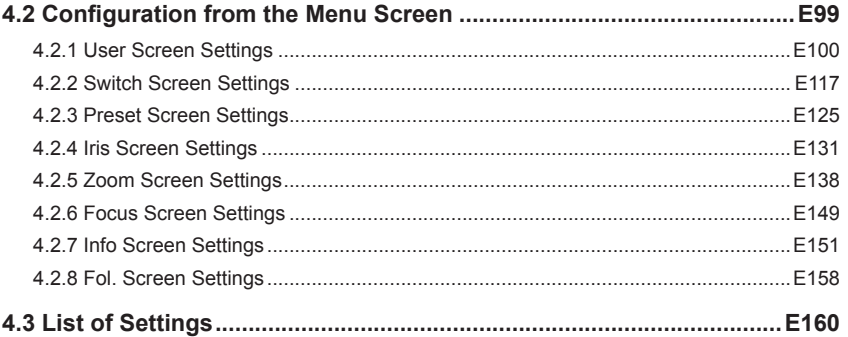

# 5. Operation in Analog Mode

E163

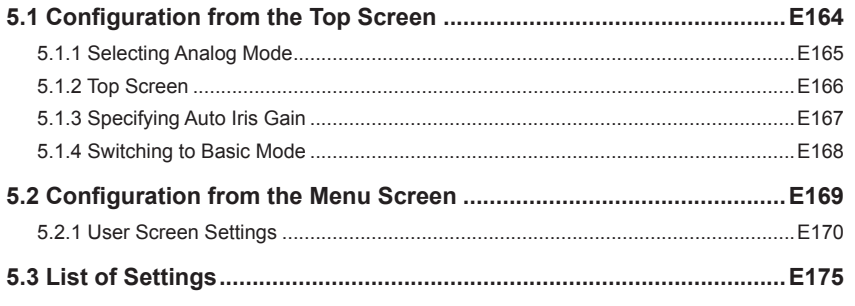

# Index

End

#### Introduction

# **GENERAL SAFETY INFORMATION**

The safety warnings and cautions provided on the product or in this operation manual must be observed.

Failure to observe these warnings and cautions may result in injury or accident. Read this operation manual carefully to familiarize yourself with its contents and ensure that you can operate the product

properly. Also, store this manual in a safe place where it can easily be referenced whenever necessary.

This operation manual uses the following symbols and terms to identify hazards in order to prevent accidents.

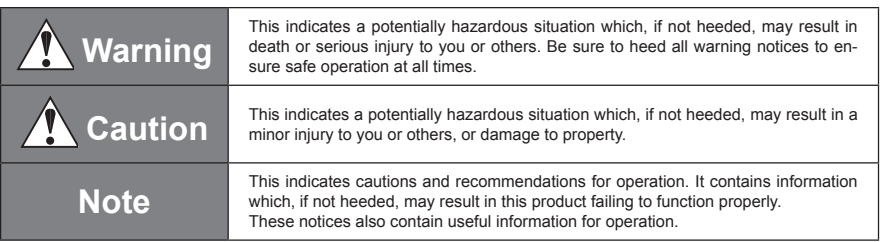

### **HANDLING THE PRODUCT**

# **Warning**

- 1. Do not get this product wet or allow liquid inside. If water gets inside, stop using the product immediately. Continuing to use the product under this condition may cause a fire or electric shocks.
- 2. Do not stare at the sun or other bright objects through the lens. It may injure your eyes.
- 3. Be sure to hold the connector when disconnecting the cable. Pulling on the cable may sever or damage it and pose a risk of a fire or electric shocks from a short circuit.

# **Caution**

- 1. Be careful not to drop the product when carrying it. Dropping the product may cause injury.
- 2. Ensure that all mountings are securely tightened. If a mounting becomes loose, parts may fall off and cause injury.
- 3. Inspect mountings regularly (about every six months to one year) to ensure they are securely tightened. If a mounting becomes loose, parts may fall off and cause injury.
- 4. When this product is used under a blazing sun, the inside of the unit may be heated to high temperature. When it is expected that the unit is exposed to elevated temperature, take measures against heat as appropriate on the customer's side.

#### **Note**

- 1. Striking or dropping the lens may cause the malfunction of the product.
- 2. This product is not waterproof. Take measures to avoid direct contact with rain, snow, or moisture. Otherwise it may cause the malfuction of the product.
- 3. In dusty environments, cover the lens mount when using, attaching or removing the lens. If dust enters inside, it may cause the malfunction of the product.
- 4. Take measures to avoid sudden changes in temperature where the lens is used, which may prevent operation temporarily if condensation forms in the lens.
- 5. Before use in particular environments, such as places where chemical products are used, contact your Canon sales representative or dealer.

### **DEALING WITH ABNORMALITIES**

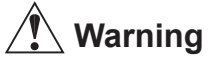

Should any of the abnormalities described below occur, immediately dismount the lens from the camera and contact your Canon sales representative or dealer.

- Smoke, fumes, or unusual noises
- Entry of foreign objects (such as liquid or metal objects) inside the product

#### **MAINTENANCE AND INSPECTION**

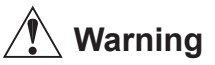

Be sure to disconnect the cable and remove the lens from the camera before cleaning outside of the lens. Do not use benzene, thinner, or other flammable substances to clean the product. Otherwise it may cause a fire or electric shocks.

#### **Note**

- 1. Clean off any dust on the lens surface using a lens blower or a soft lens brush. In case of getting fingerprints or stains on the lens, use a clean cotton cloth moistened with commercial lens cleaning fluid, or use lens cleaning paper. Gently wipe in a spiral pattern from the center of the lens. Be careful not to rub dust across the lens, which may scratch the lens surface
- 2. Routine inspection about once a year is recommended, depending on the conditions and environment of use. Request overhaul, if needed.

#### **STORAGE**

# **Caution**

Always attach the lens cap, hood cap, dust cap or covers before storage. Storing the lens without the caps<br>or covers attached poses a risk of fire if the lens concentrate light in direct sunlight.

### **Note**

Immediately wipe off any moisture on the lens from misty or foggy environments, using a dry cloth. Seal the lens in a plastic bag with a desiccant (preferably new) to prevent moisture inside. Otherwise it may cause the mold or the malfunction of the product.

# **TO THE CUSTOMER**

- 1. Canon shall bear no responsibility for damage resulting from improper operation of this product by the customer.
- 2. Canon shall make no guarantees about the product quality, functions, or operation manual and its marketability and suitability for the customer's purpose. Moreover, Canon shall bear no responsibility for any damage, direct or incidental, that results from usage for the

customer's purpose.

- 3. Canon shall make no guarantees about the results obtained using this product.
- 4. The product specifications, configuration, and appearance are subject to change without prior notice.
- 5. For further information on repairs, maintenance, or adjustments not mentioned in this operation manual, contact your Canon sales representative or dealer.
- 6. Note that Canon may be unable to undertake servicing or repair of a product if it is modified without consulting Canon or your Canon sales representative.

The copyright for this manual is retained by Canon Inc. Unauthorized copying or reproduction in whole or part is prohibited.

# **Manual Layout**

Pages with instructions are organized as follows.

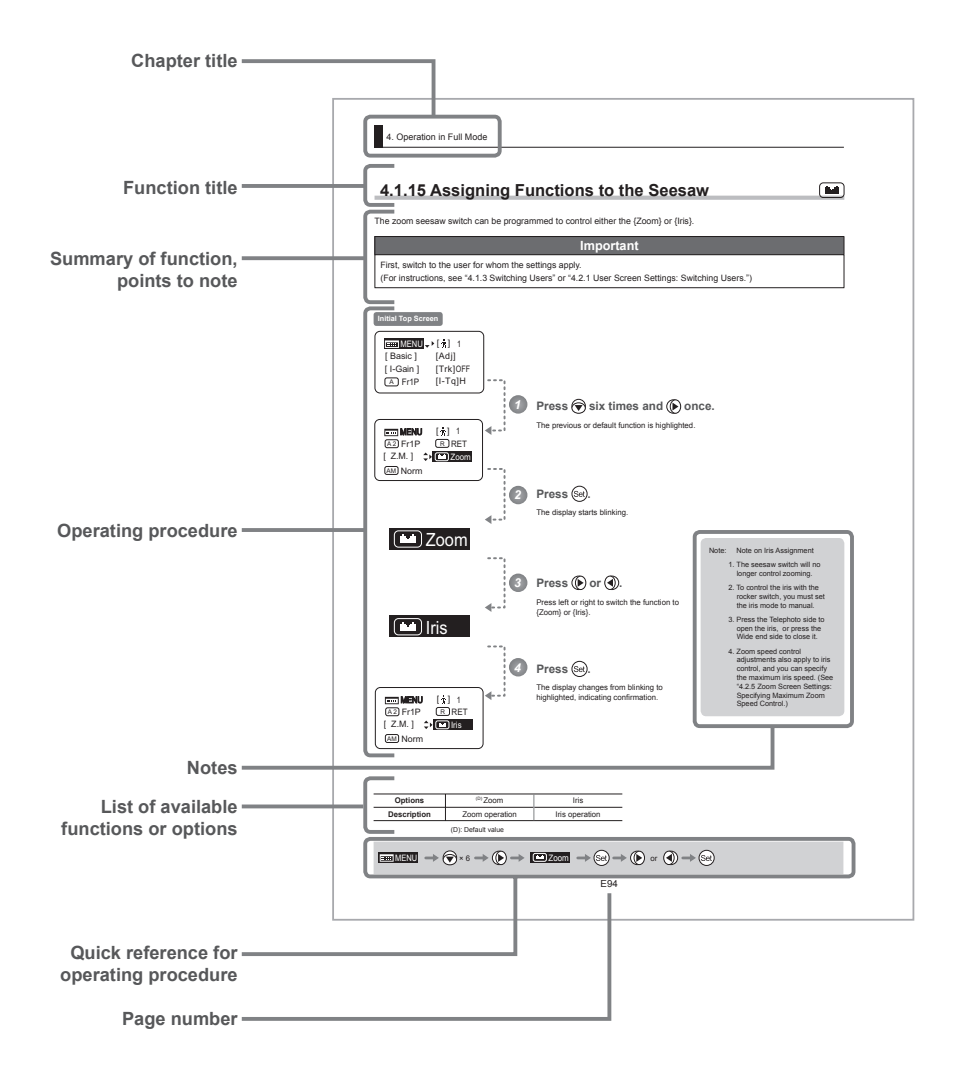

**Introduction** 

# **Manual Conventions**

The following conventions are used in this manual.

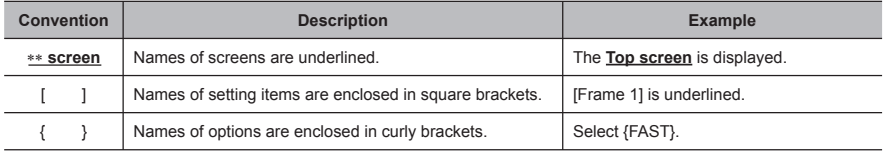

# **Part Names**

# **Part Names and Functions**

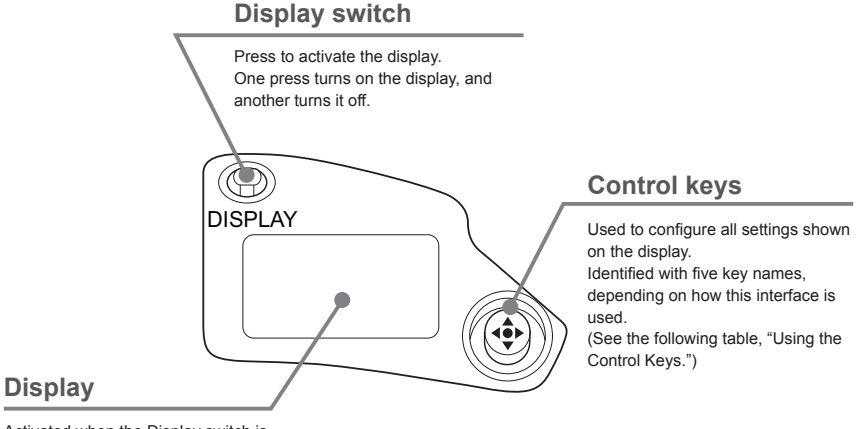

Activated when the Display switch is pressed. Turns off automatically if left idle for

two minutes.

# **Using the Control Keys**

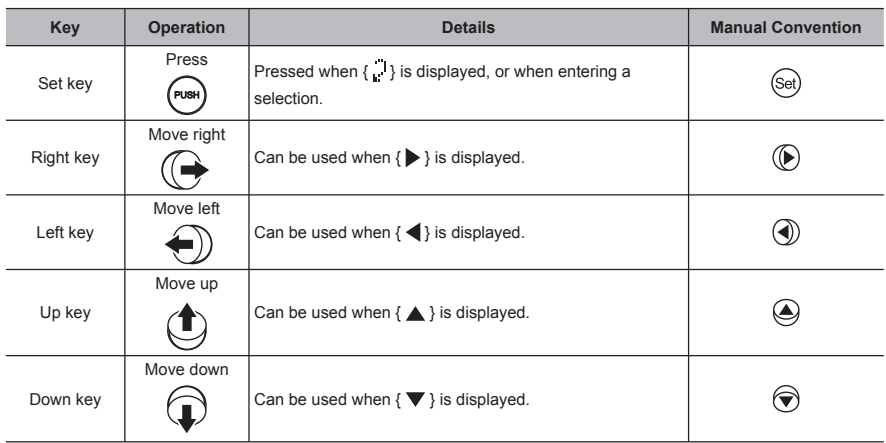

Introduction

# **Basic Sequence of Operations**

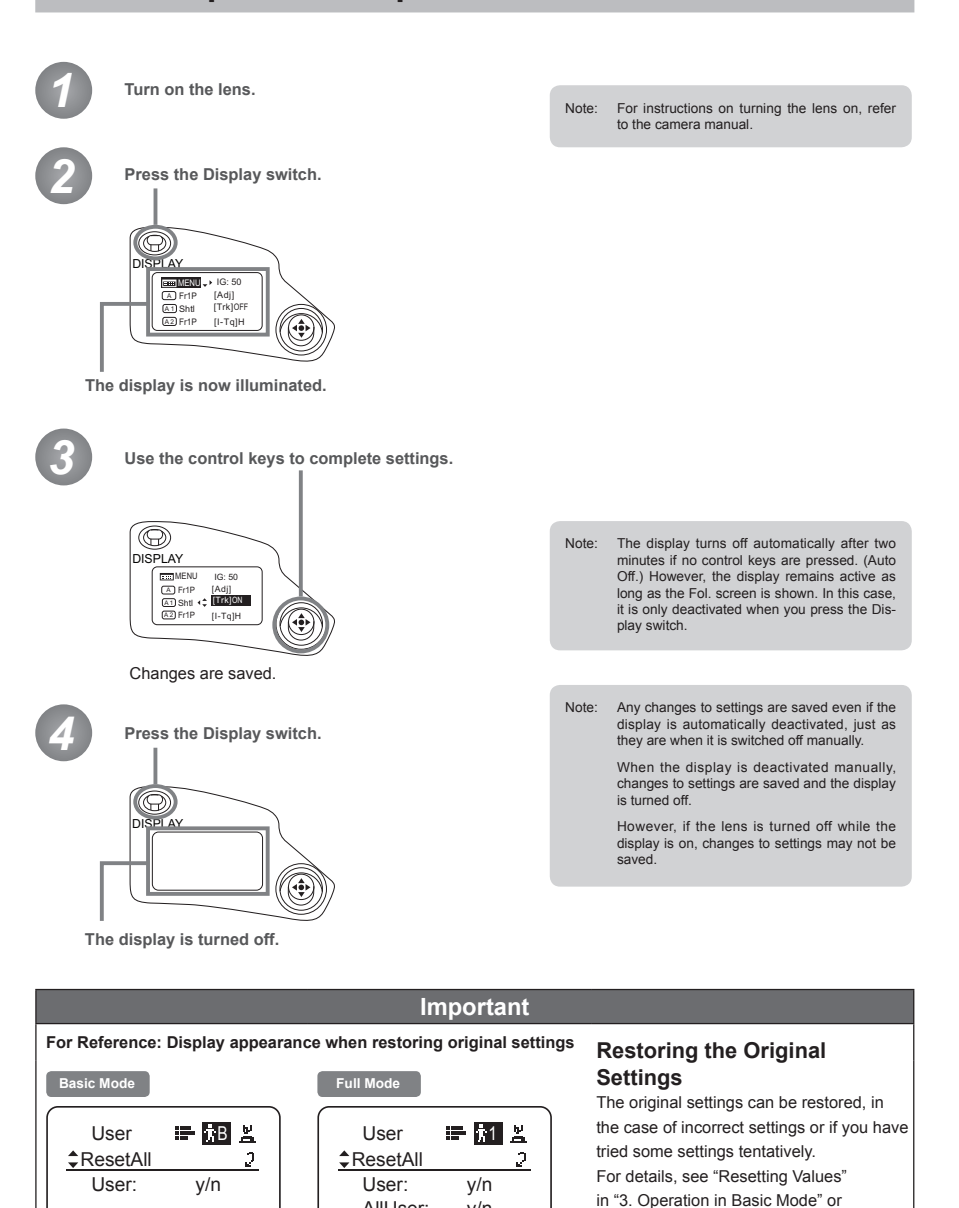

y/n

AllUser:

"4. Operation in Full Mode."

# **Screen Organization**

*1*

**INFORMATION DISPLAYNEORMATION DISPLAY** 

# **1. Screen Organization**

Screens contain 22 setting items in Basic mode, 38 in Full mode, and 3 in Analog mode, with Basic and Full modes also including a "follow" screen containing three setting items that have relative values. To access frequently used items on the **Top screen**, press the Display switch. All settings can be configured from the **Menu screen**, which also includes advanced settings. (See "Menu Screen" in "1. Screen Organization.")

# **1.1 Top Screen**

(For instructions on configuring the settings, see "Configuration from the Top Screen" in each mode.)

The **Top screen** contains 9 setting items in Basic mode, 15 in Full mode, and 3 in Analog mode.

Items not scrolled

#### **Initial Top Screen in Basic Mode**

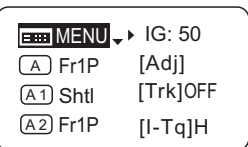

Items displayed by scrolling

[ I-Tq ] H A 2 Fr1P

 IG: 50 [Trk]OFF

**MENU** 

A<sub>1</sub> Fr1P

[ Z.M. ]

#### **Top Screen in Basic Mode**

Of the 9 setting items in Basic mode, the 8 more common are shown on the **Top screen**. The other 1 can be accessed by pressing down to scroll down the screen.

- 1. Go to Menu screen
- 2. Auto iris gain settings
- 3. AUX switch assignment
- 4. Mechanical end auto-adjustment
- 5. AUX1 switch assignment
- 6. Zoom tracking ON/OFF
- 7. AUX2 switch assignment
- 8. Iris torque settings
- 9. Zoom curve mode settings

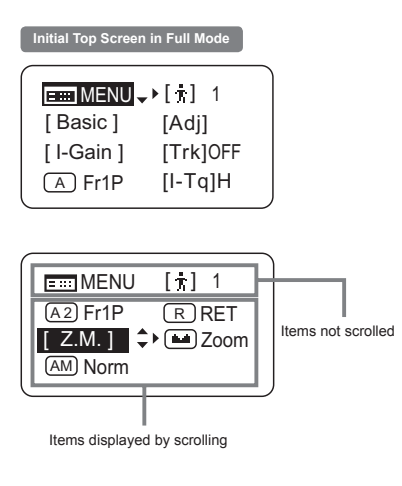

#### **Top Screen in Full Mode**

Of the 15 setting items in Full mode, the 8 most common are shown on the **Top screen**. The other 6 can be accessed by pressing down to scroll down the screen.

- 1. Go to Menu screen
- 2. Switch users
- 3. Switch to Basic mode
- 4. Mechanical end auto-adjustment
- 5. Iris gain settings
- 6. Zoom tracking ON/OFF
- 7. AUX switch assignment
- 8. Iris torque settings
- 9. AUX1 switch assignment
- 10. VTR switch assignment
- 11. AUX2 switch assignment
- 12. RET switch assignment
- 13. Zoom curve mode settings
- 14. Seesaw switch assignment
- 15. Iris A/M switch setting

#### **Initial Top Screen in Analog Mode**

 $H = MENU \rightarrow H$  IG: 50 [ Basic ]

#### **Top Screen in Analog Mode**

- 1. Go to Menu screen
- 2. Auto iris gain settings
- 3. Switch to Basic mode

1. Screen Organization

# **1.2 Menu Screen**

(For instructions on configuring the settings, see the "Menu Screen" section in the descriptions of each mode.)

Setting items in each mode and on the "follow" screen are organized by function. All of these screens are collectively referred to as the **Menu screen**."

#### **Menu Screen in Basic Mode**

In Basic mode, the 22 setting items and three "follow" settings with relative values are organized by function into the following 8 screens.

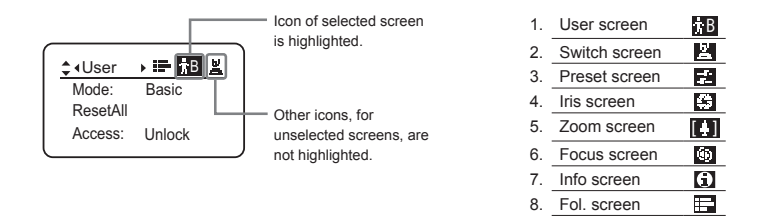

<sup>11</sup>: There is no single **Menu screen**. Instead, these 8 screens are collectively referred to as the **Menu screen**.

To access these screens, select [MENU] on the **Top screen** and press the Set key. Initially, the **User screen** is displayed. To access other screens, press left or right.

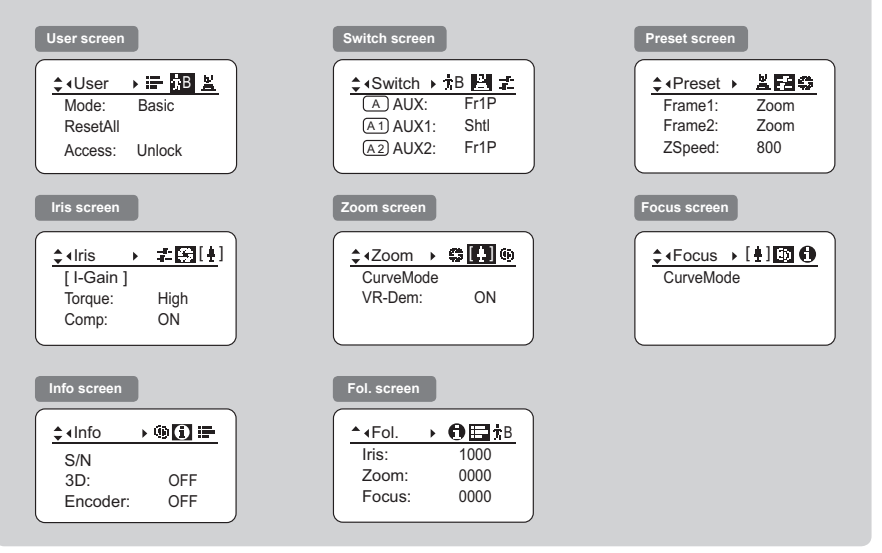

#### **Menu Screen in Basic Mode**

#### **Menu Screen in Full Mode**

In Full mode, the 38 setting items and three "follow" settings with relative values are organized by function into the following 8 screens.

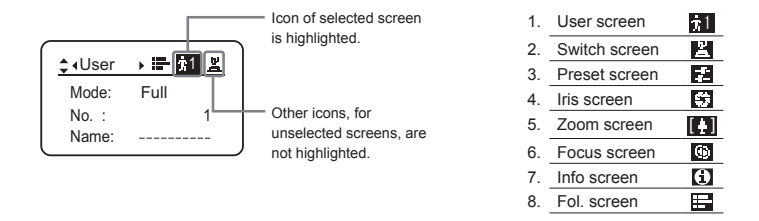

<sup>11</sup>: There is no single **Menu screen**. Instead, these 8 screens are collectively referred to as the **Menu screen**.

To access these screens, select [MENU] on the **Top screen** and press the Set key. Initially, the **User screen** is displayed. To access other screens, press left or right.

#### **Menu Screen in Full Mode**

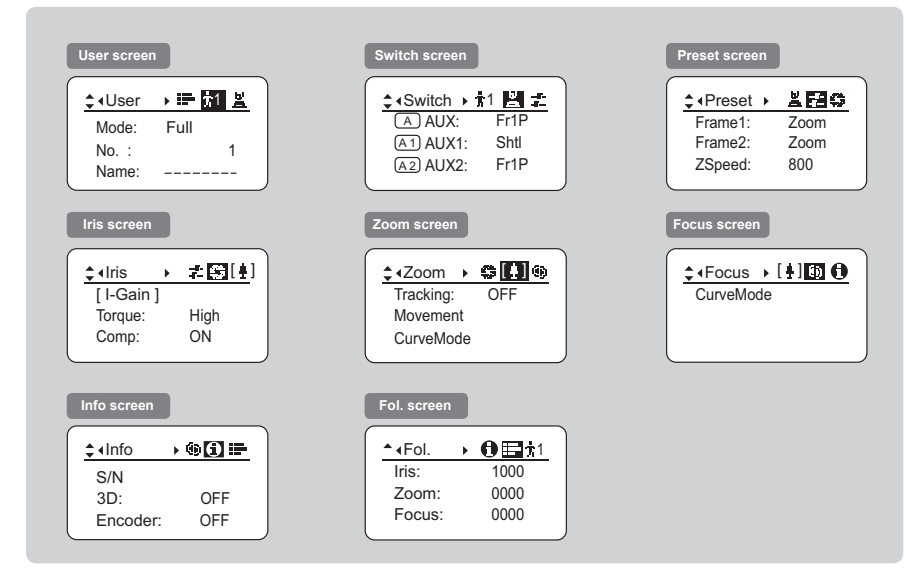

1. Screen Organization

#### **Menu Screen in Analog Mode**

In Analog mode, 2 setting items are presented as the **User screen**.

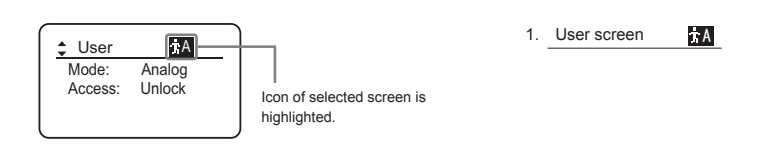

\*1: There is no single **Menu screen**. Instead, screens accessed by selecting [MENU] are collectively referred to as the **Menu screen**.

To access this screen, select [MENU] on the **Top screen** and press the Set key. The **User screen** is now displayed.

#### **Menu Screen in Analog Mode**

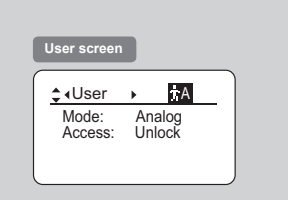

# **Mode Selection**

*2*

**INFORMATION DISPLAY**NFORMATION DISPLAY

# **2. Mode Selection**

# **2.1 Modes**

The following 3 modes are available. Choose a mode that suits your purpose or preference.

- **1. Basic Mode:** Restricted settings and information. Recommended for users who do not require sophisticated settings. This is the default mode. **2. Full Mode:** All settings and information are available.
- **3. Analog Mode:** Used when no digital functions are needed.

For details, see "3. Operation in Basic Mode," "4. Operation in Full Mode," or "5. Operation in Analog Mode."

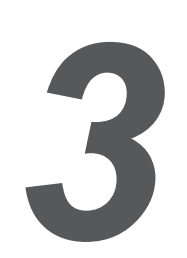

# **Operation in Basic Mode**

**INFORMATION DISPLAYNEORMATION DISPLAY** 

# **3. Operation in Basic Mode**

# **3.1 Configuration from the Top Screen**

To access the **Top screen**, press the Display switch.

A total of 9 items can be configured on the **Top screen** in Basic mode. The first screen displayed is referred to as the Initial Top screen. Status of some items can be checked simply by accessing this screen.

**Initial Top Screen in Basic Mode**

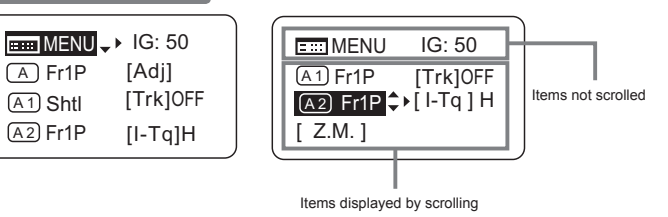

### **3.1.1 Selecting Basic Mode**

Basic mode is the default mode, but it can also be accessed from other modes as follows.

#### **Switching from Full to Basic Mode -**

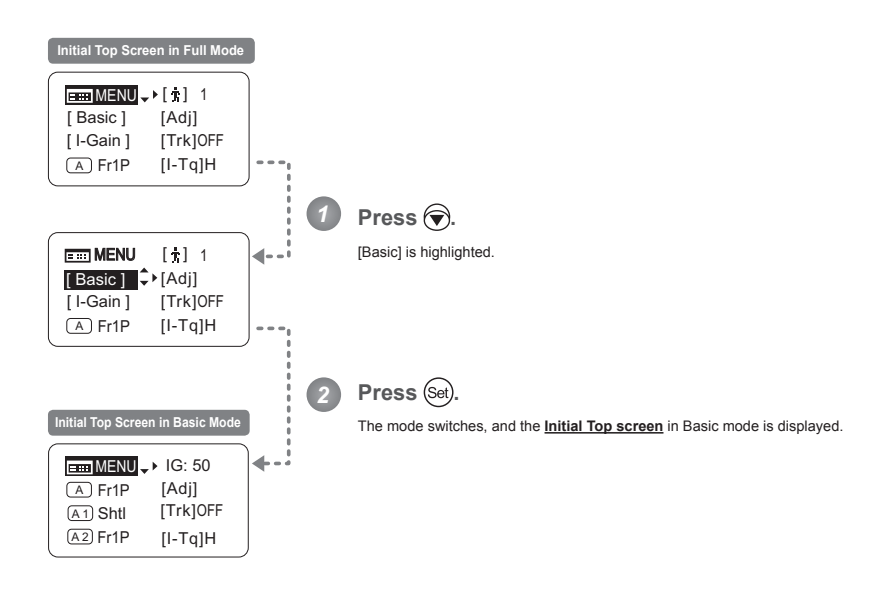

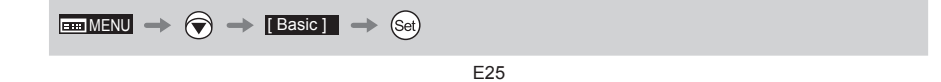

3. Operation in Basic Mode

### **3.1.2 Top Screen**

A total of 9 items can be configured on the **Top screen** in Basic mode, and 8 items are shown on the *Initial Top screen*. The other items can be accessed by pressing down to scroll down the screen. (See the following figure.) Status of some items can be checked simply by accessing this screen. (Shown in the figure below.<sup>\*1</sup>)

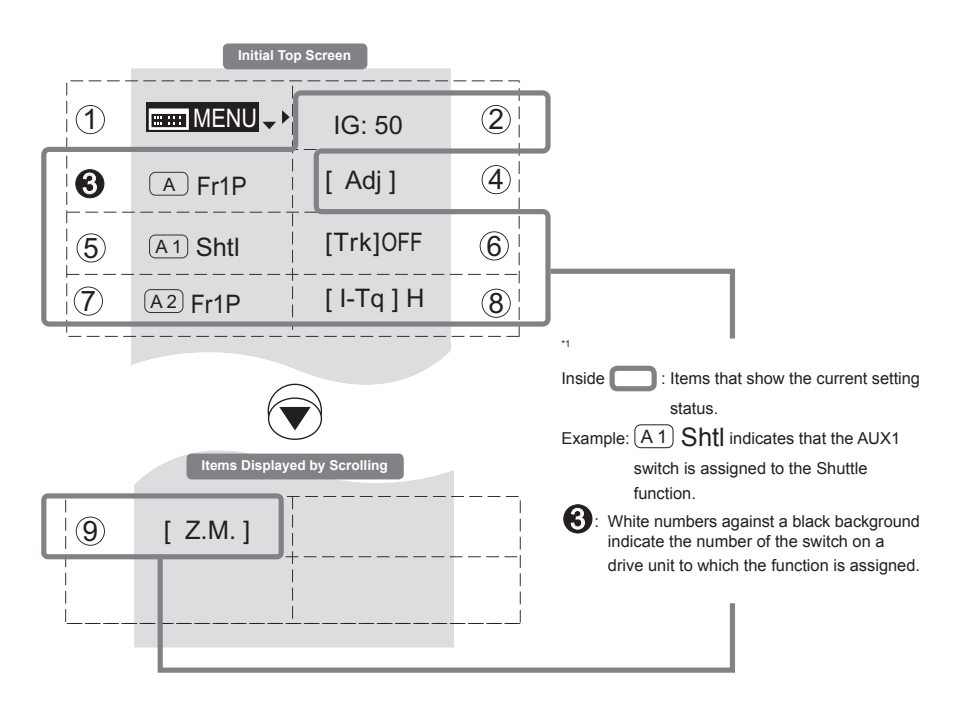

3. Operation in Basic Mode

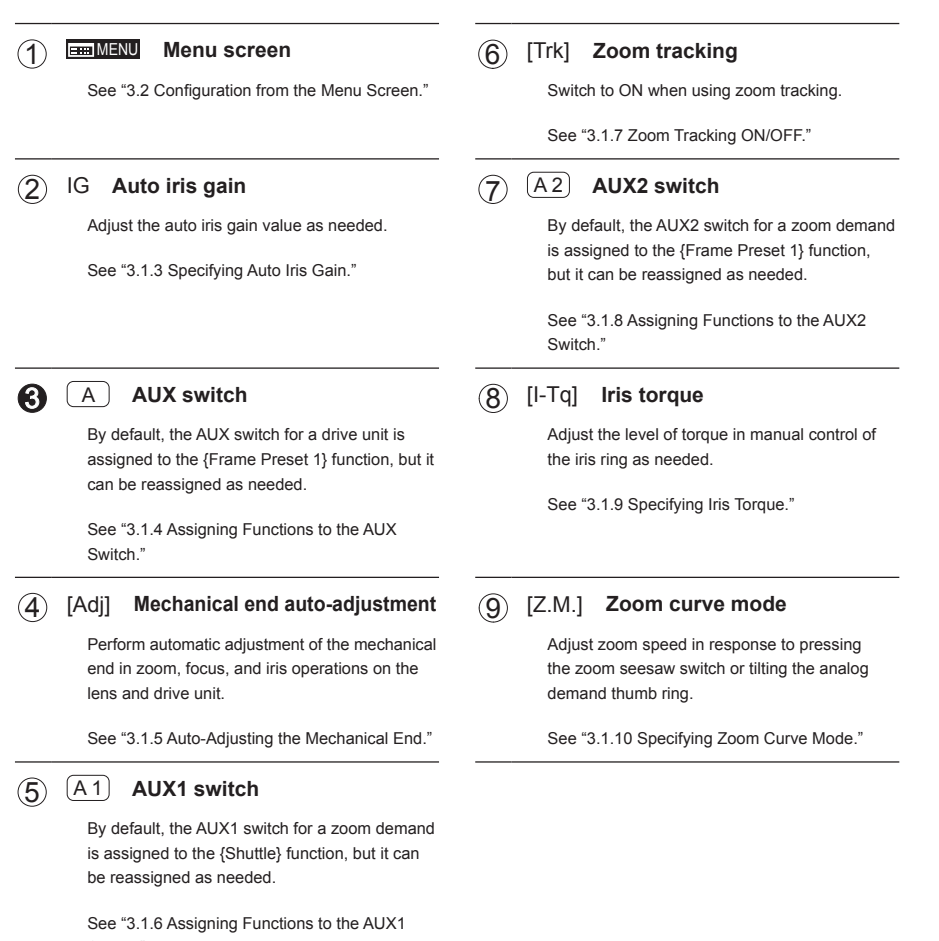

Switch."

E27

### **6SHFLIPS** 3.1.3 Specifying Auto Iris Gain

Although this value is factory-set, it can be adjusted as needed.

To adjust the value, use either the auto iris gain adjustment trimmer (refer to the Lens Manual) or display operations. Regardless of the method of adjustment used, the most recent setting takes precedence. The same auto iris gain value applies to all users.

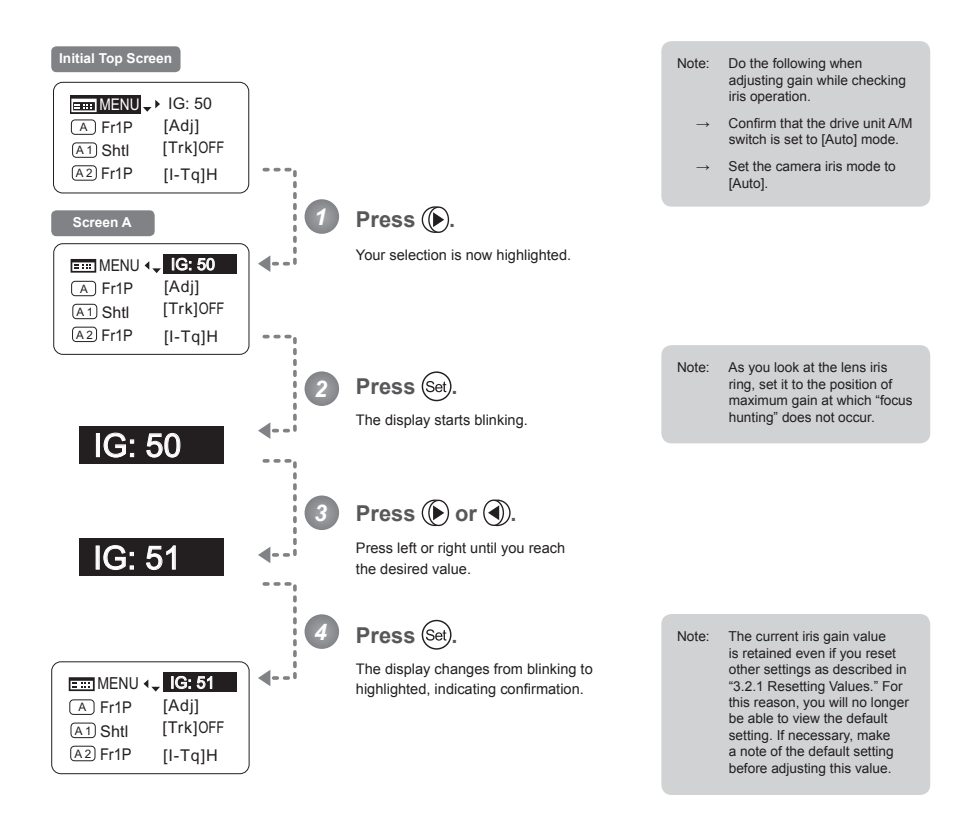

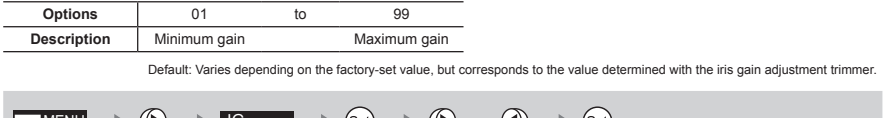

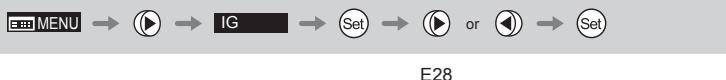

3. Operation in Basic Mode

 $(\overline{A})$ 

# **3.1.4 Assigning Functions to the AUX Switch**

Assign your desired functions to the AUX switch.

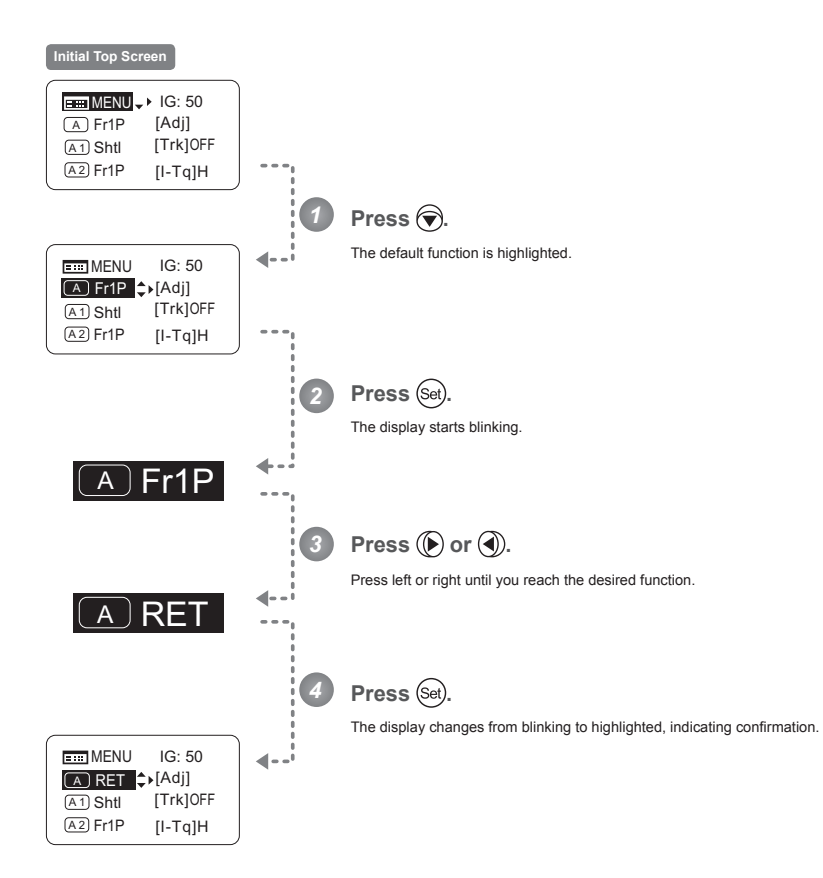

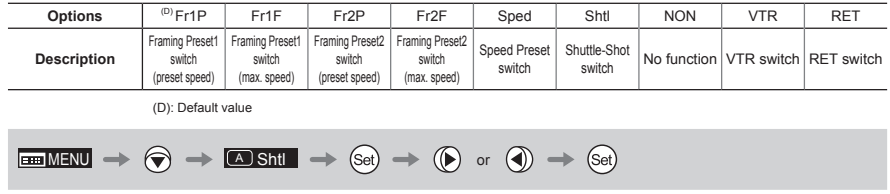

### 3.1.5 Auto-Adjusting the Mechanical End

[Adj]

Perform automatic adjustment of the mechanical end in zoom, focus, and iris operations on the lens and drive unit.

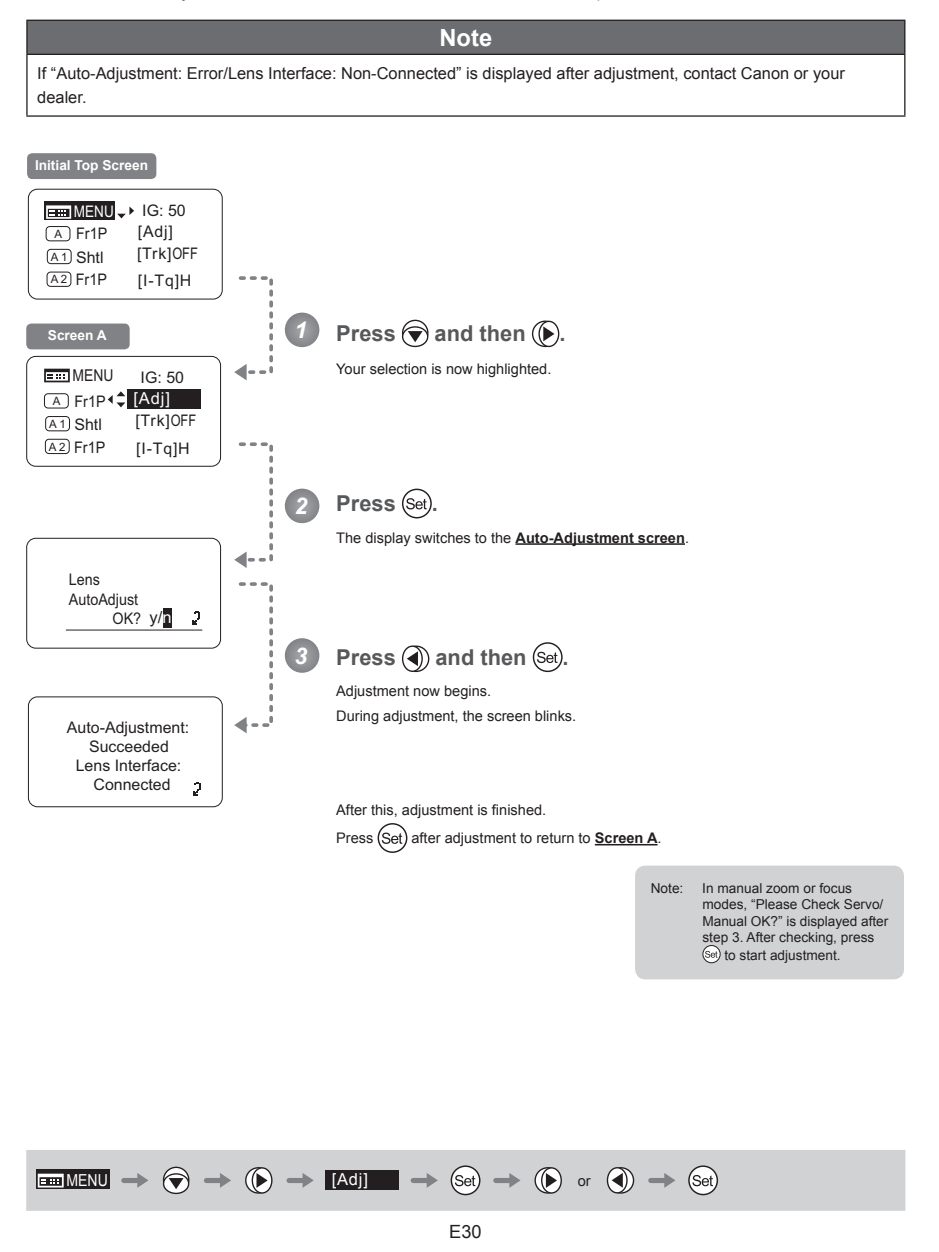

3. Operation in Basic Mode

 $(A1)$ 

# **3.1.6 Assigning Functions to the AUX1 Switch**

Assign your desired functions to the AUX1 switch.

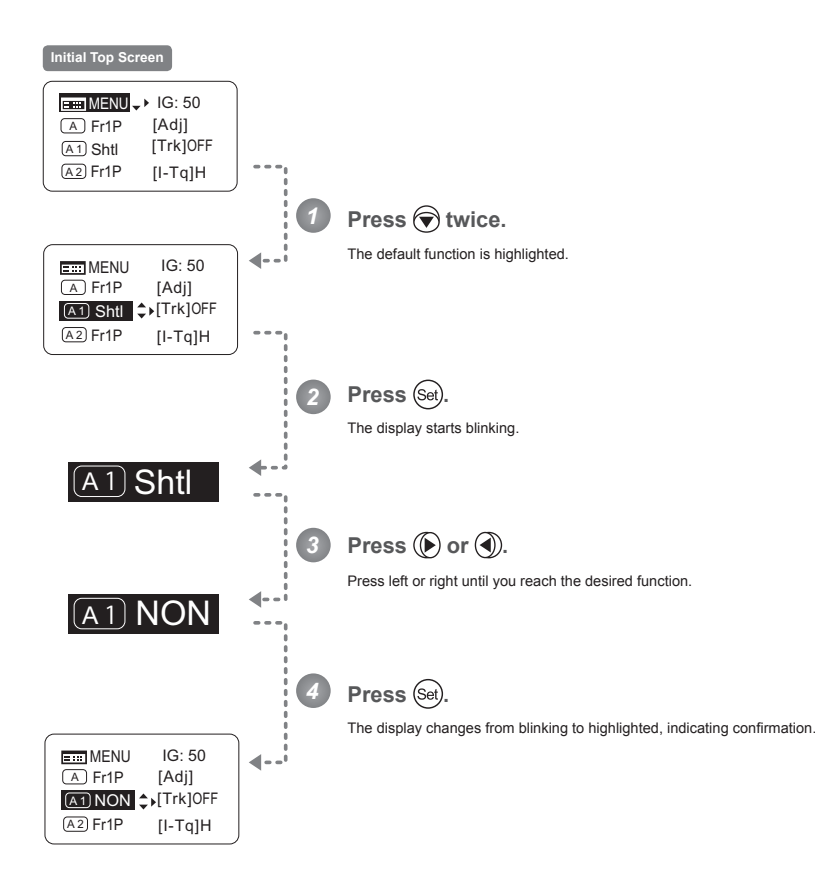

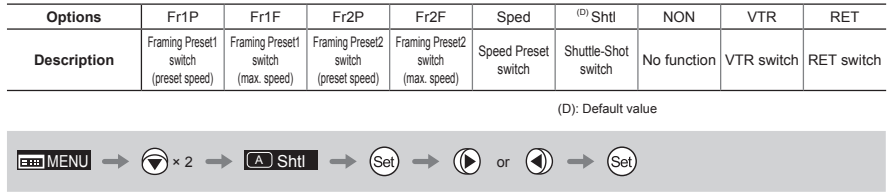

### **3.1.7 Zoom Tracking ON/OFF [Trk]**

Activate or deactivate zoom tracking as needed.

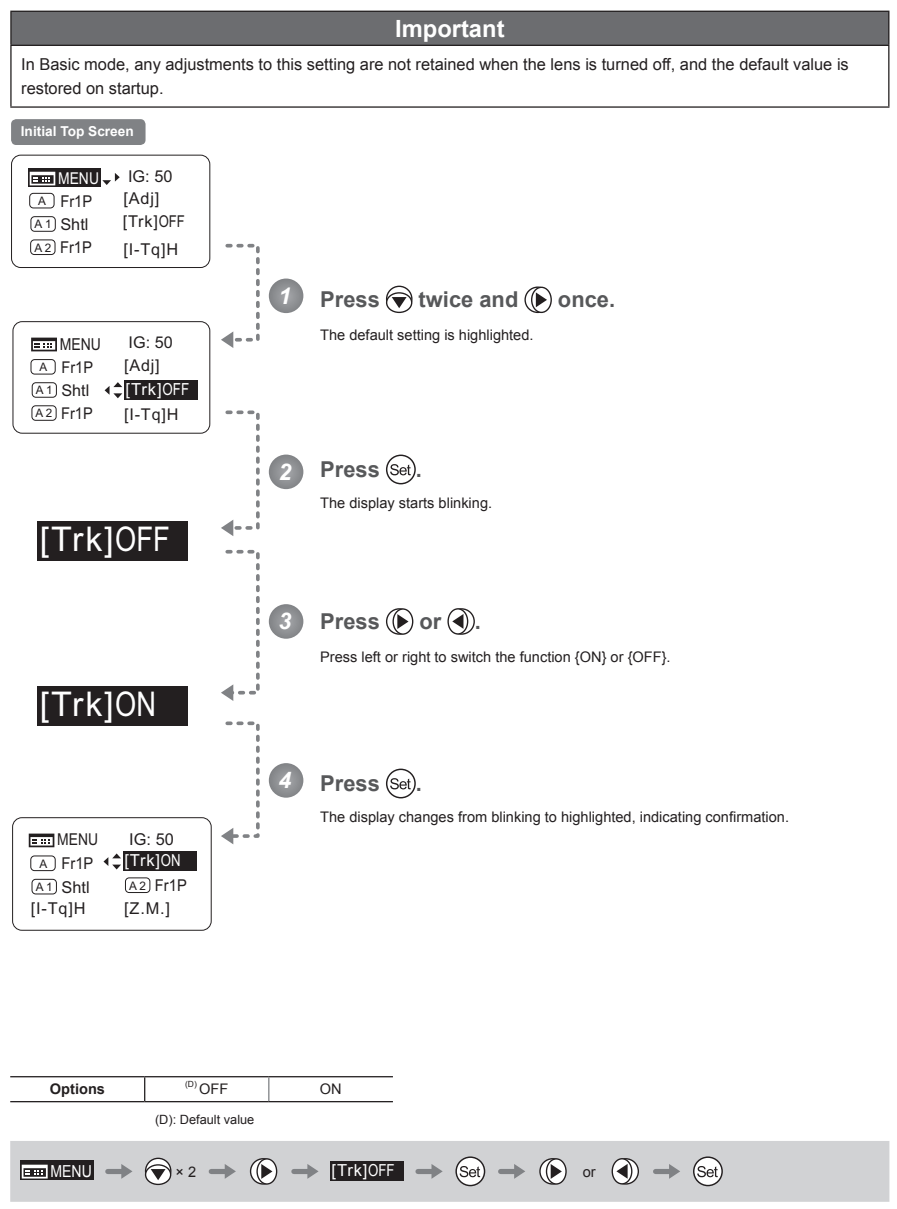

3. Operation in Basic Mode

 $(A2)$ 

# **3.1.8 Assigning Functions to the AUX2 Switch**

Assign your desired functions to the AUX2 switch.

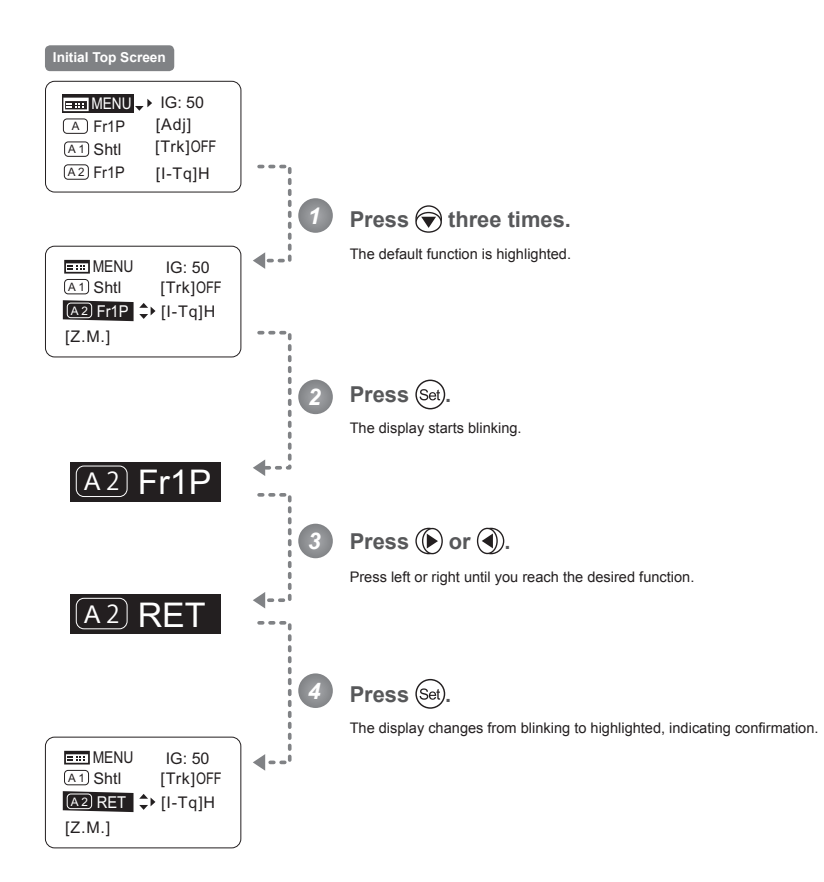

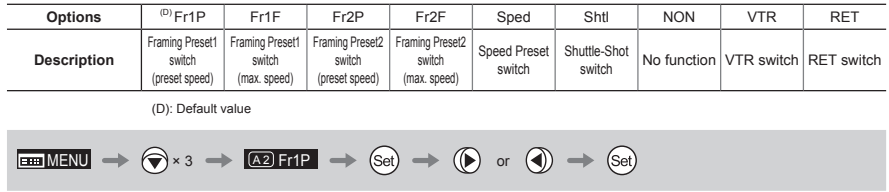

# **6SHFLINGING Specifying Iris Torque** The Contract of the CI-Tq]

Specify the desired level of torque in manual control of the iris ring.

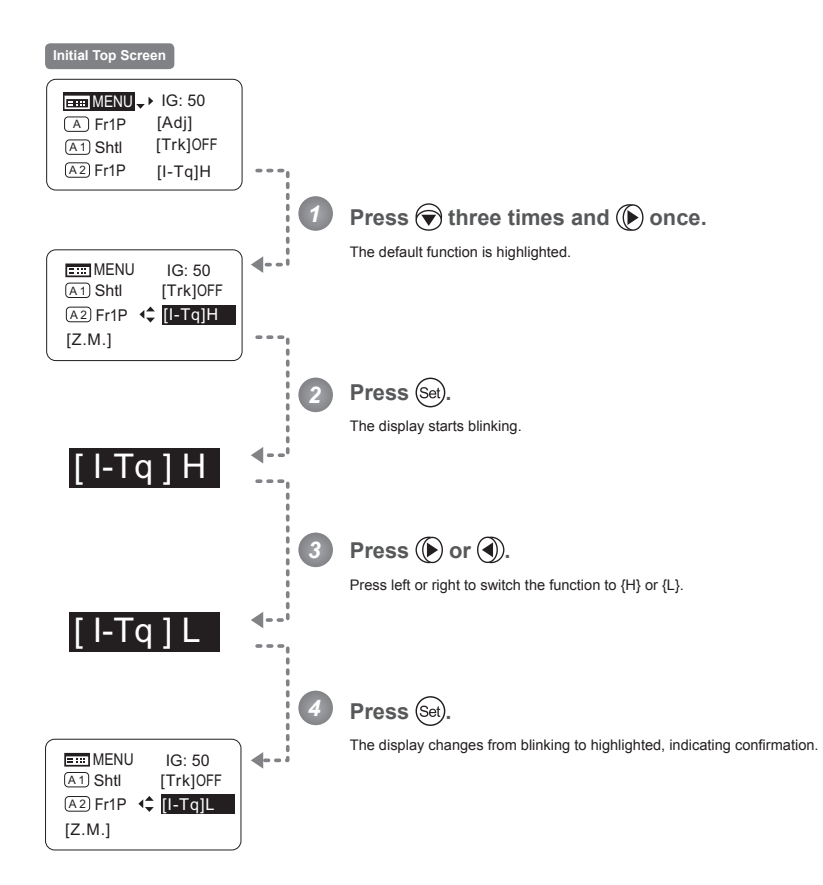

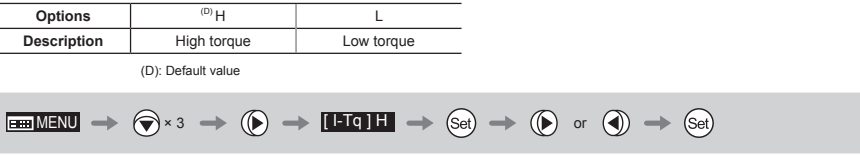

#### **6 6SHELION Specifying Zoom Curve Mode** [Z.M.]

### Configure the responsiveness of zoom speed adjustment in response to pressing the zoom seesaw switch. (Note: Another screen is displayed when this setting is configured.) **Initial Top Screen**

**Specifying Seesaw Switch Responsiveness -**

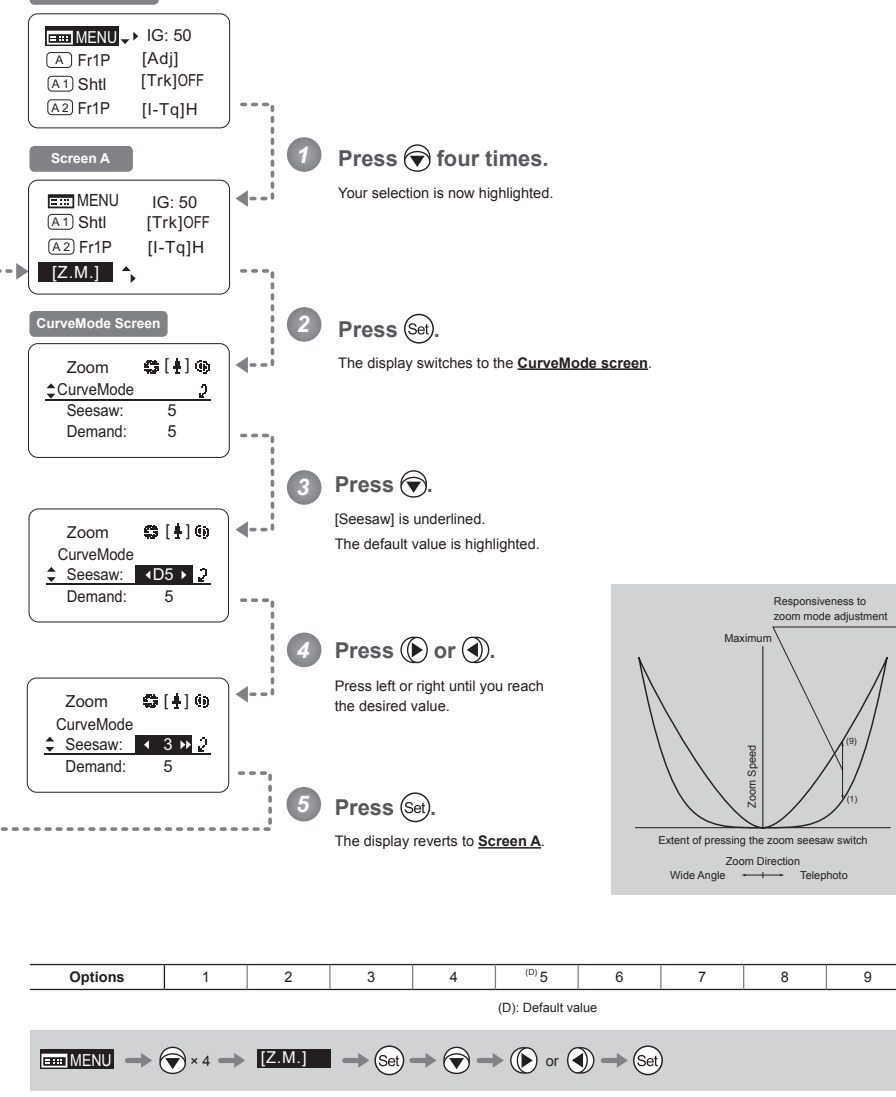

3. Operation in Basic Mode

#### **Specifying Analog Demand Responsiveness -**

Configure the responsiveness of zoom speed adjustment in response to pressing the analog demand thumb ring. (Note: Another screen is displayed when this setting is configured.)

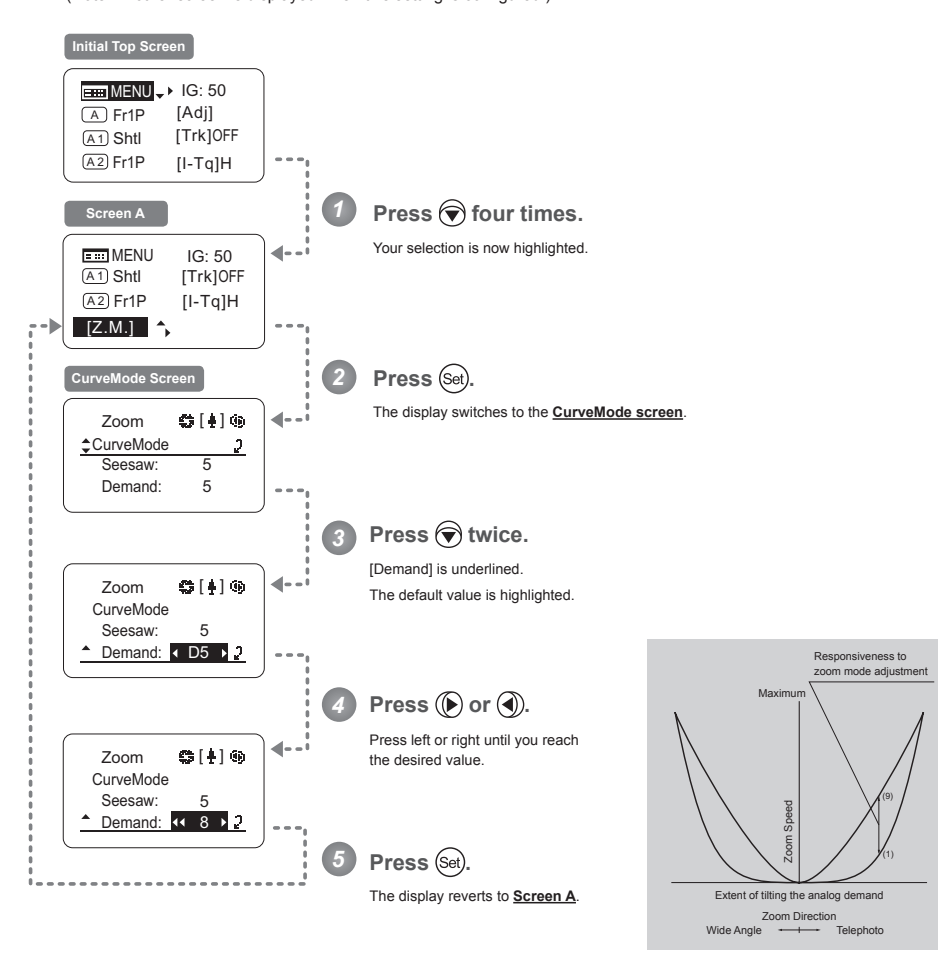

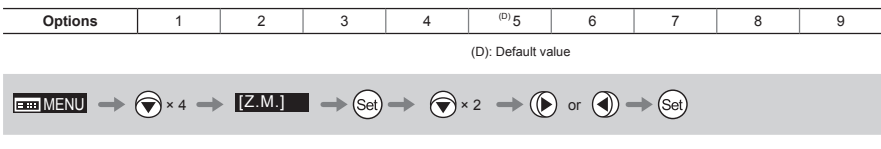

# **3.2 Configuration from the Menu Screen**

In Basic mode, you can view and configure 22 setting items and a "follow" screen with three setting items that have relative values from the **Menu screen**.\*

Specifically, the **Menu screen** in Basic mode is organized into 8 screens by function: User screen, Switch screen, **Preset screen, Iris screen, Zoom screen, Focus screen, Info screen, and Fol. screen.** Select [MENU] on the **Top screen** and press the Set key to access the **User screen** initially. Press left or right to access

the 7 other screens. (See the following figure.)

\*: There is no single <u>Menu screen</u>. Instead, these 8 screens are collectively referred to as the <u>Menu screen</u>.<br>Setting items labeled **[O]** next to the function title can also be configured from the <u>Top screen</u>.

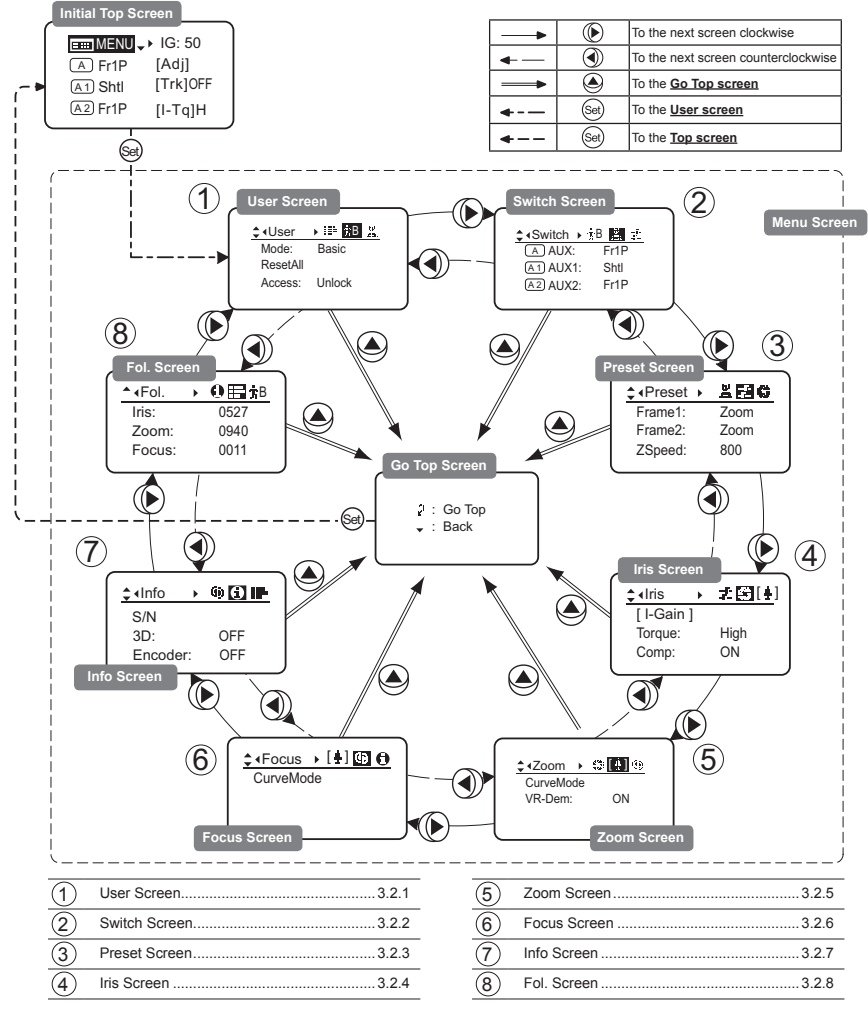

# 3.2.1 User Screen Settings

User B is the user in Basic mode.

The following setting items can be configured on the User Screen.

Switching Modes Resetting Values Locking Functions

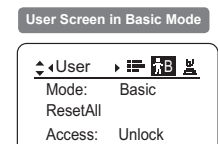
## **Switching Modes -**

Switch to Full or Analog mode as needed.

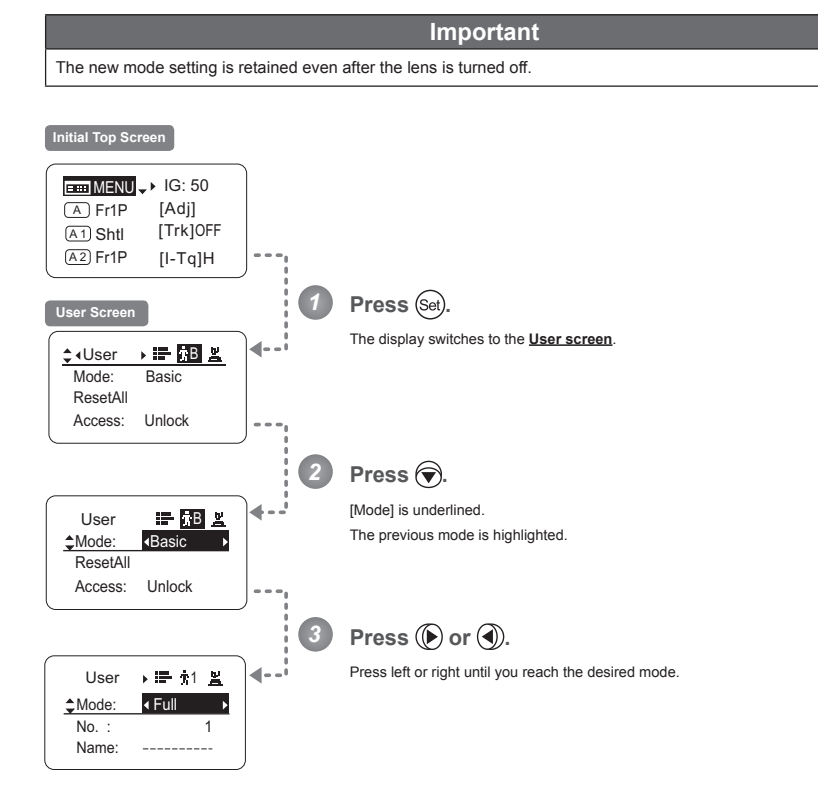

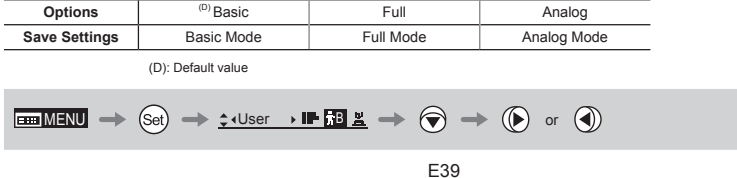

#### **Resetting Values -**

Reset a user's settings to default values as needed.

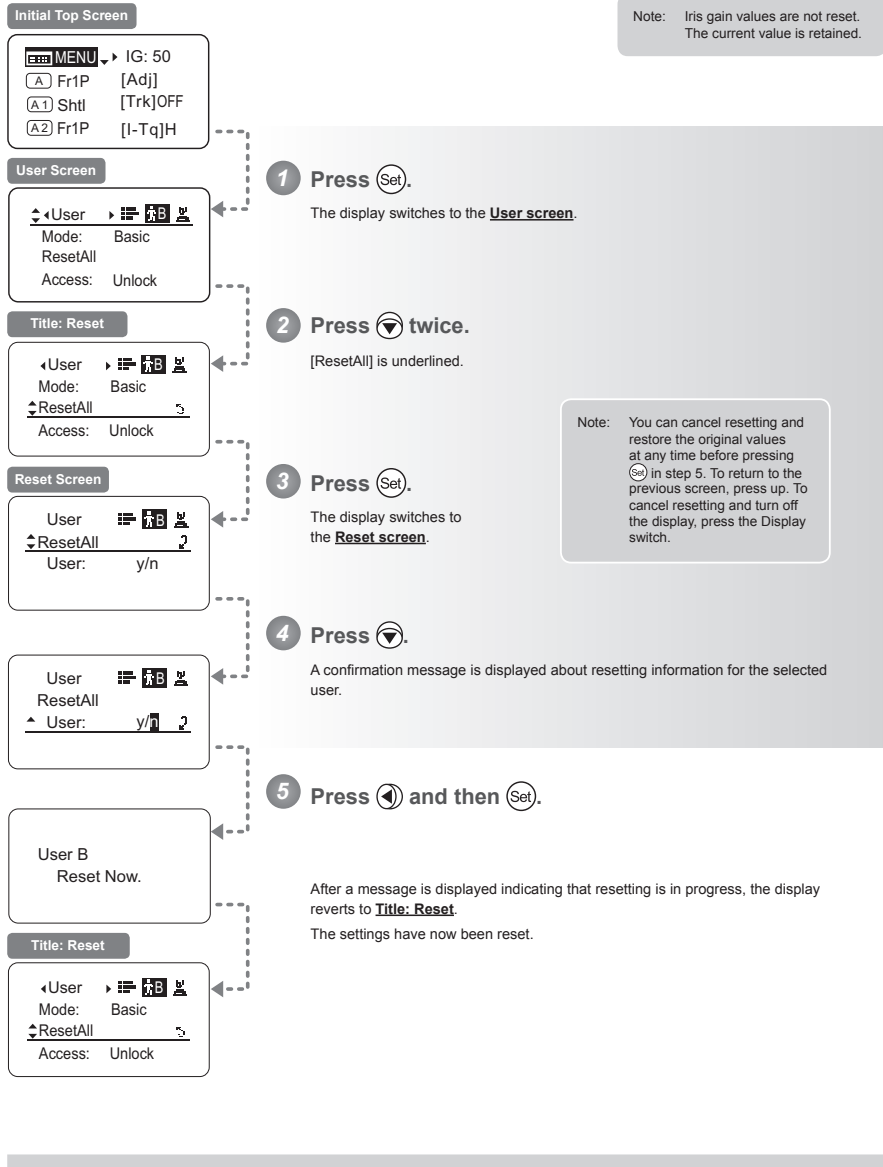

 $\begin{picture}(160,16)(-10,0) \put(0,0){\vector(1,0){100}} \put(10,0){\vector(1,0){100}} \put(10,0){\vector(1,0){100}} \put(10,0){\vector(1,0){100}} \put(10,0){\vector(1,0){100}} \put(10,0){\vector(1,0){100}} \put(10,0){\vector(1,0){100}} \put(10,0){\vector(1,0){100}} \put(10,0){\vector(1,0){100}} \put(10,0){\vector(1,0){100}} \put(10,0){\vector(1,$ 

### **Locking Functions -**

To ensure that configured functions cannot easily be changed, you can lock the settings of certain functions.

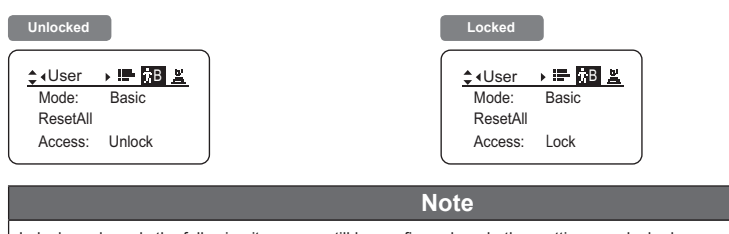

In lock mode, only the following items can still be configured, and other settings are locked.

• Preset data (Shuttle shot position, Frame preset position, Preset speed)

• Auto iris gain setting

## **(1) Locking Settings**

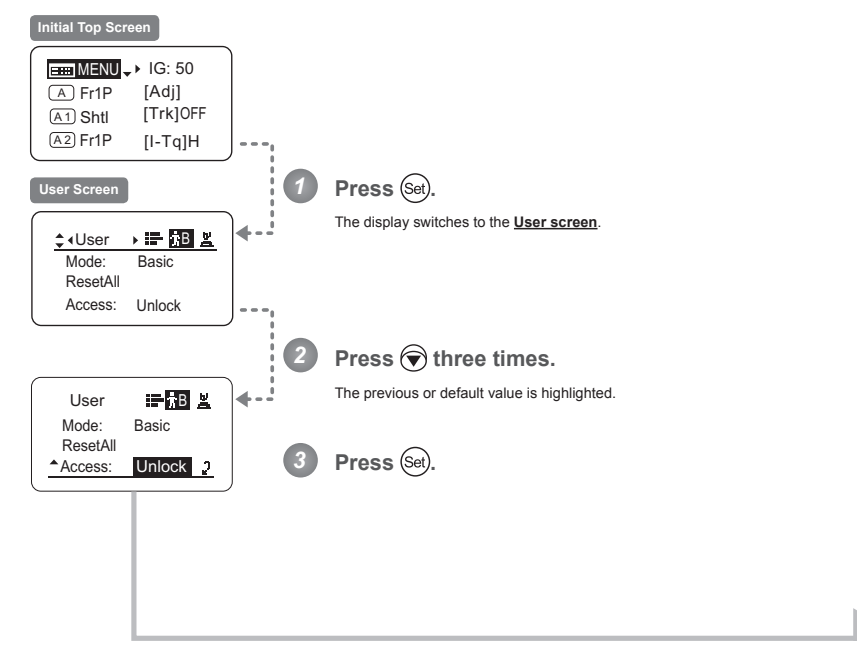

Continued on next page

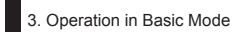

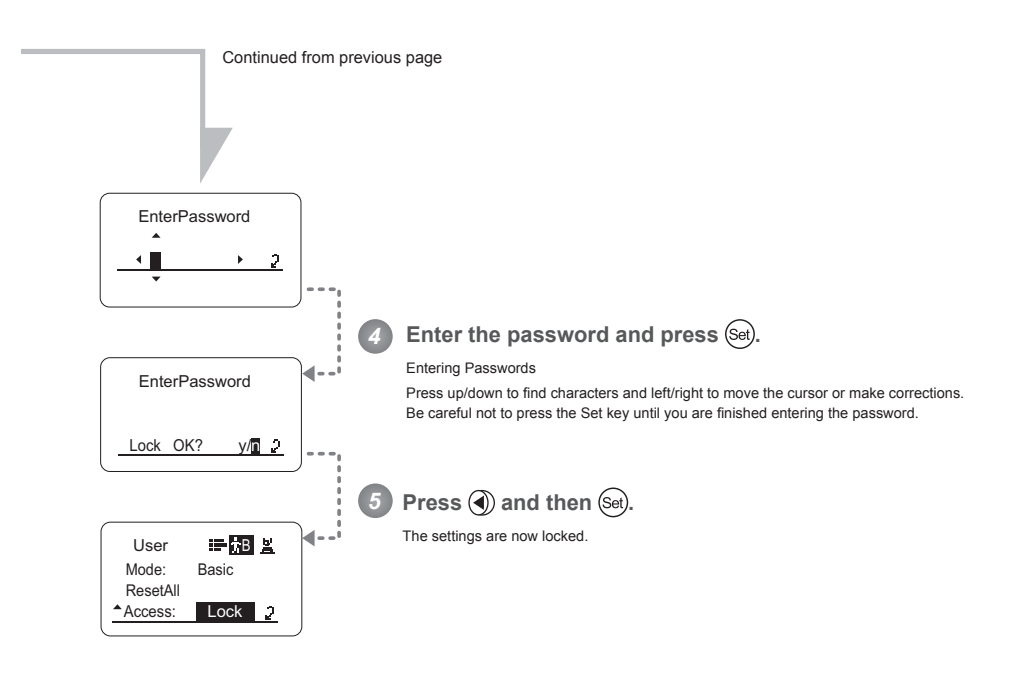

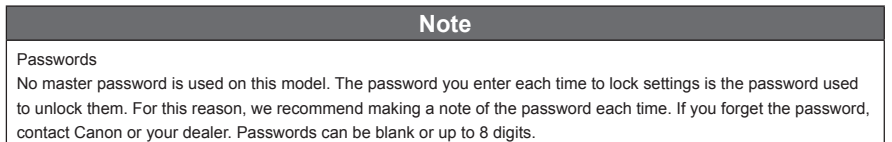

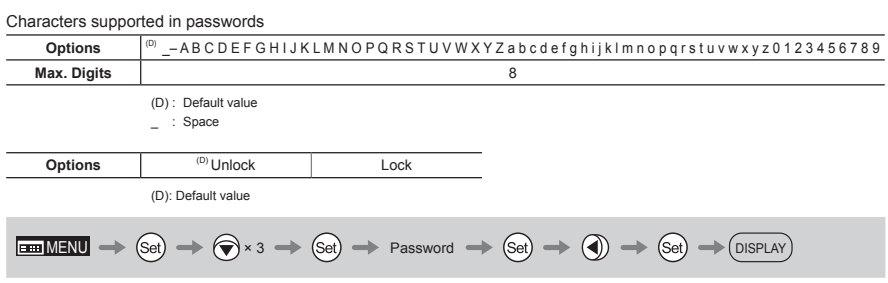

## (2) Unlocking Settings

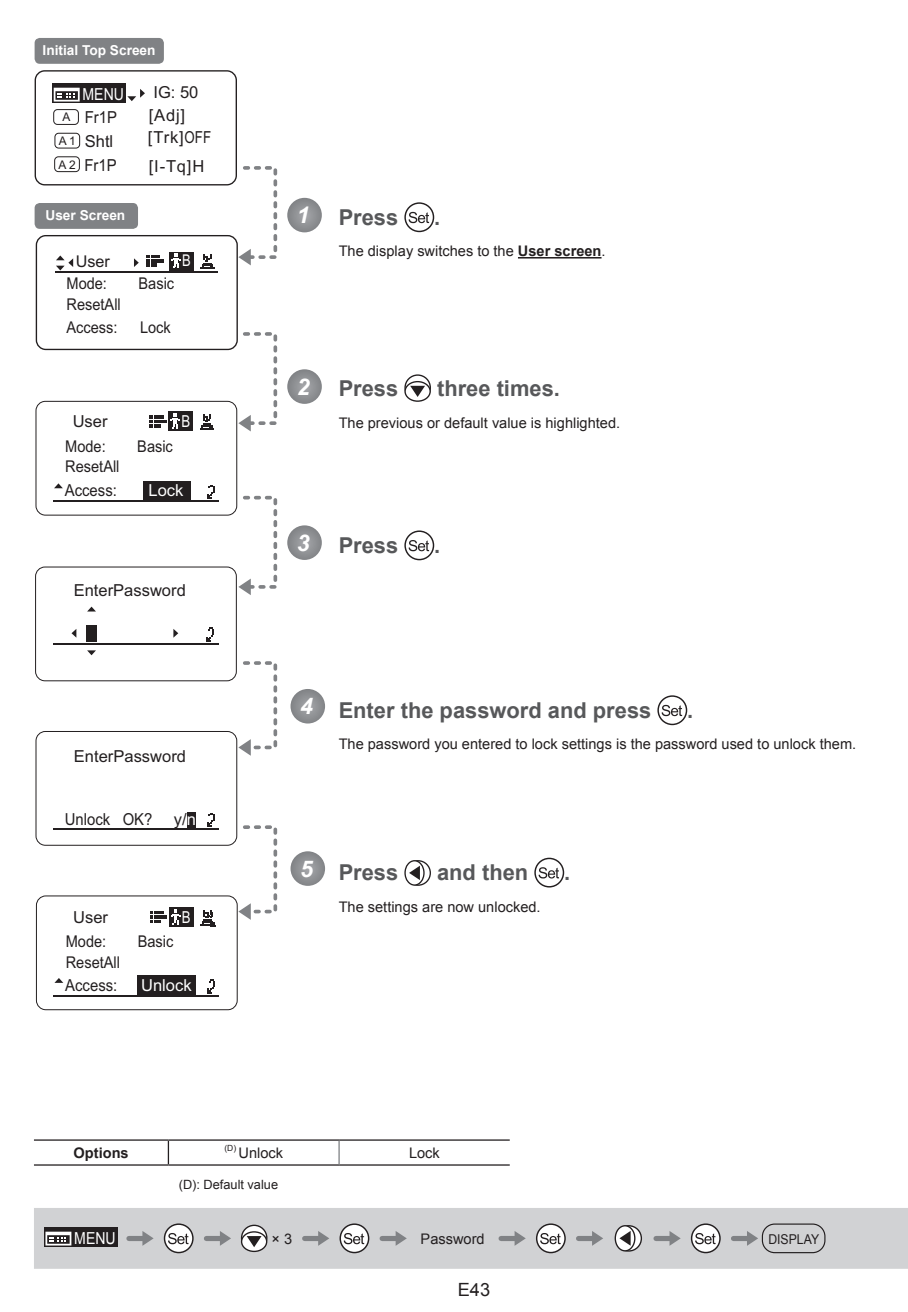

## **3.2.2 Switch Screen Settings**

The following setting items can be configured on the **Switch screen**.

Assigning Functions to the AUX Switch Top Assigning Functions to the AUX1 Switch Top

Assigning Functions to the AUX2 Switch Top

Items labeled **Top** can also be modified from the **Top screen**.

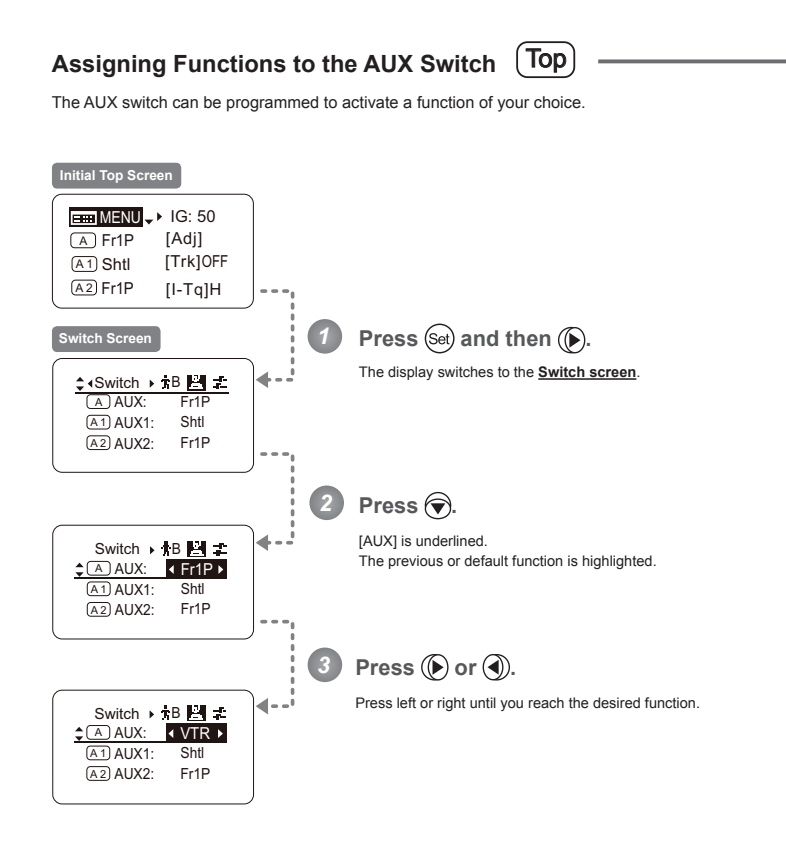

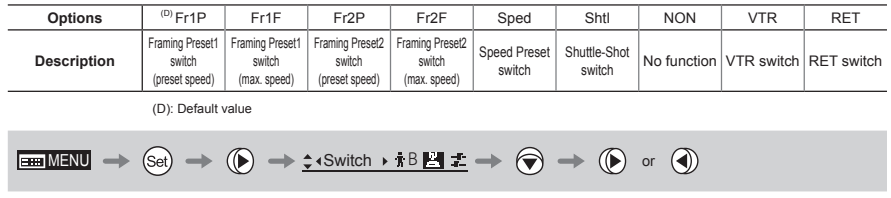

## Assigning Functions to the AUX1 Switch (Top)

The AUX1 switch for a zoom demand can be programmed to activate a function of your choice.

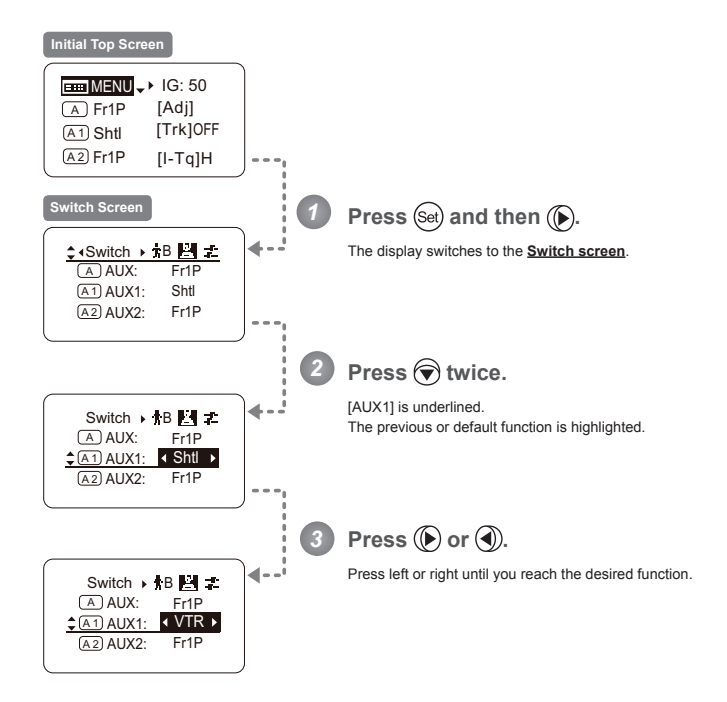

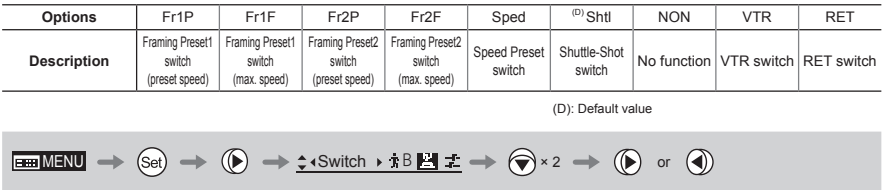

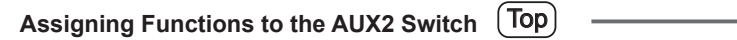

The AUX2 switch for a zoom demand can be programmed to activate a function of your choice.

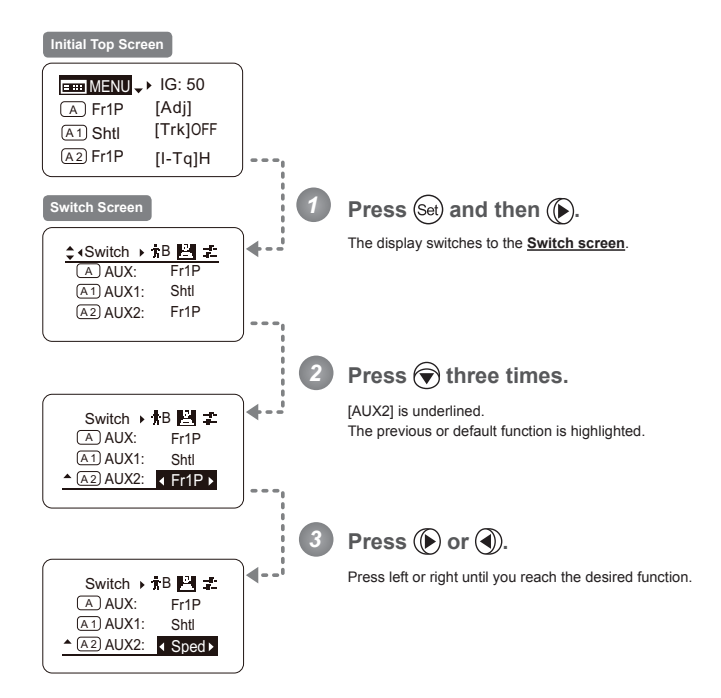

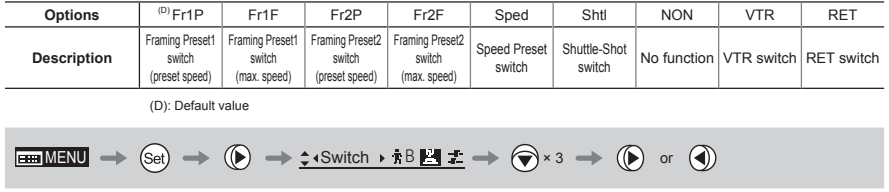

## 3.2.3 Preset Screen Settings

The following setting items can be configured on the **Preset screen**.

Switching What Frame Preset 1 Controls Switching What Frame Preset 2 Controls Specifying the Preset Mode Zoom Speed

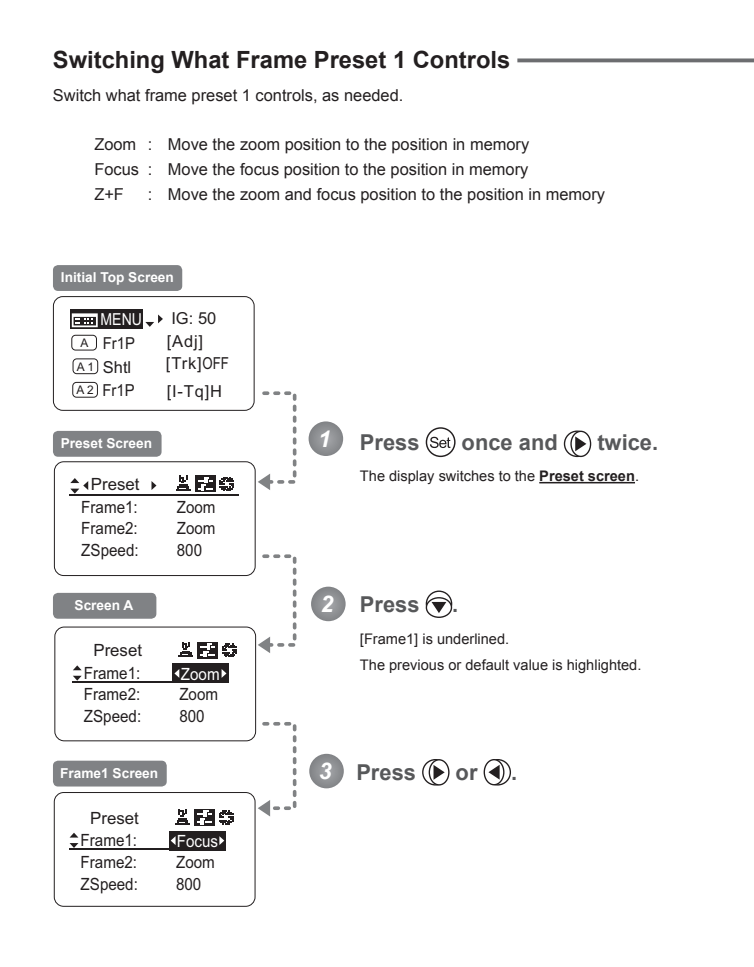

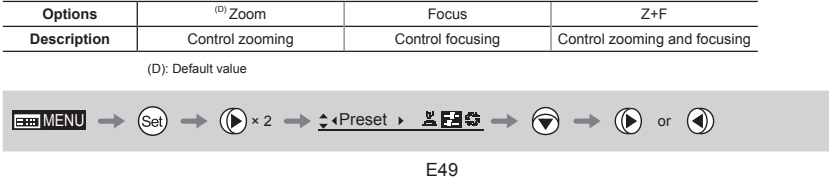

Frame1:

ZSpeed: 800

Focus

Frame2:

## **Switching What Frame Preset 2 Controls**

Switch what frame preset 2 controls, as needed.

Zoom : Move the zoom position to the position in memory Focus: Move the focus position to the position in memory  $Z+F$  : Move the zoom and focus position to the position in memory **Initial Top Screen**  $\frac{1}{\sqrt{2}}$  MENU  $\sqrt{1}$  IG: 50 A Fr1P [Adj] (A1) Shtl [Trk]OFF  $(A2)$  Fr1P  $[I- Tq]$ H **Press** (Set) once and ( $\bigcirc$ ) twice. **Preset Screen** *1* The display switches to the **Preset screen**. <u>280</u>  $\div$  + Preset  $\rightarrow$ Frame1: Zoom<br>Zoom Frame2: Zoor<br>ZSpeed: 800 ZSpeed: **Screen A** *2* Press  $\bigodot$  twice. [Frame2] is underlined.  $2E0$ Preset The previous or default value is highlighted. Frame1: Zoom Frame2: Zoom ZSpeed: 800 **Frame2 Screen** *3* **Press** (**b**) or (**d**). **ABS** Preset Zoom

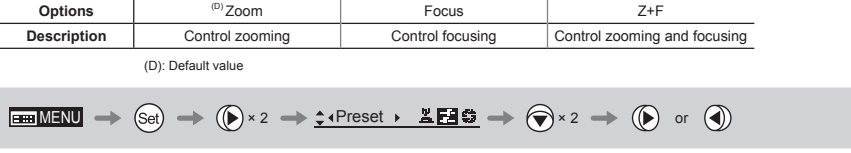

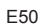

## **Specifying the Preset Mode Zoom Speed -**

Configure the zoom speed from any position to the position in memory, as needed. To adjust the value, use either the Memo button (refer to the Lens Manual) or display operations. Regardless of the method of adjustment used, the most recent setting takes precedence.

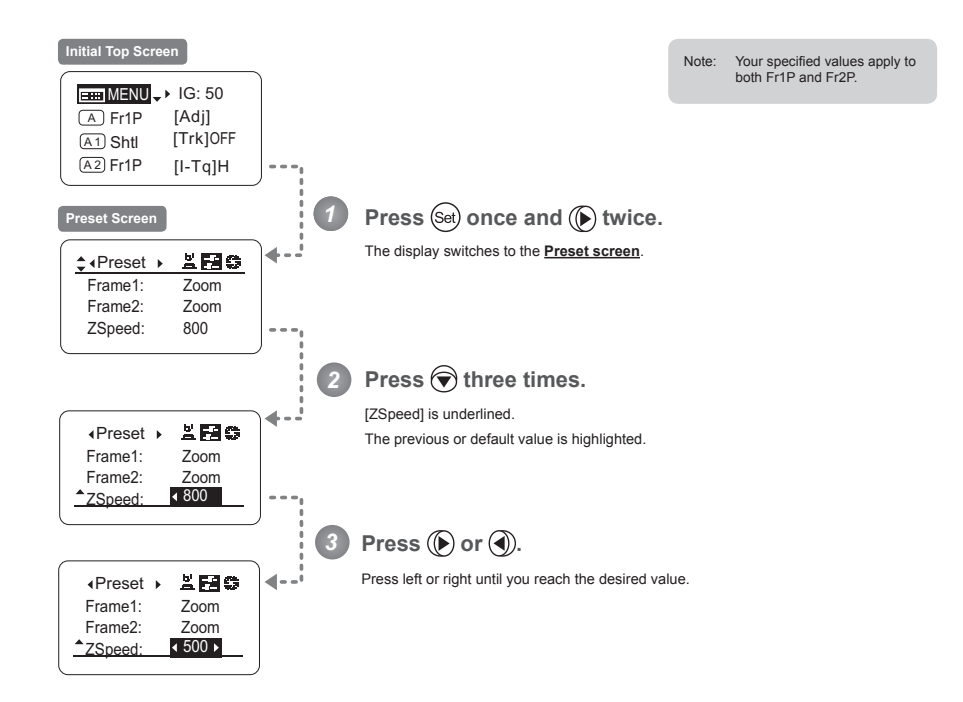

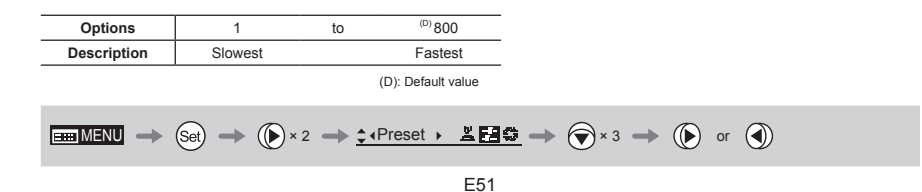

## **3.2.4 Iris Screen Settings**

The following setting items can be configured on the **Iris screen**.

Specifying Iris Gain

 $(1)$  Specifying Auto Iris Gain

(2) Specifying Remote Iris Gain Specifying Iris Torque **Top** Iris Compensation ON/OFF Iris Close Detection ON/OFF

Focus Demand Iris Control ON/OFF

Items labeled **Top** can also be modified from the **Top screen**.

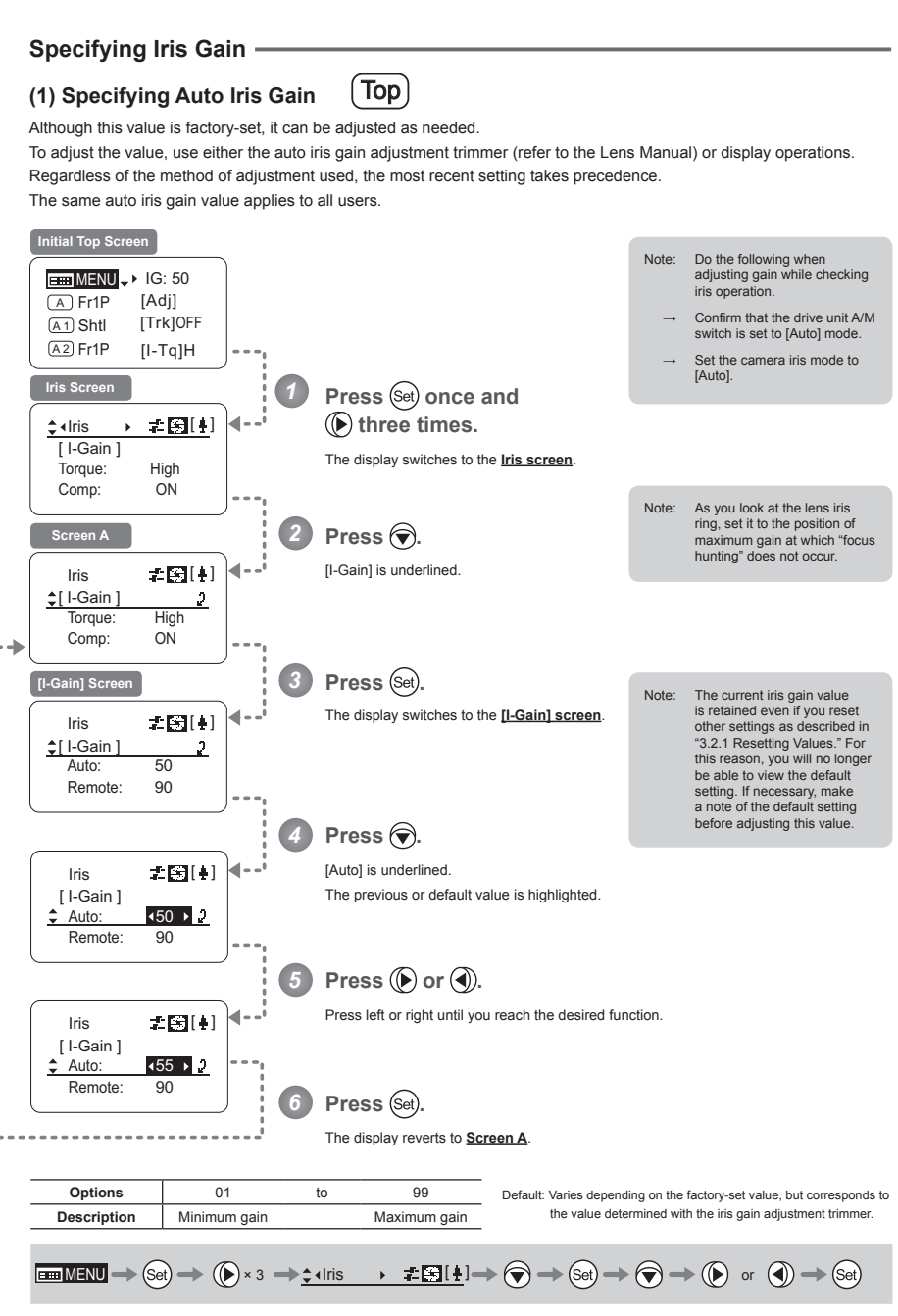

### **(2) Specifying Remote Iris Gain**

Although this value is factory-set, it can be adjusted as needed. The same remote iris gain value applies to all users.

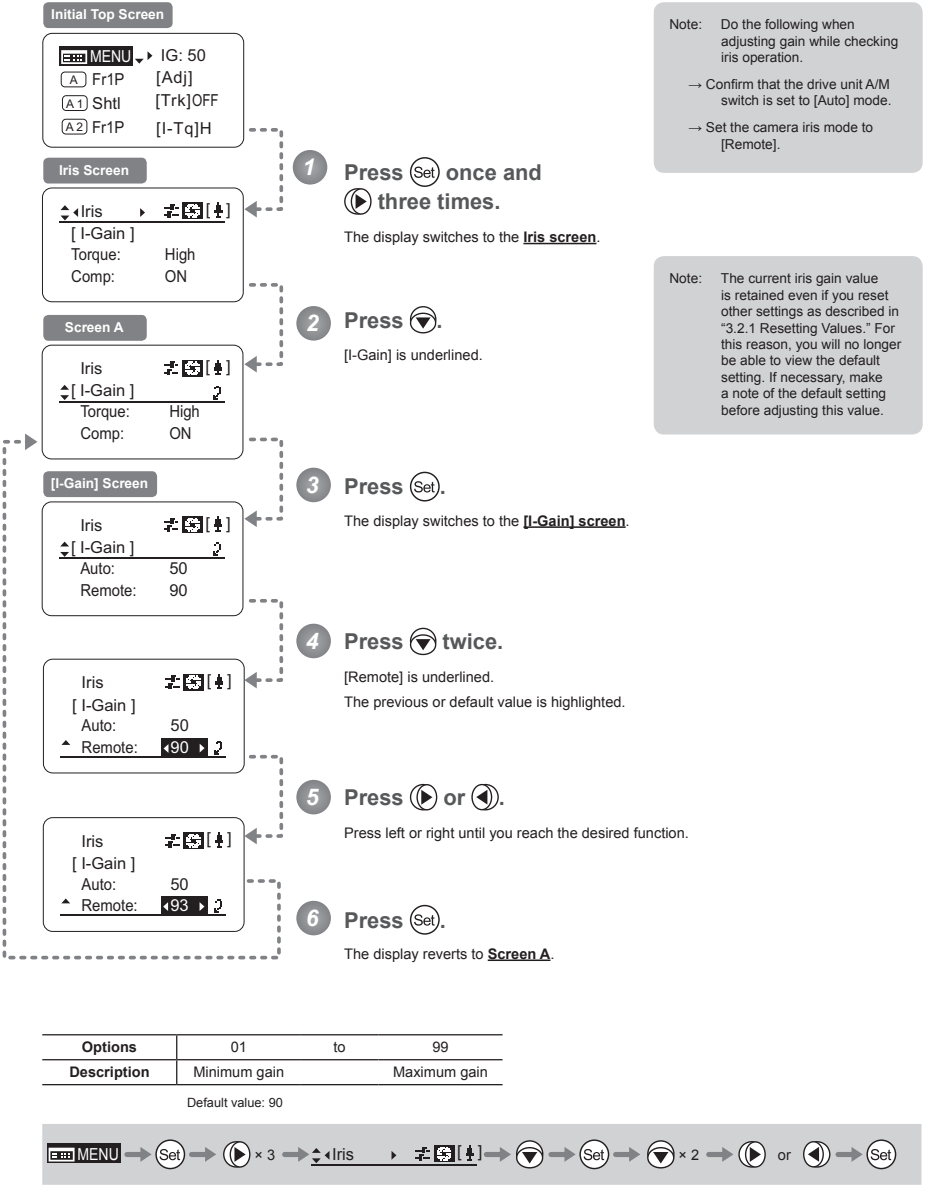

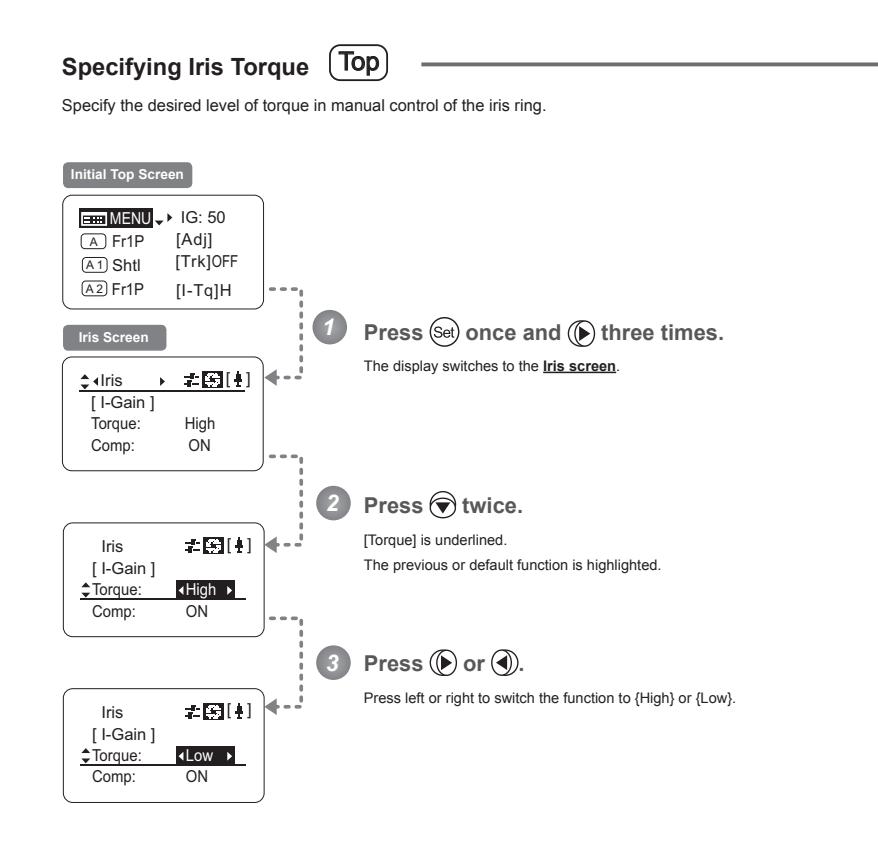

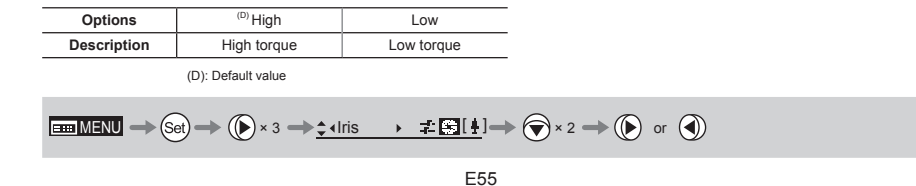

### **Iris Compensation ON/OFF -**

The amount of light decreases when an extender (2.0×) is used. You can specify a function that compensates by opening the iris by an amount equivalent to f/2.

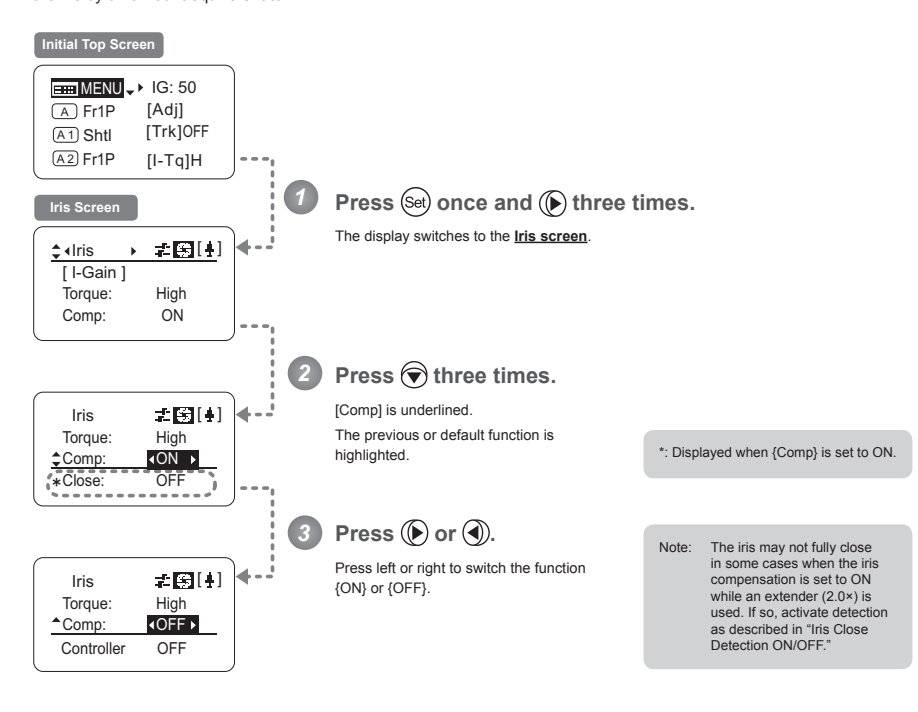

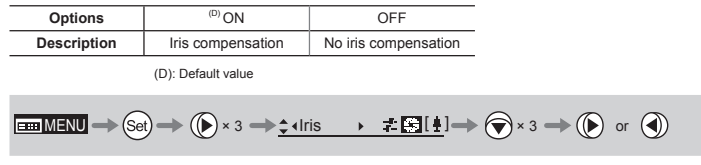

### Iris Close Detection ON/OFF -

The iris cannot be fully closed when correction is active and an extender (2.0×) is used. As a countermeasure, you can specify a function to detect iris close and close the iris as needed.

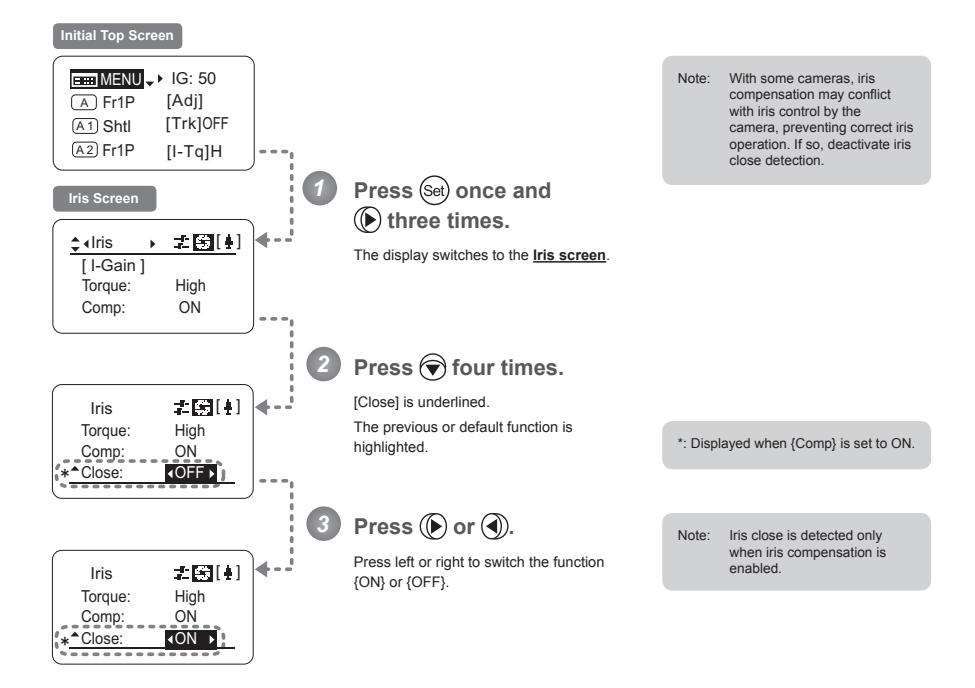

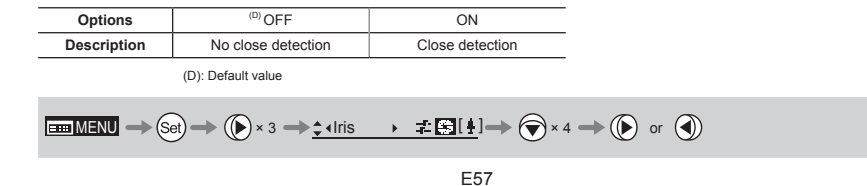

## **Focus Demand Iris Control ON/OFF -**

Iris operations using a focus demand can be switched on or off.

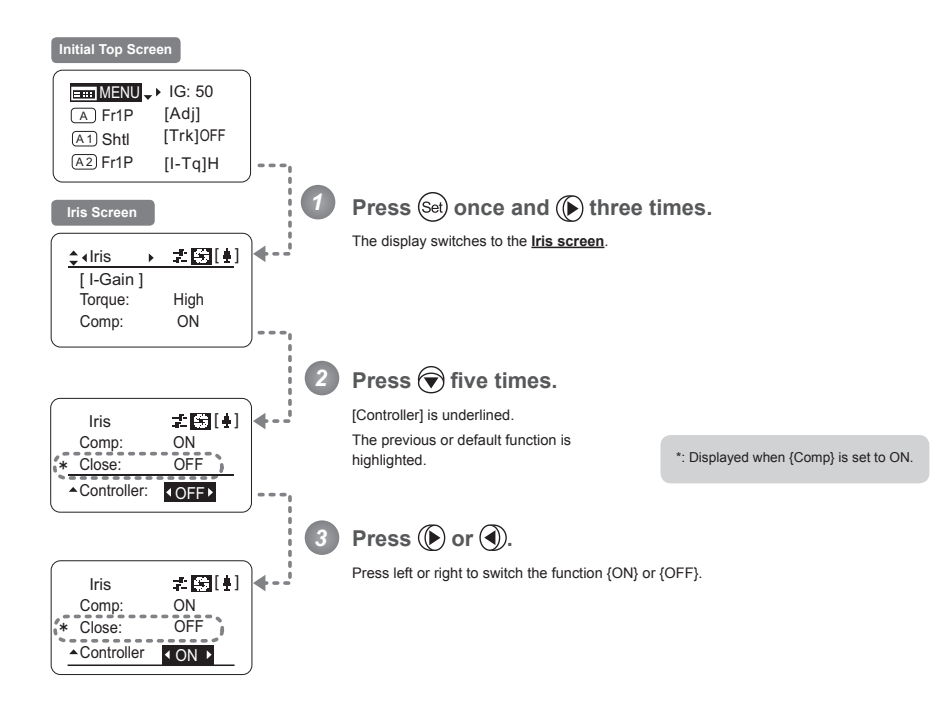

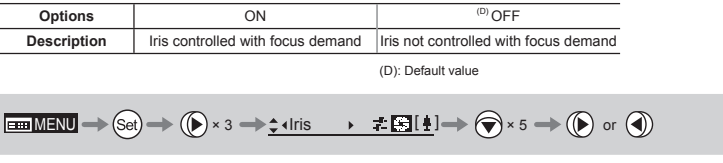

## 3.2.5 Zoom Screen Settings

The following setting items can be configured on the Zoom screen.

Specifying Seesaw Switch Responsiveness Specifying Analog Demand Responsiveness Demand-Based Zoom Speed Adjustment ON/OFF

#### **Specifying Seesaw Switch Responsiveness**

Configure the responsiveness of zoom speed adjustment in response to pressing the zoom seesaw switch. (Note: Another screen is displayed when this setting is configured.)

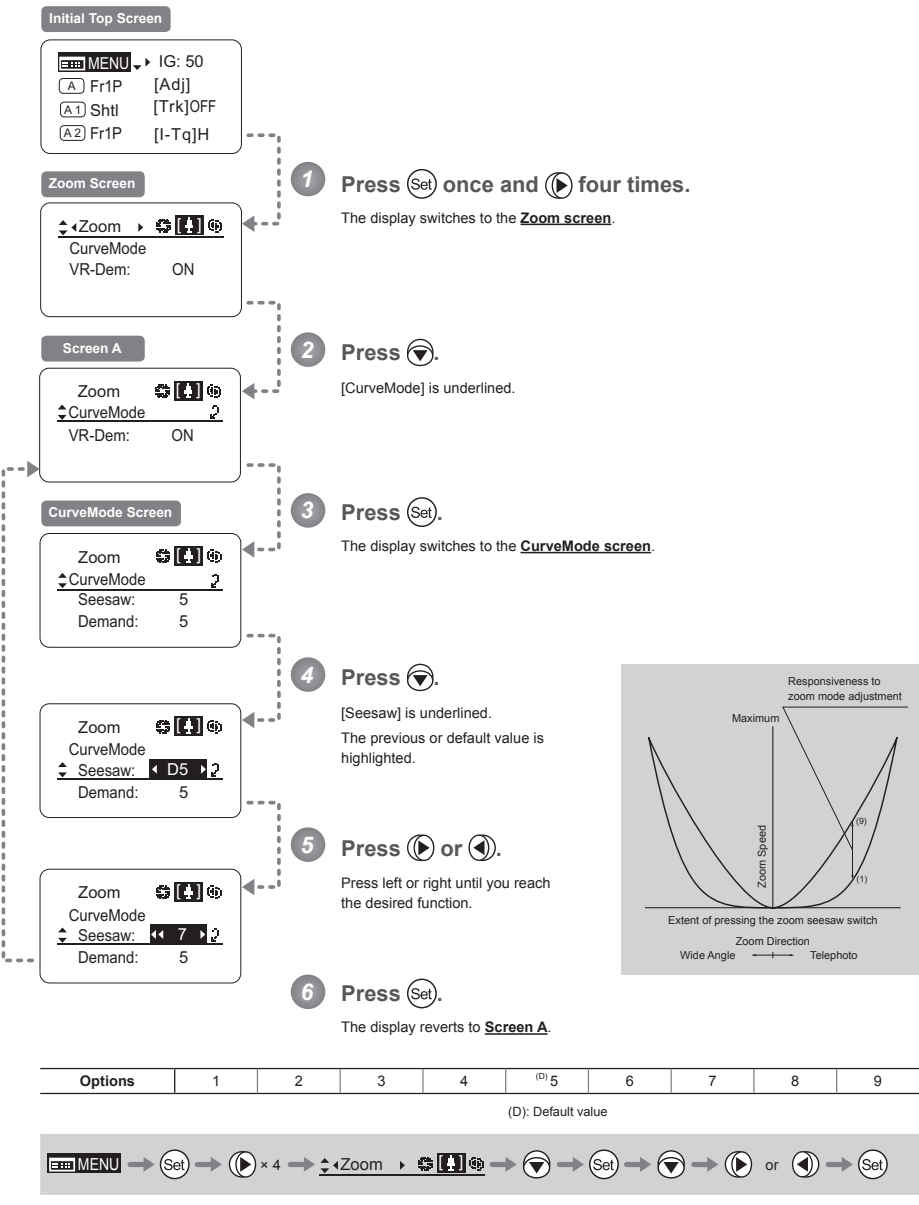

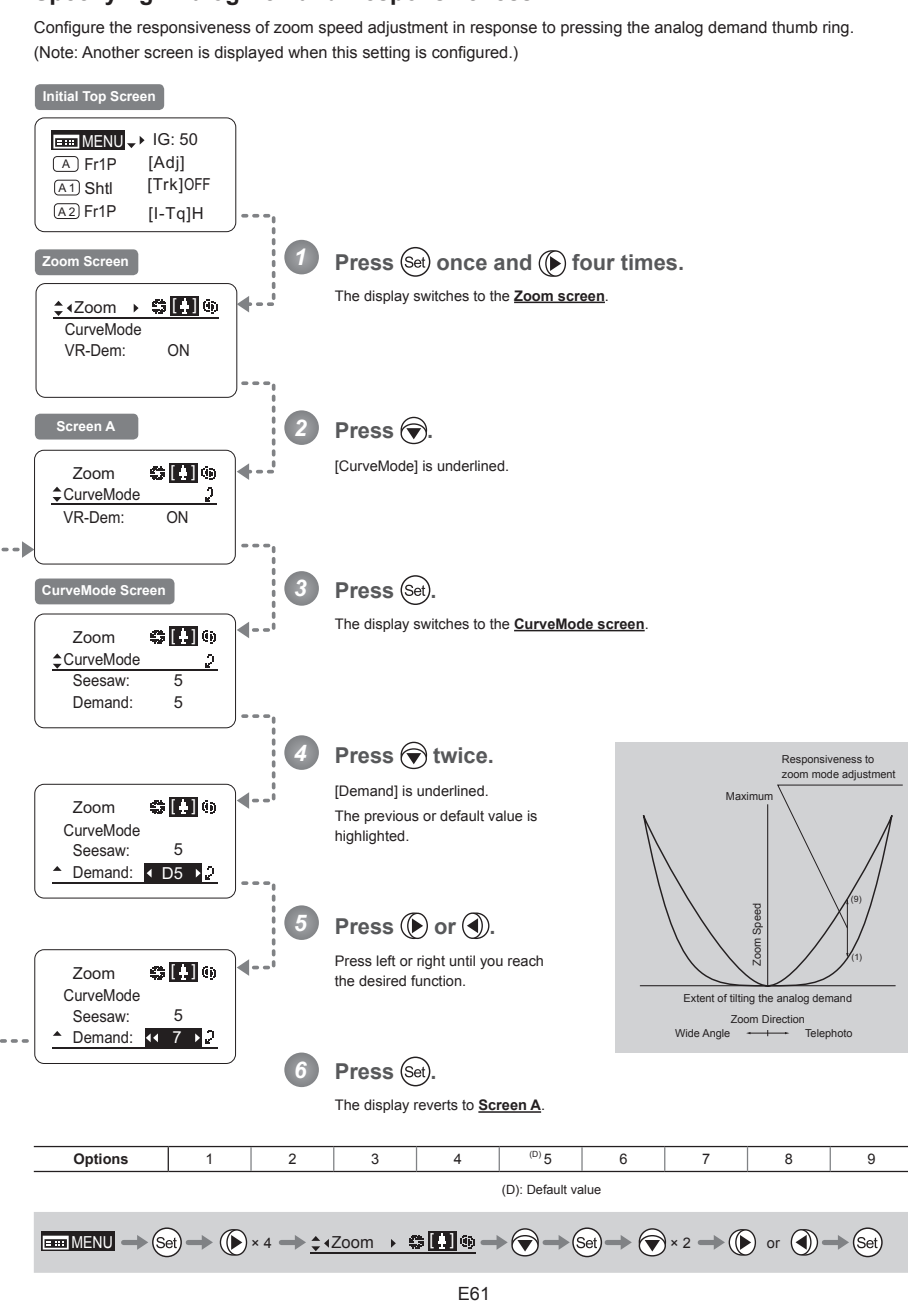

#### **Specifying Analog Demand Responsiveness** -

## Demand-Based Zoom Speed Adjustment ON/OFF -

Enable or disable adjustment of the maximum drive unit zoom speed based on the zoom demand.

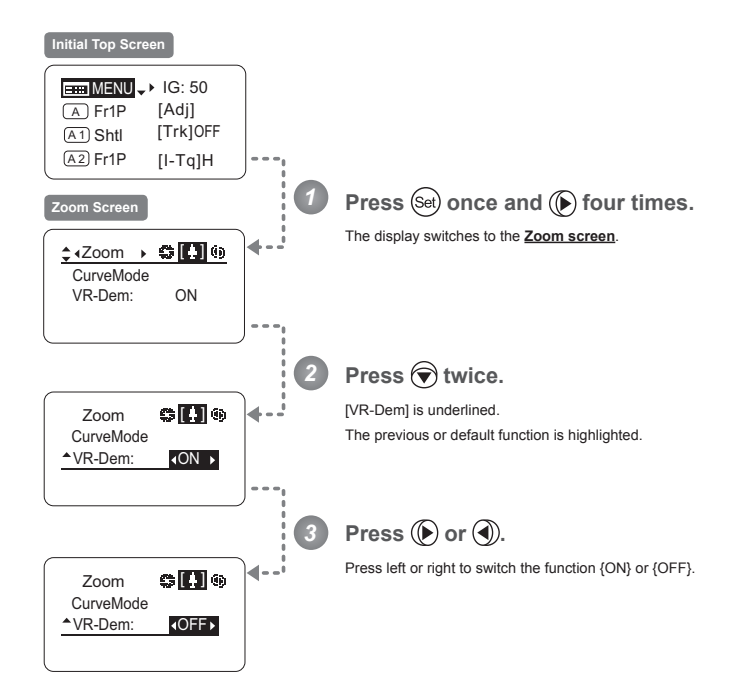

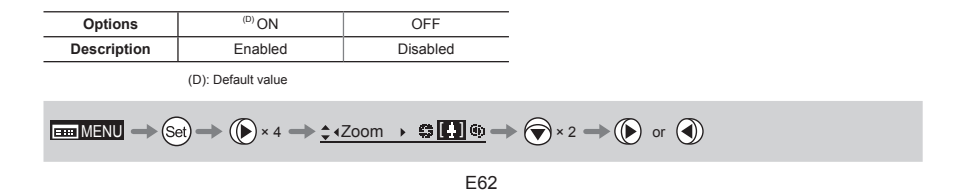

## 3.2.6 Focus Screen Settings

The following setting items can be configured on the **Focus screen**.

Specifying Focus Demand Responsiveness

### **Specifying Focus Demand Responsiveness**

Specify responsiveness in analog focus demand operations as needed.

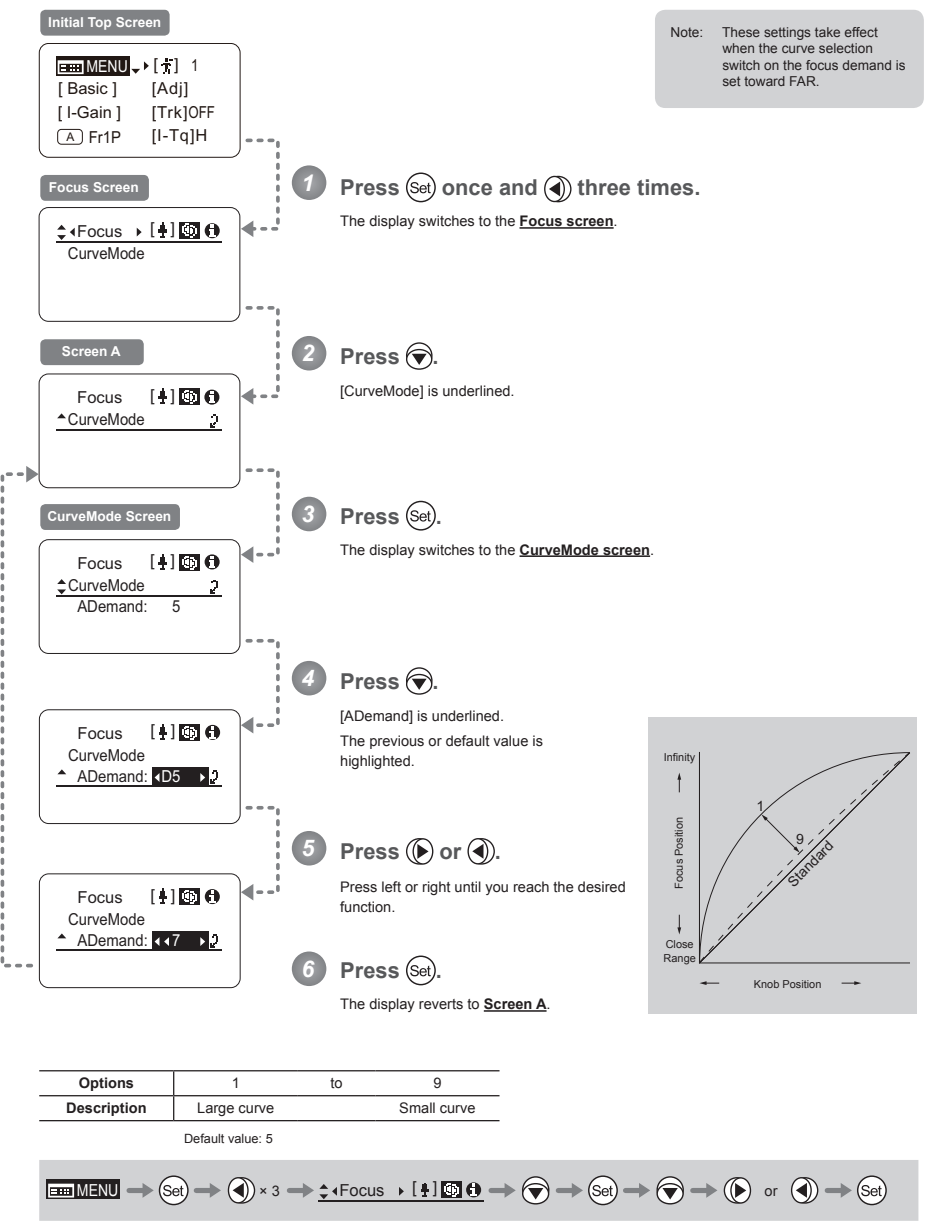

## 3.2.7 Info Screen Settings

The following setting items can be configured on the Info screen.

Checking Serial Numbers Specifying the 3D Function (For information on specifying the 3D function, see the instruction manual of the BC-100 3D cable.) Specifying Encoder Output Serial Communication with Camera ON/OFF Specifying the Input Route for Command Signals from the Camera Specifying the / 8 Technology Distance Unit Checking Lens-Drive Unit Communication

## **Checking Serial Numbers -**

Check lens and drive unit serial numbers as needed.

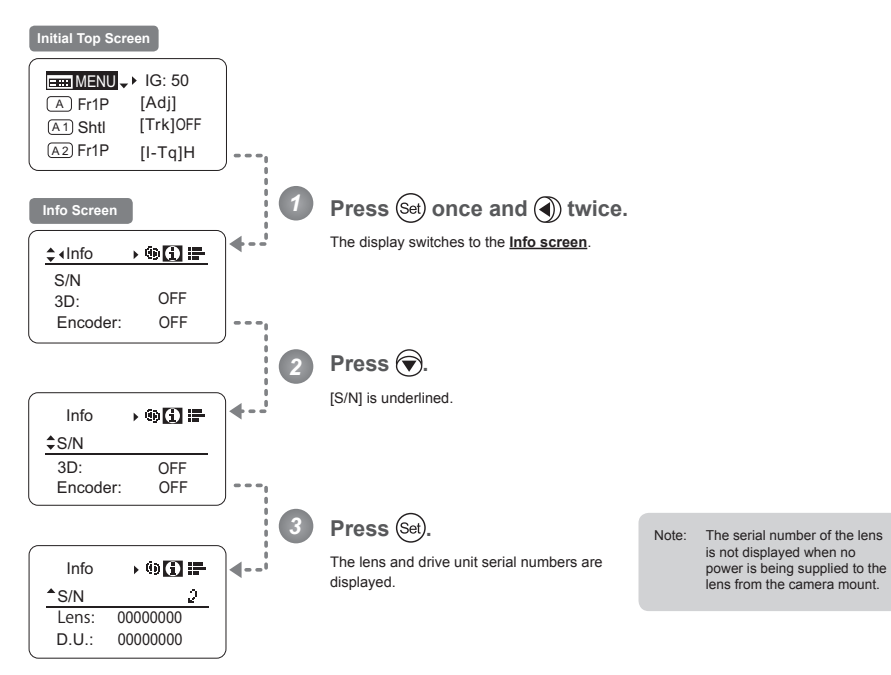

$$
\mathbf{m}\mathbf{M} \mathbf{N} \mathbf{U} \to (\mathbf{S} \mathbf{e}) \to (\mathbf{0}) \times 2 \to \mathbf{C} \cdot \mathbf{M} \mathbf{h} \mathbf{b} \longrightarrow (\mathbf{0}) \mathbf{I} \mathbf{h} \mathbf{B} \to (\mathbf{0}) \to (\mathbf{S} \mathbf{e})
$$

### **Specifying Encoder Output -**

Enable or disable encoder output as needed. Enabling output enables virtual connector output. For details, contact Canon or your dealer.

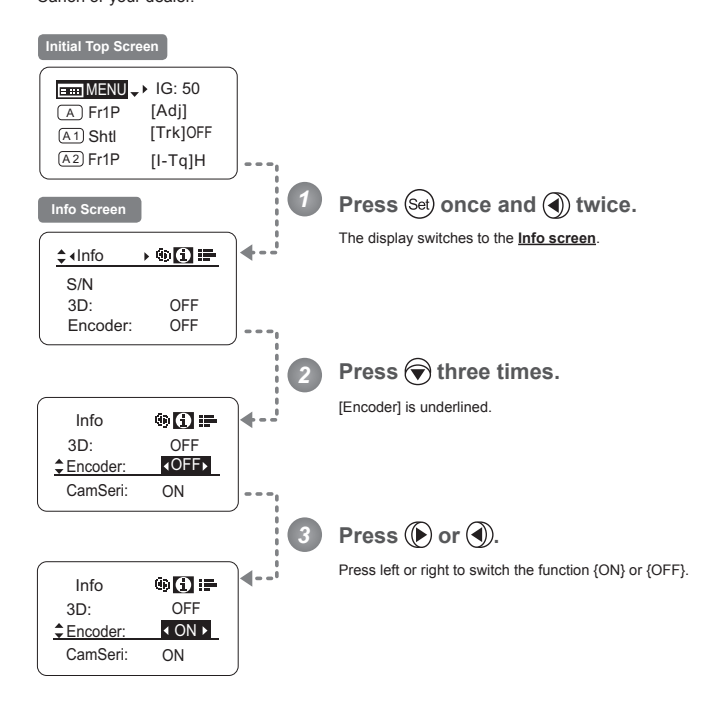

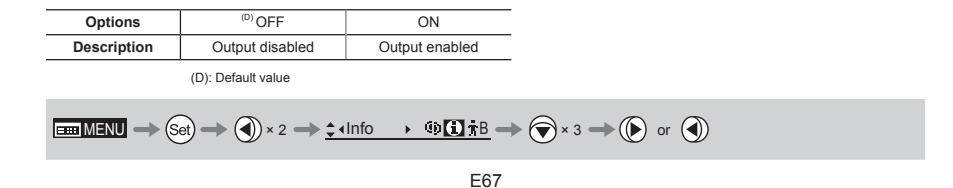

### **Serial Communication with Camera ON/OFF -**

Two types of camera-lens interfaces are available: analog control or control via serial communication. This setting enables you to switch between auto control detection and analog control. By default, this setting is ON, enabling auto detection of whether serial or analog control is used.

To restrict the interface to analog control, set it to OFF.

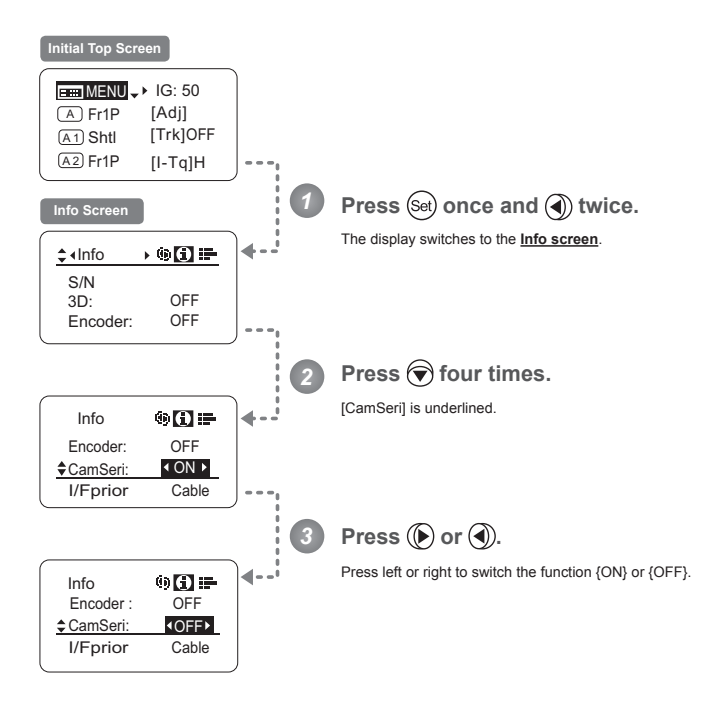

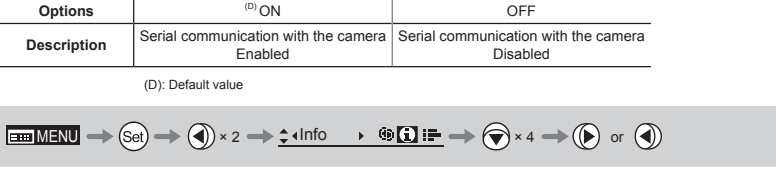

#### Specifying the Input Route for Command Signals from the Camera

There are two input routes for command signals from the camera: via the mount and via the 12-pin cable. This setting specifies the input route for command signals from the camera. The default setting is "Mount," and in this case command signals received via the mount are given priority.

However, the command signals via the 12-pin cable are received automatically if no command signals are input via the mount. When the "Cable" setting is selected, only command signals received via the 12-pin cable are used.

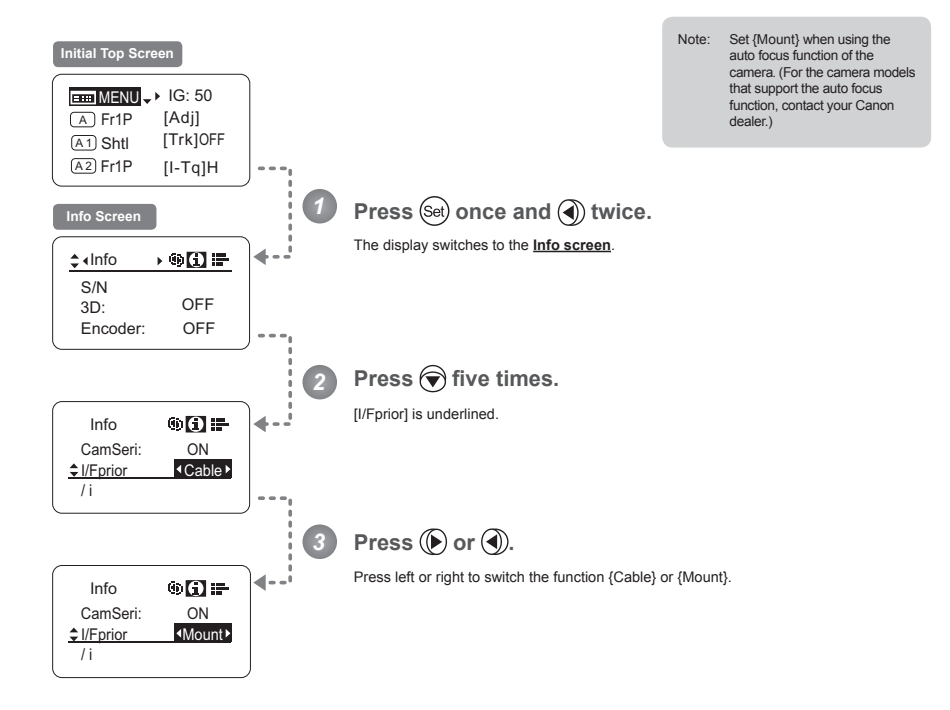

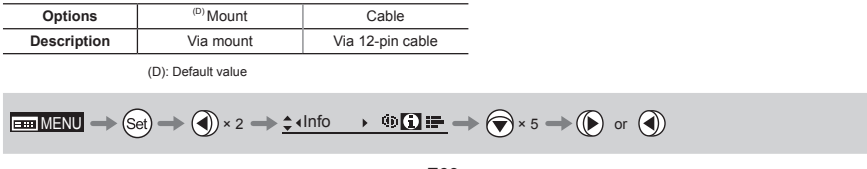

## $\frac{1}{2}$  **Specifying the**  $\frac{1}{2}$  **Technology Distance Unit**

When  $/$ <sub>B</sub> Technology is used (only when a PL mount camera is attached), it is possible to specify the initial setting for the unit (feet or meters) used to express distances in information sent to the camera. Accordingly, information sent for the actual subject distance, hyperfocal distance, subject distance at close range and infinity, and entrance pupil position is expressed in the specified unit.

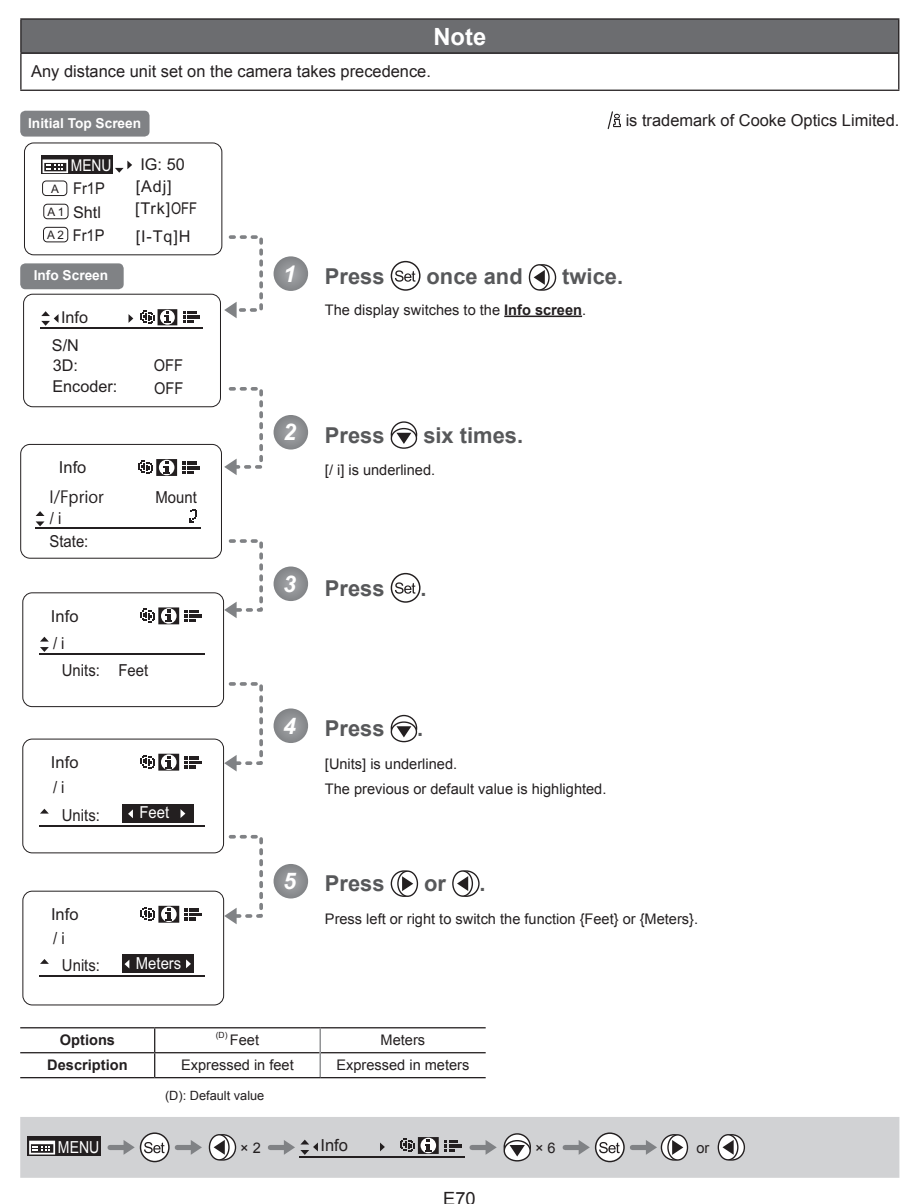

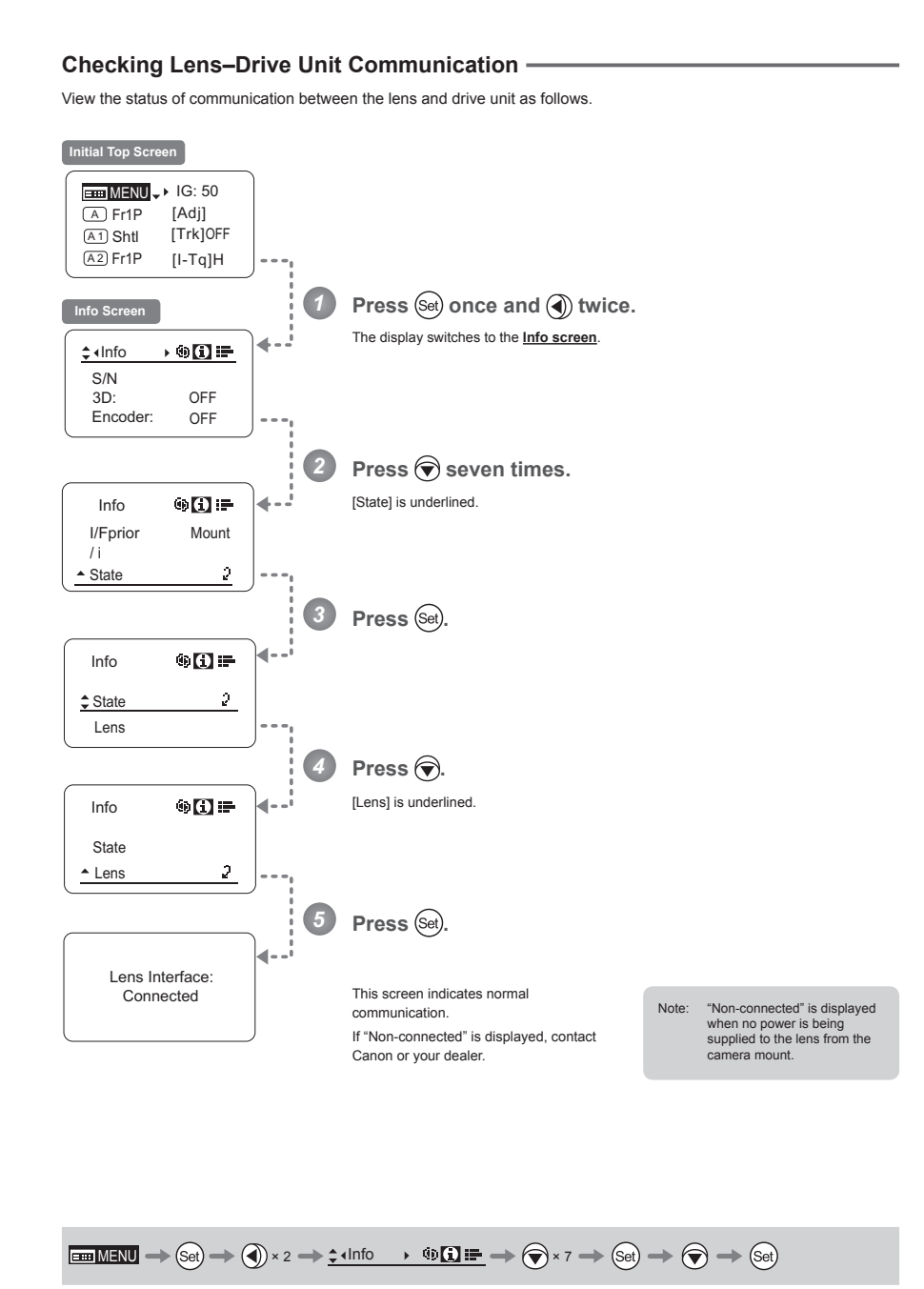

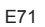

## 3.2.8 Fol. Screen Settings

The following setting items can be configured on the Fol. screen.

Viewing Lens Follow Settings (Iris, Zoom, Focus)

## Viewing Lens Follow Settings (Iris, Zoom, Focus) -

Indicates values in the full range of mechanical iris, zoom, and focus operations, expressed as relative values in the range of 0-1000.

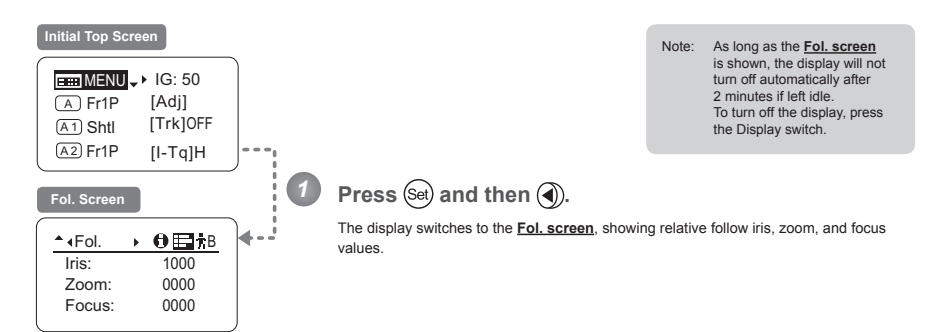

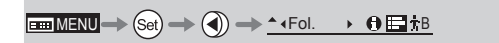

# **3.3 List of Settings**

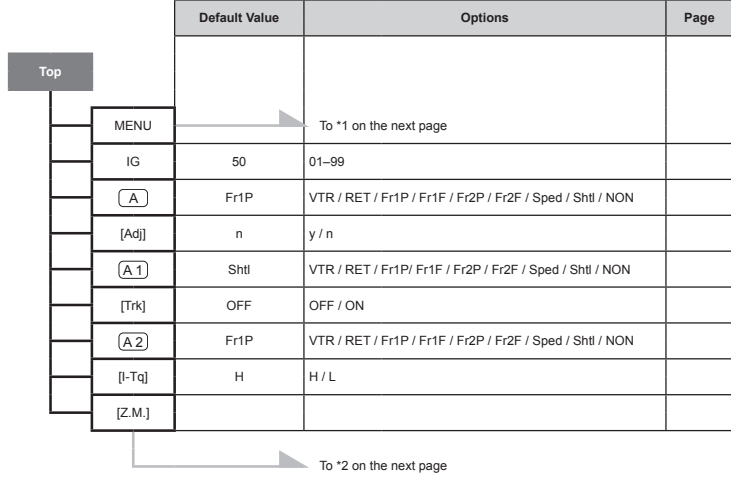

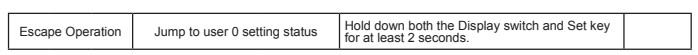
3. Operation in Basic Mode

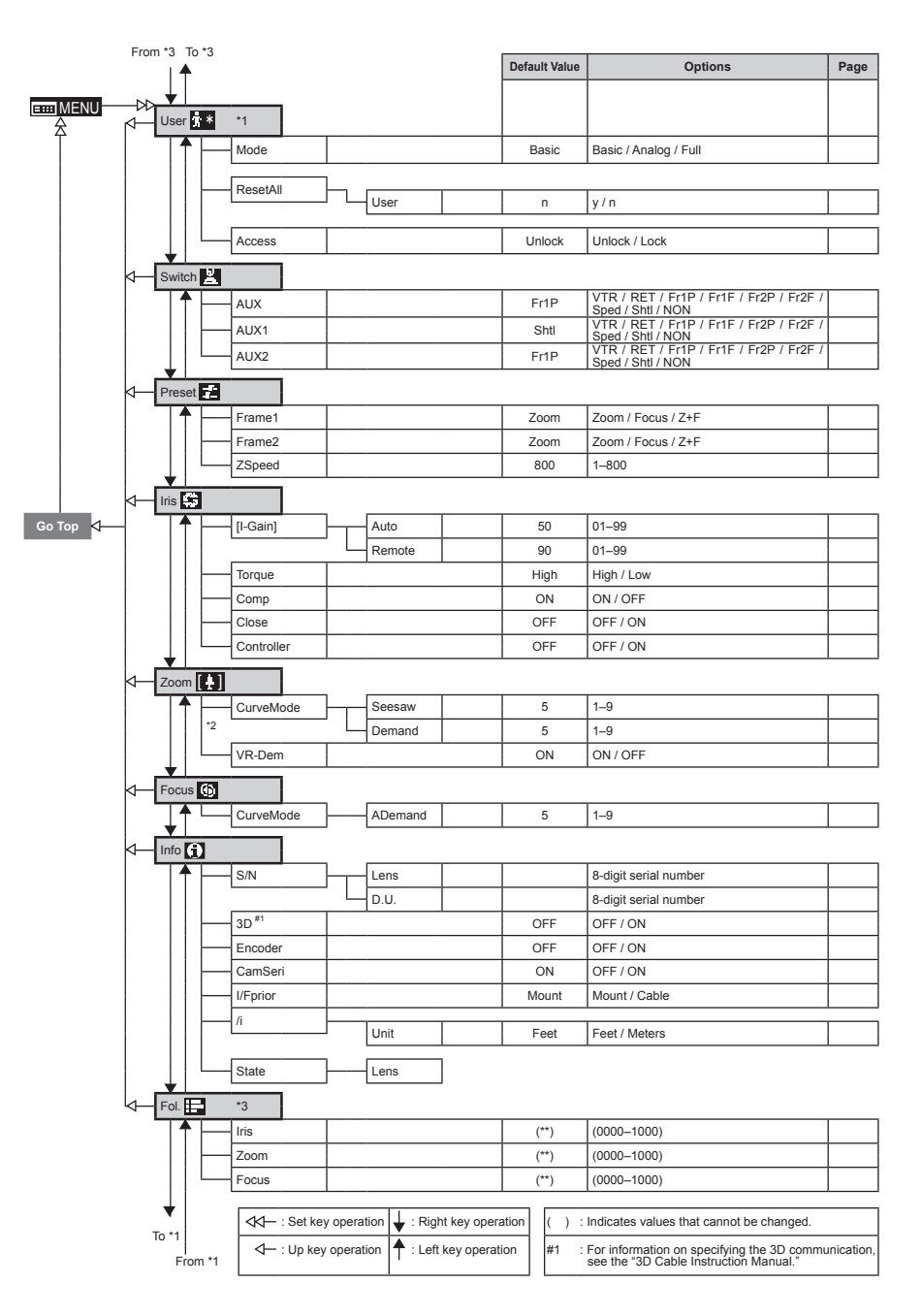

Memo

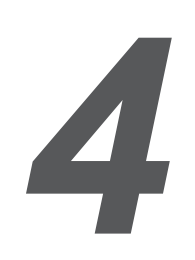

**INFORMATION DISPLAYNFORMATION DISPLAY** 

# **4.1 Configuration from the Top Screen**

To access the **Top screen**, press the Display switch.

A total of 15 items can be configured on the **Top screen** in Full mode. The first screen displayed is referred to as the Initial Top screen. Status of some items can be checked simply by accessing this screen.

**The Unitial Top Screen in Full Mode** 

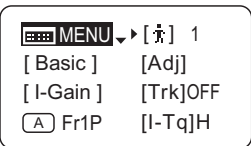

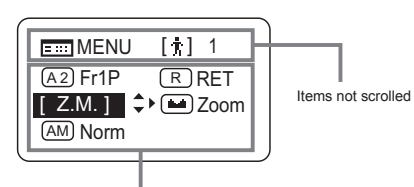

Items displayed by scrolling

### **4.1.1 Selecting Full Mode**

Basic mode is the default mode, but Full mode can be accessed as follows.

### **Switching from Basic to Full Mode -**

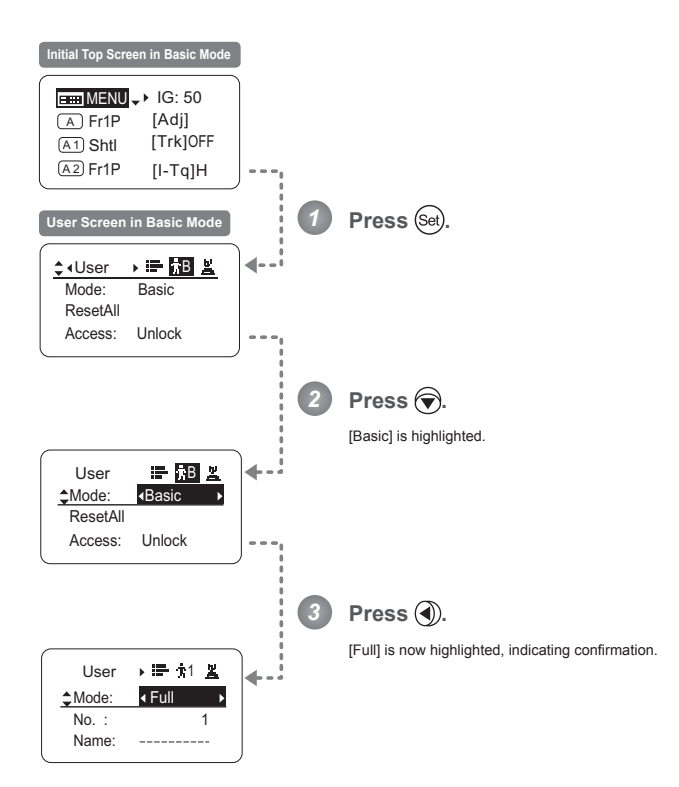

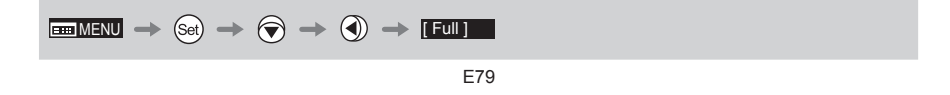

### **4.1.2 Top Screen**

A total of 15 items can be configured on the **Top screen** in Full mode, and 8 items are shown on the *lnitial Top screen*. The other 7 can be accessed by pressing down to scroll down the screen.

(See the following figure.)

Status of some items can be checked simply by accessing this screen. (Shown in the figure below.<sup>\*1</sup>)

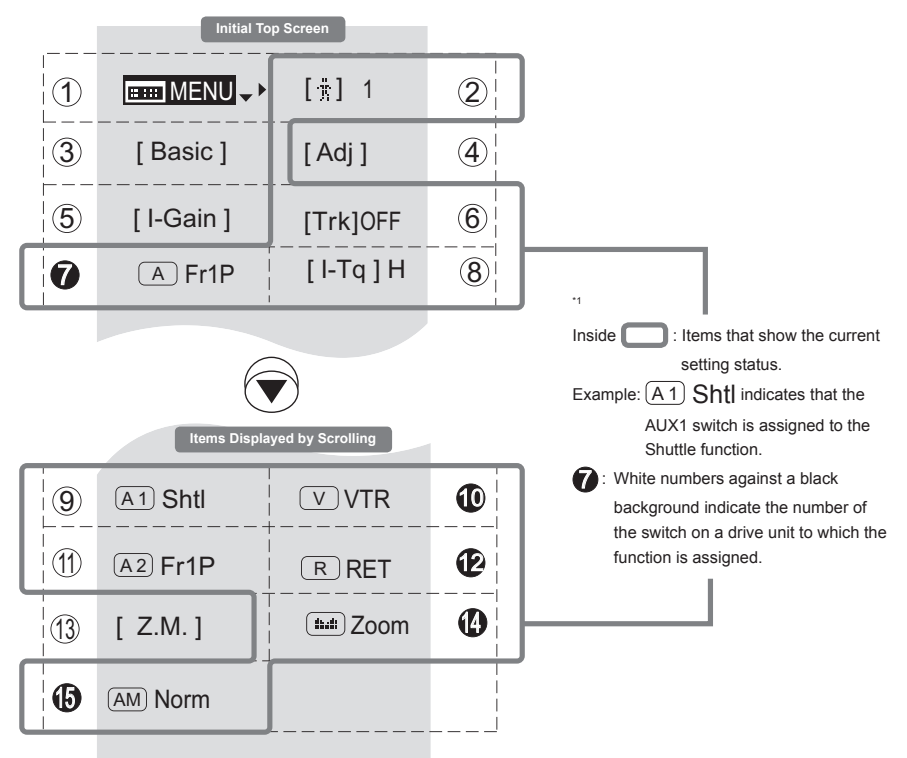

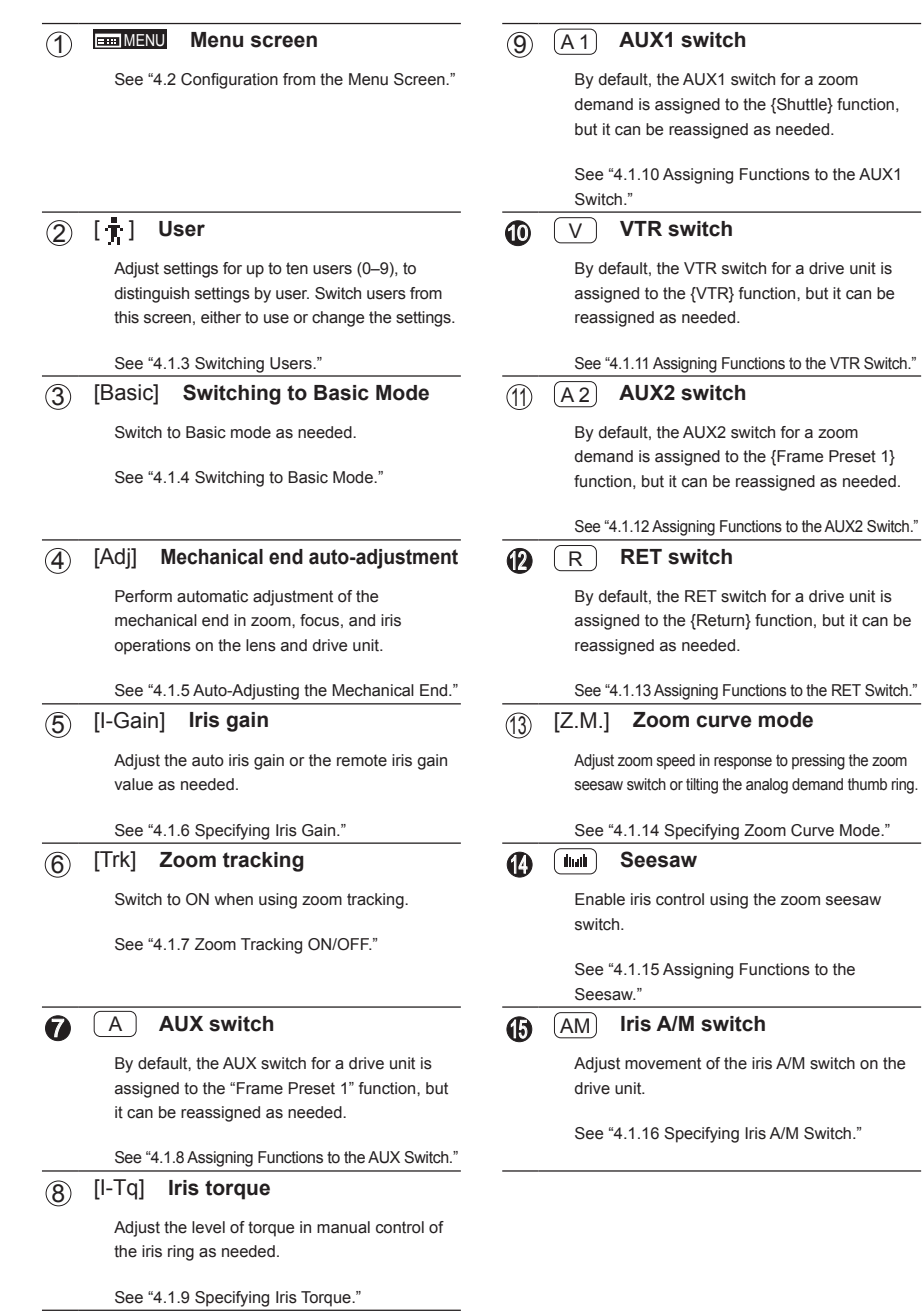

E81

### **4.1.3 Switching Users [**  $\frac{1}{\hbar}$  **]**

Settings for users 0-9 can be configured in Full mode.

#### **User 1–9**

Configure advanced settings for each user needed. Settings for the users can then be saved. **User 0**

User 0 is the default user. Thus, for this user you can adjust settings temporarily but not save them. Setting information is cleared when you switch to users 1-9 or turn the lens off. User 0 is used if you perform an escape operation. For details, see "4.1.17 Escape Operation." Selecting user 0 restores the default settings, except for the auto and remote iris gain values and encoder output setting.

#### Switch to the desired user (0-9) from the **Top screen**.

Configure advanced settings for these users from the **Menu screen**. See "4.2 Configuration from the Menu Screen."

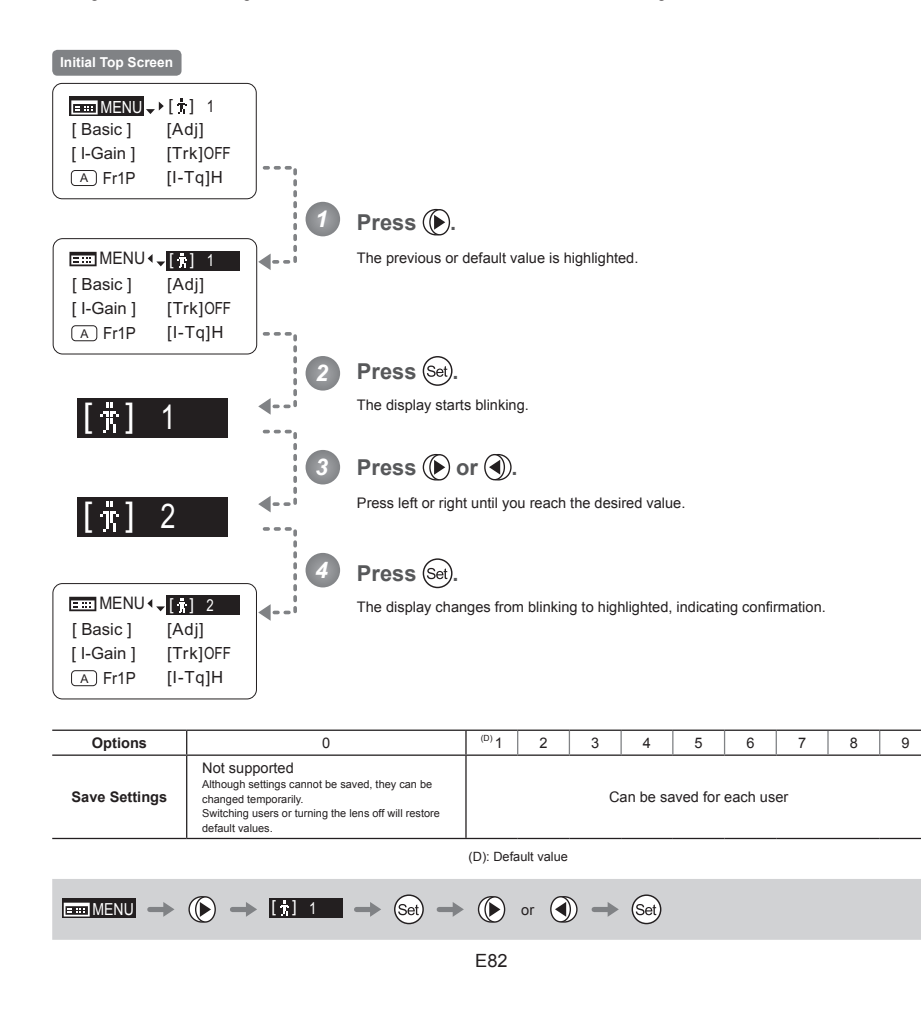

### **4.1.4 Switching to Basic Mode** [Basic]

Switch to Basic mode from the **Top screen** as needed.

### **Switching from Full to Basic Mode**

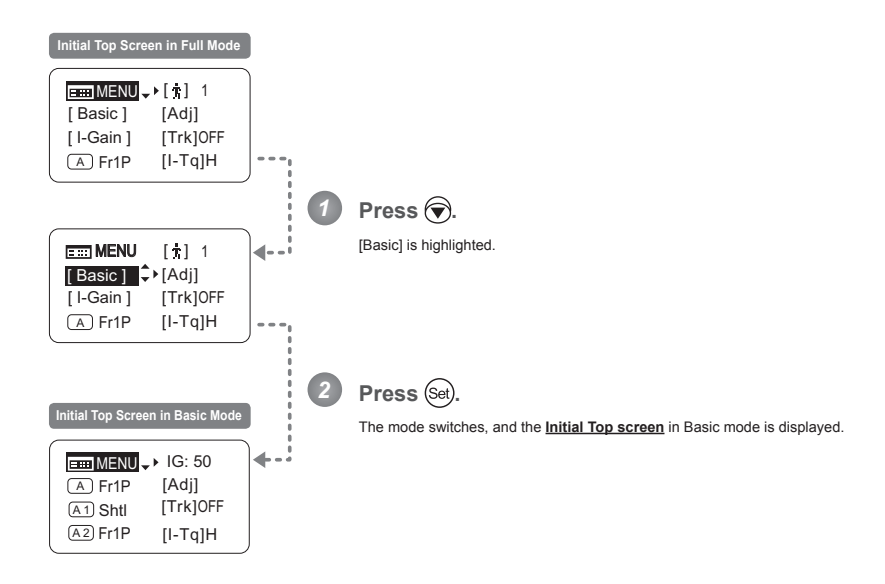

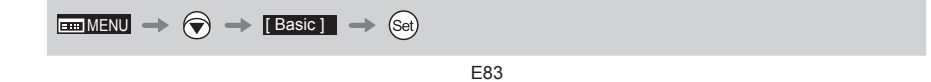

### **4.1.5 Auto-Adjusting the Mechanical End** [Adj]

Perform automatic adjustment of the mechanical end in zoom, focus, and iris operations on the lens and drive unit.

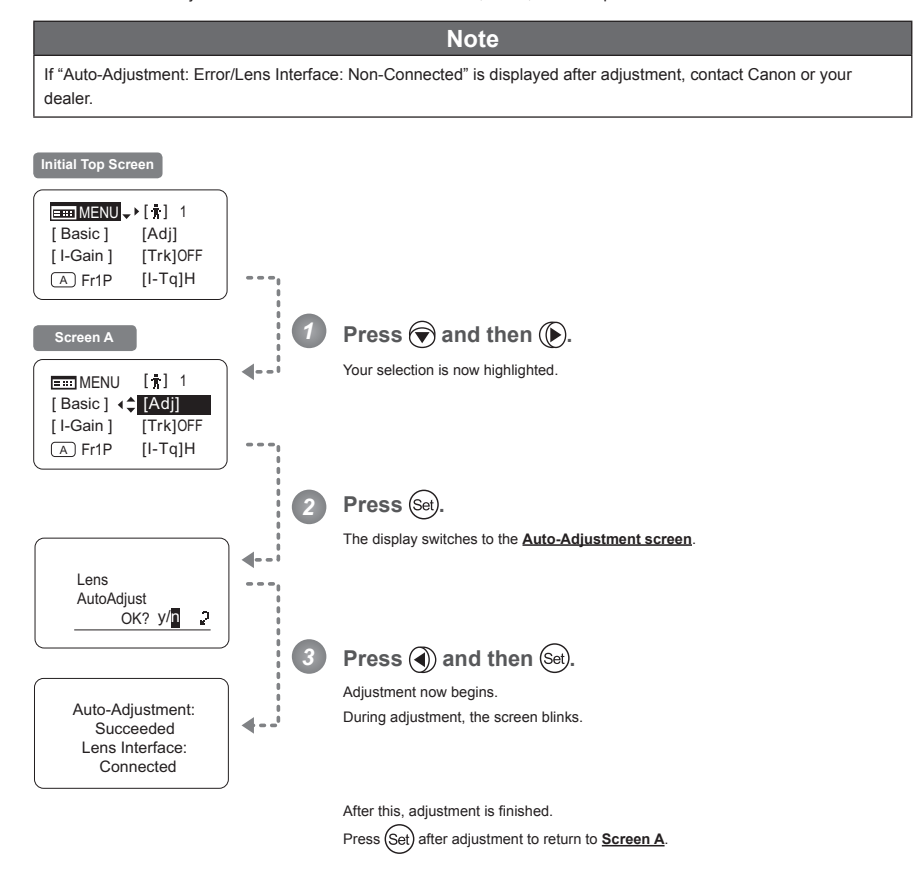

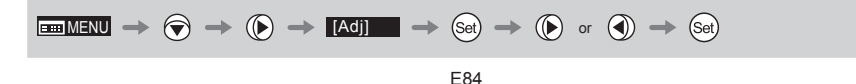

### **4.1.6 Specifying Iris Gain** [I-Gain]

#### **Specifying Auto Iris Gain ·**

Although this value is factory-set, it can be adjusted as needed.

To adjust the value, use either the auto iris gain adjustment trimmer (refer to the Lens Manual) or display operations. Regardless of the method of adjustment used, the most recent setting takes precedence.

The same auto iris gain value applies to all users, regardless of the current user. Thus, there is no need to switch users in advance. Unlike most other setting adjustments, any changes to this setting also apply to user 0.

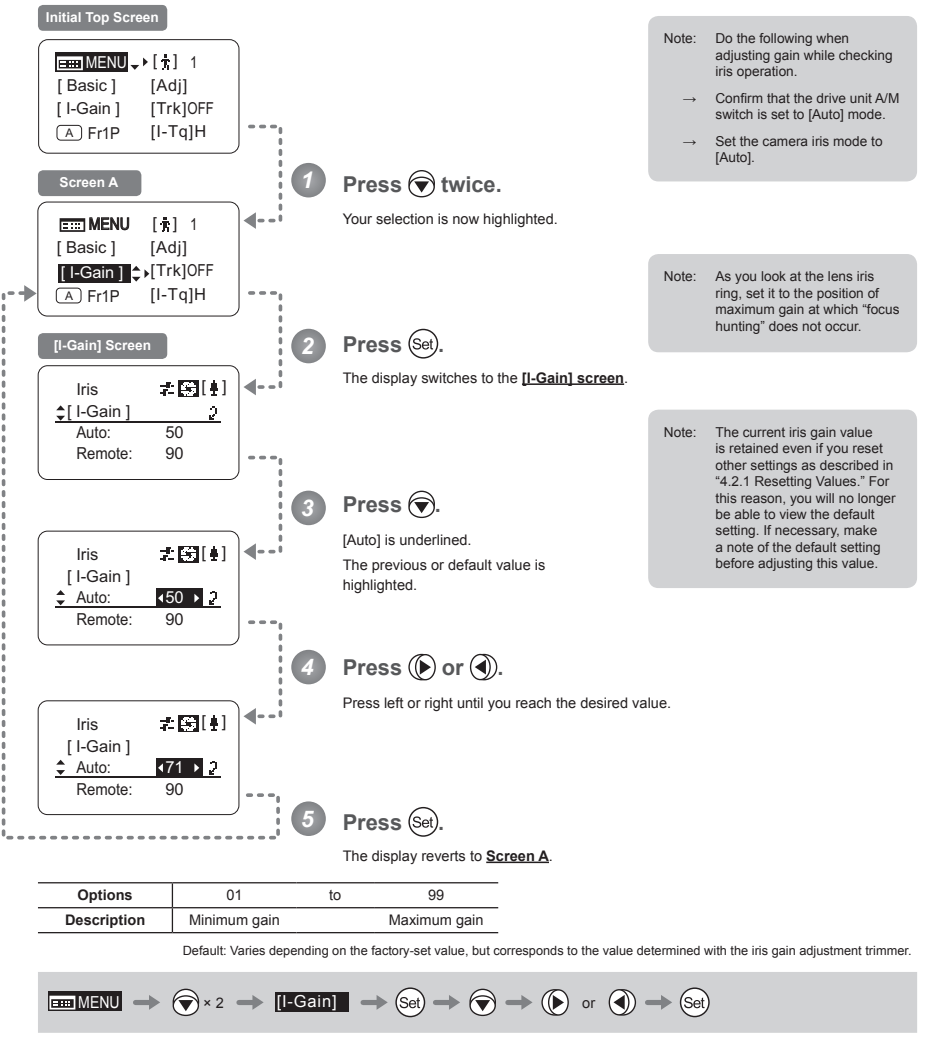

### **Specifying Remote Iris Gain -**

Although this value is factory-set, it can be adjusted as needed.

The same remote iris gain value applies to all users, regardless of the current user. Thus, there is no need to switch users in advance. Unlike most other setting adjustments, any changes to this setting also apply to user 0.

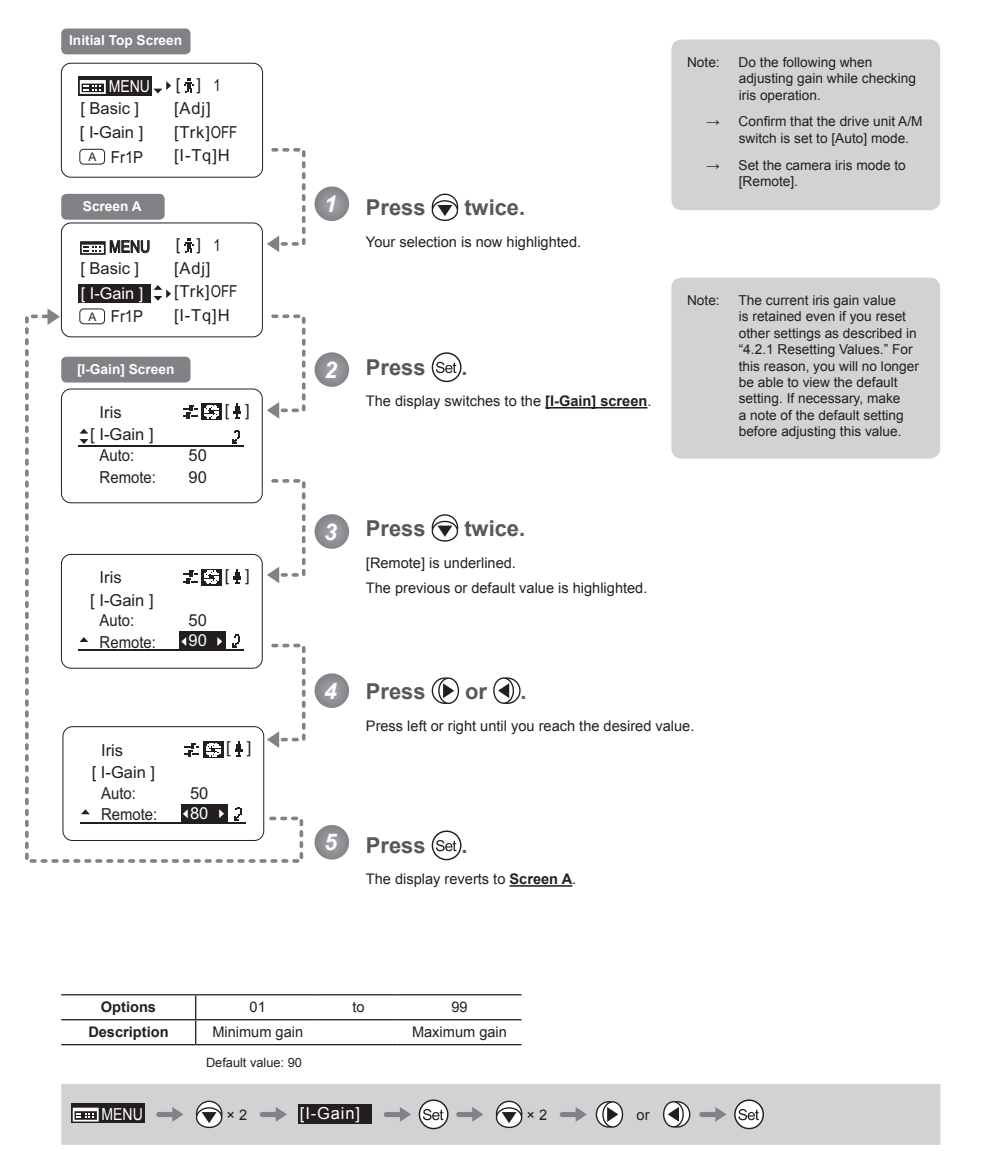

### **4.1.7 Zoom Tracking ON/OFF [Trk]**

Activate or deactivate zoom tracking as needed.

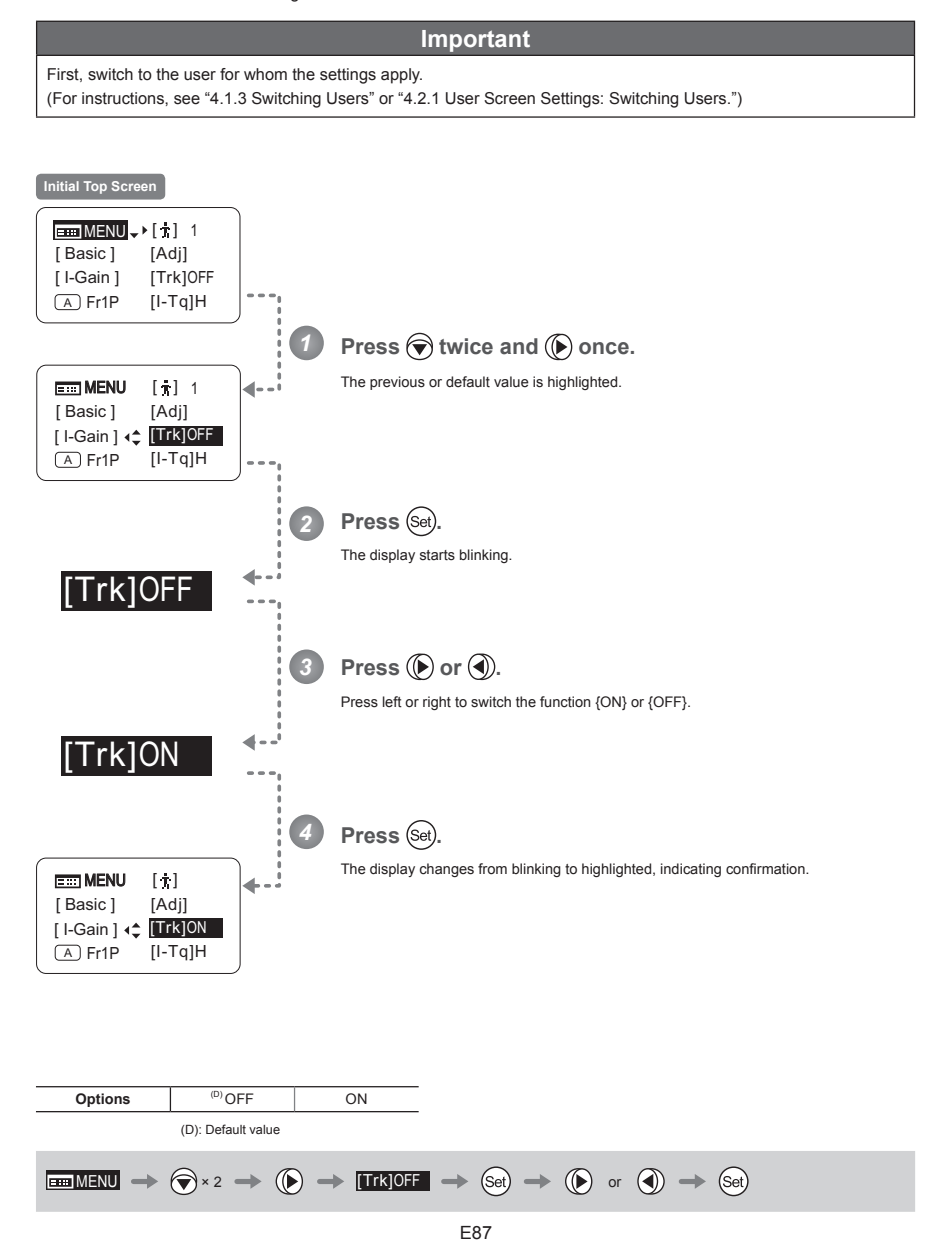

#### **4.1.8 Assigning Functions to the AUX Switch**  $(\overline{A})$

Assign your desired functions to the AUX switch.

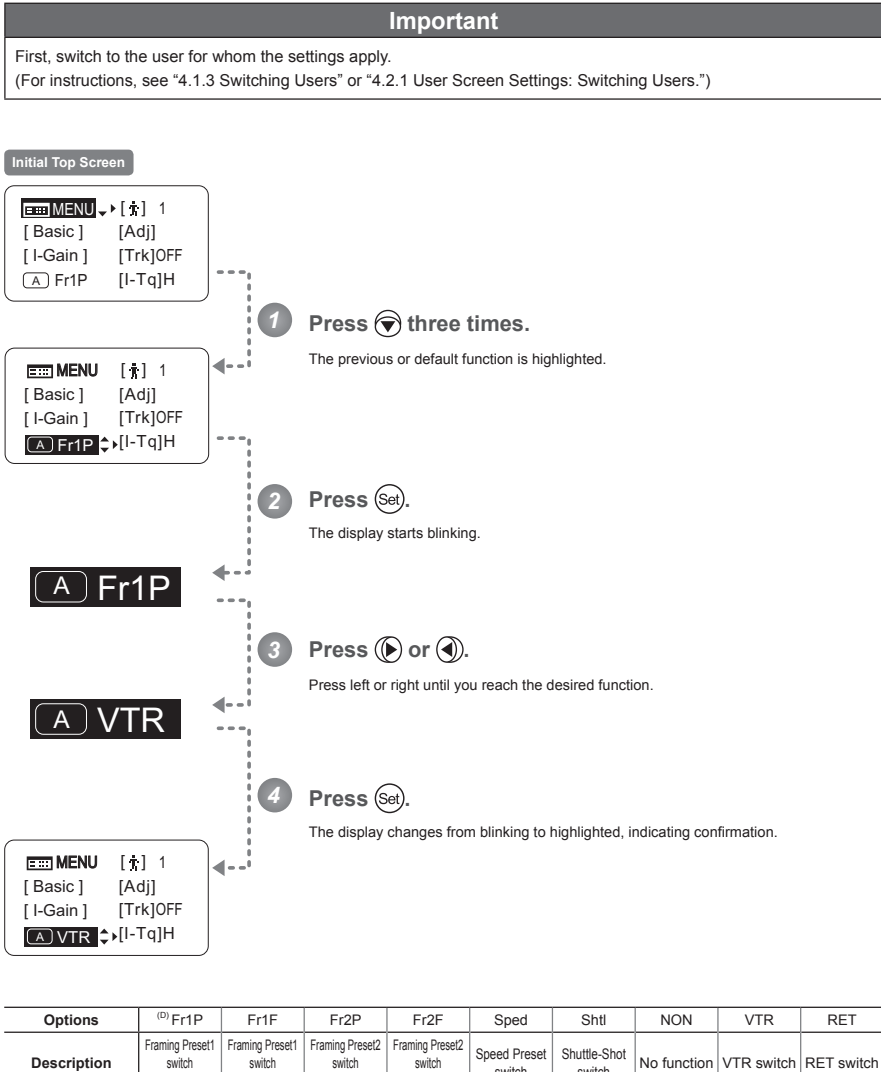

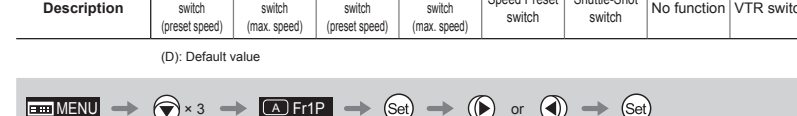

### **4.1.9 Specifying Iris Torque Example 2.1.9 Specifying Iris Torque Example 2.1.9 II-Tq**

Specify the desired level of torque in manual control of the iris ring.

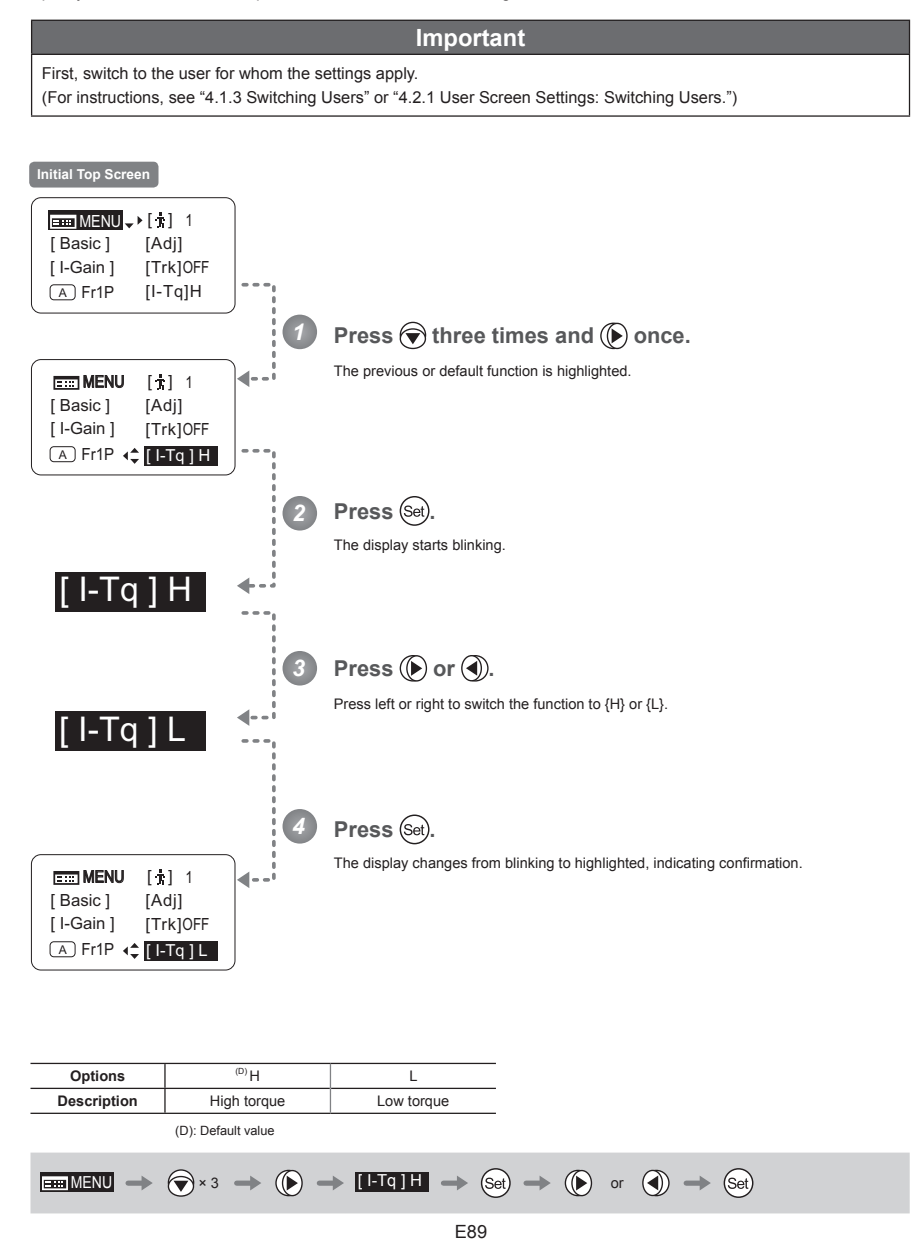

#### **4.1.10 Assigning Functions to the AUX1 Switch**  $(A1)$

Assign your desired functions to the AUX1 switch.

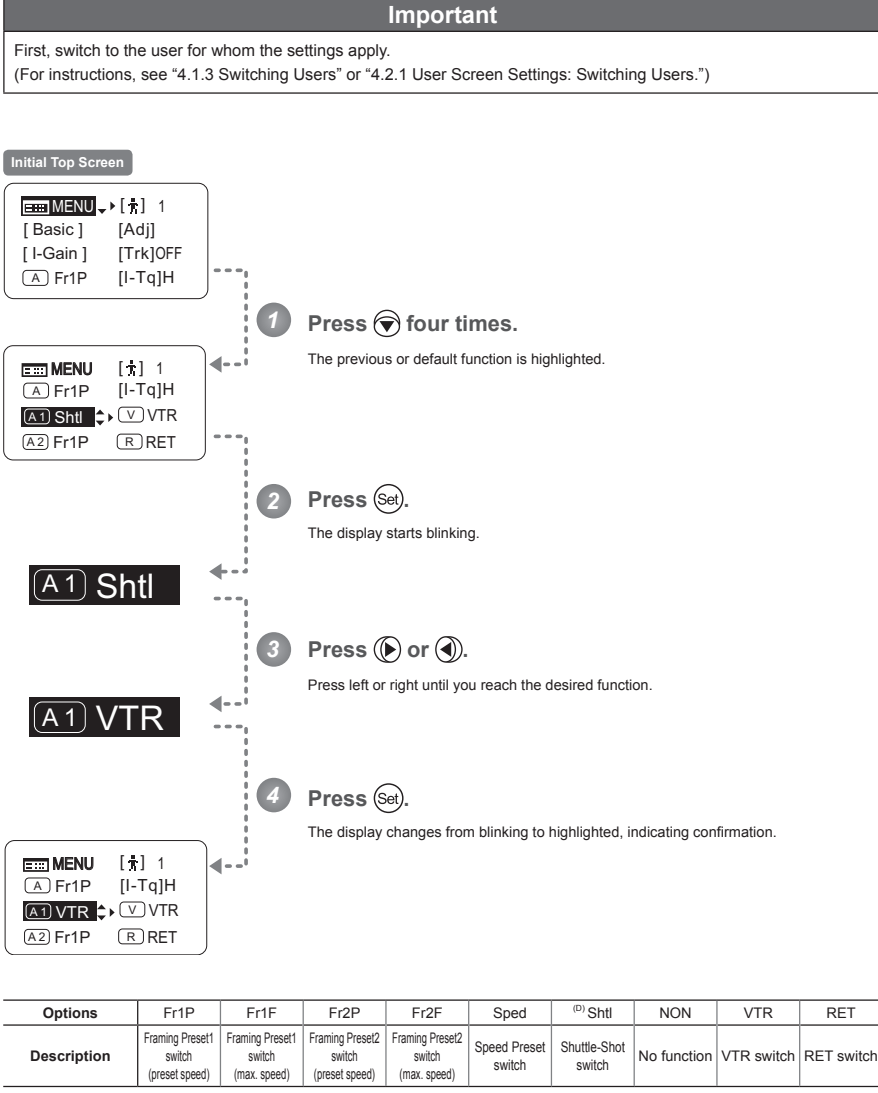

(D): Default value

$$
\boxed{\text{dim} \text{M} = \text{dim} \rightarrow \text{dim} \rightarrow \text{dim}
$$

 $\sqrt{V}$ 

### **4.1.11 Assigning Functions to the VTR Switch**

Assign your desired functions to the VTR switch.

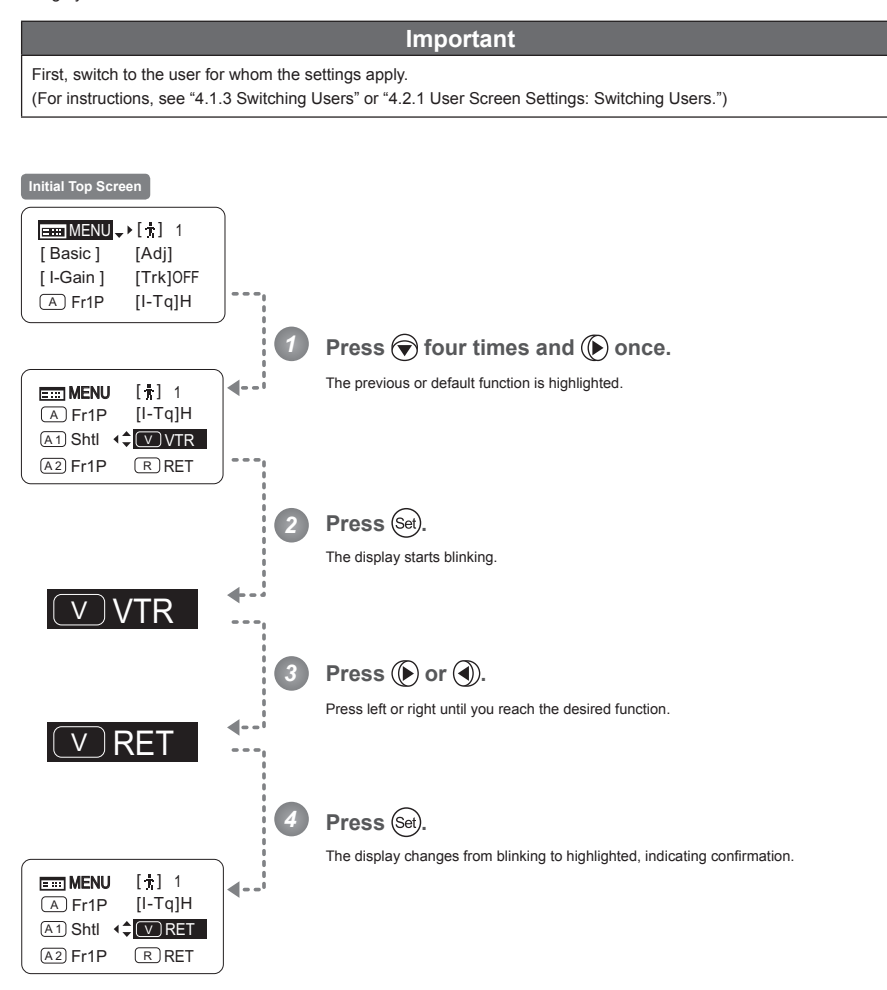

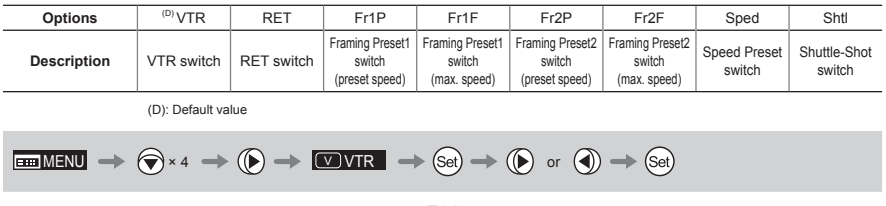

#### **4.1.12 Assigning Functions to the AUX2 Switch**  $(A2)$

Assign your desired functions to the AUX2 switch.

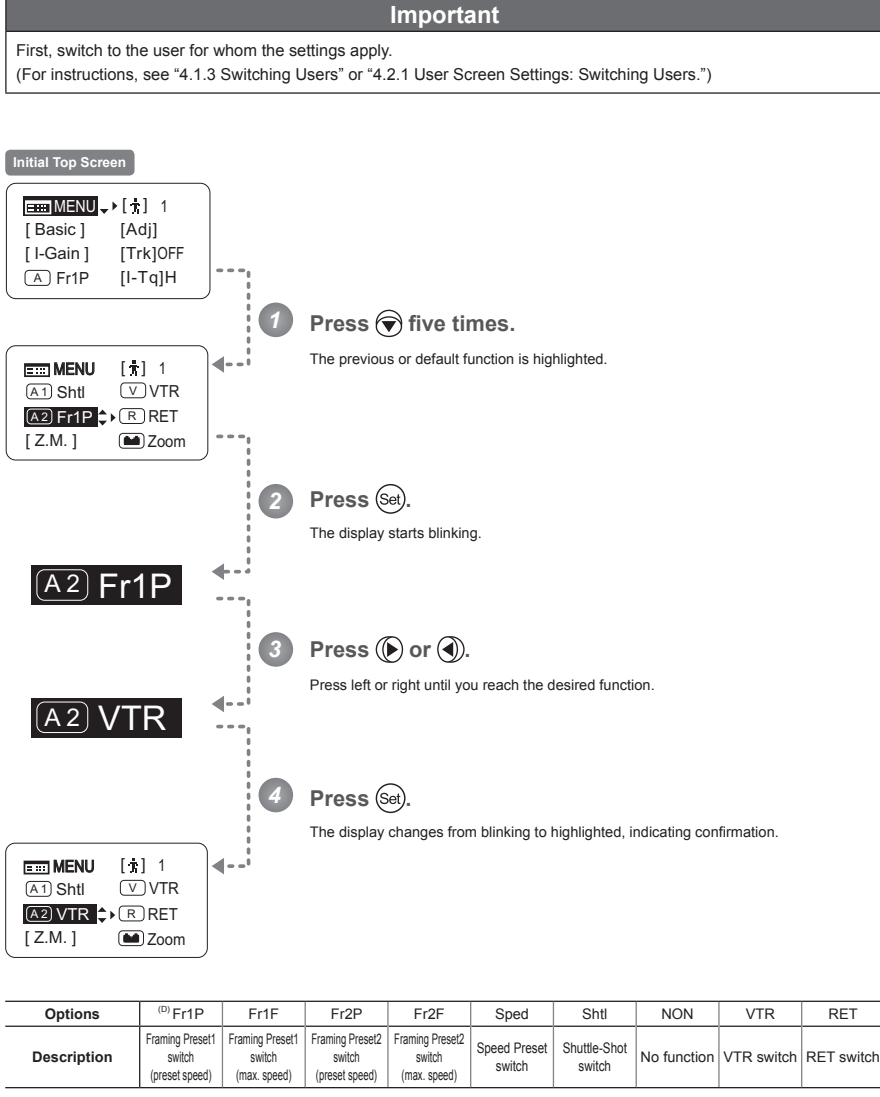

(D): Default value

$$
\boxed{\text{min}\,\text{min}} \ \Rightarrow\ \textcircled{\scriptsize{\textcircled{\#}\times5}} \ \Rightarrow\ \boxed{\text{min}\,\text{min}} \ \Rightarrow\textcircled{\scriptsize{\textcircled{\#}\xspace}} \ \Rightarrow\textcircled{\scriptsize{\textcircled{\#}\xspace}} \ \textcircled{\scriptsize{\textcircled{\#}\xspace}} \ \Rightarrow\textcircled{\scriptsize{\textcircled{\#}\xspace}} \ \textcircled{\scriptsize{\textcircled{\#}\xspace}} \ \Rightarrow\textcircled{\scriptsize{\textcircled{\#}\xspace}} \ \textcircled{\scriptsize{\textcircled{\#}\xspace}} \ \Rightarrow\textcircled{\scriptsize{\textcircled{\#}\xspace}} \ \textcircled{\scriptsize{\textcircled{\#}\xspace}} \ \Rightarrow\textcircled{\scriptsize{\textcircled{\#}\xspace}} \ \textcircled{\scriptsize{\textcircled{\#}\xspace}} \ \textcircled{\scriptsize{\textcircled{\#}\xspace}} \ \Rightarrow\textcircled{\scriptsize{\textcircled{\#}\xspace}} \ \textcircled{\scriptsize{\textcircled{\#}\xspace}} \ \textcircled{\scriptsize{\textcircled{\
$$

 $(R)$ 

### **4.1.13 Assigning Functions to the RET Switch**

Assign your desired functions to the RET switch.

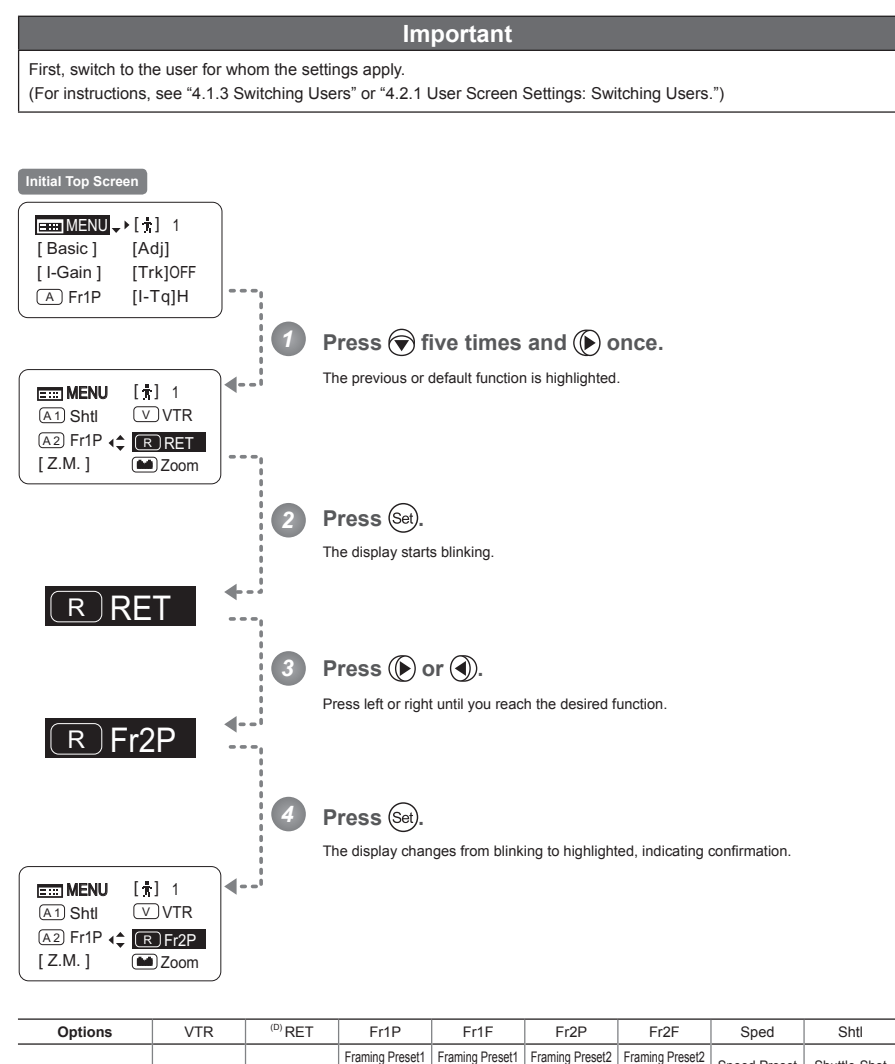

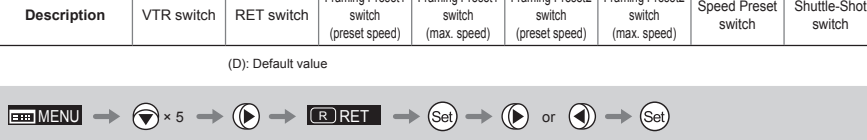

## **4.1.14 Specifying Zoom Curve Mode [Z.M.]**

#### **Specifying Seesaw Switch Responsiveness**

Configure the responsiveness of zoom speed adjustment in response to pressing the zoom seesaw switch. (Note: Another screen is displayed when this setting is configured.)

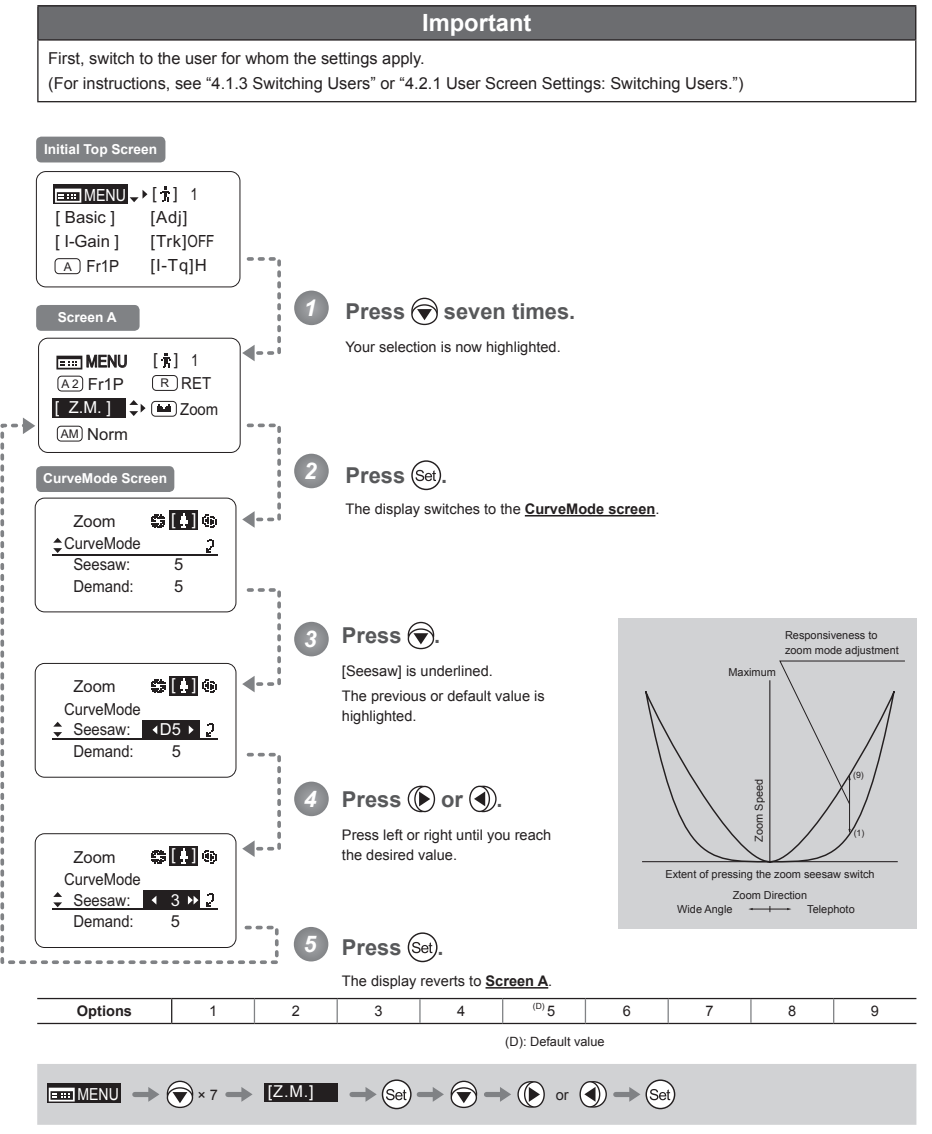

#### **Specifying Analog Demand Responsiveness -**

Configure the responsiveness of zoom speed adjustment in response to pressing the analog demand thumb ring. (Note: Another screen is displayed when this setting is configured.)

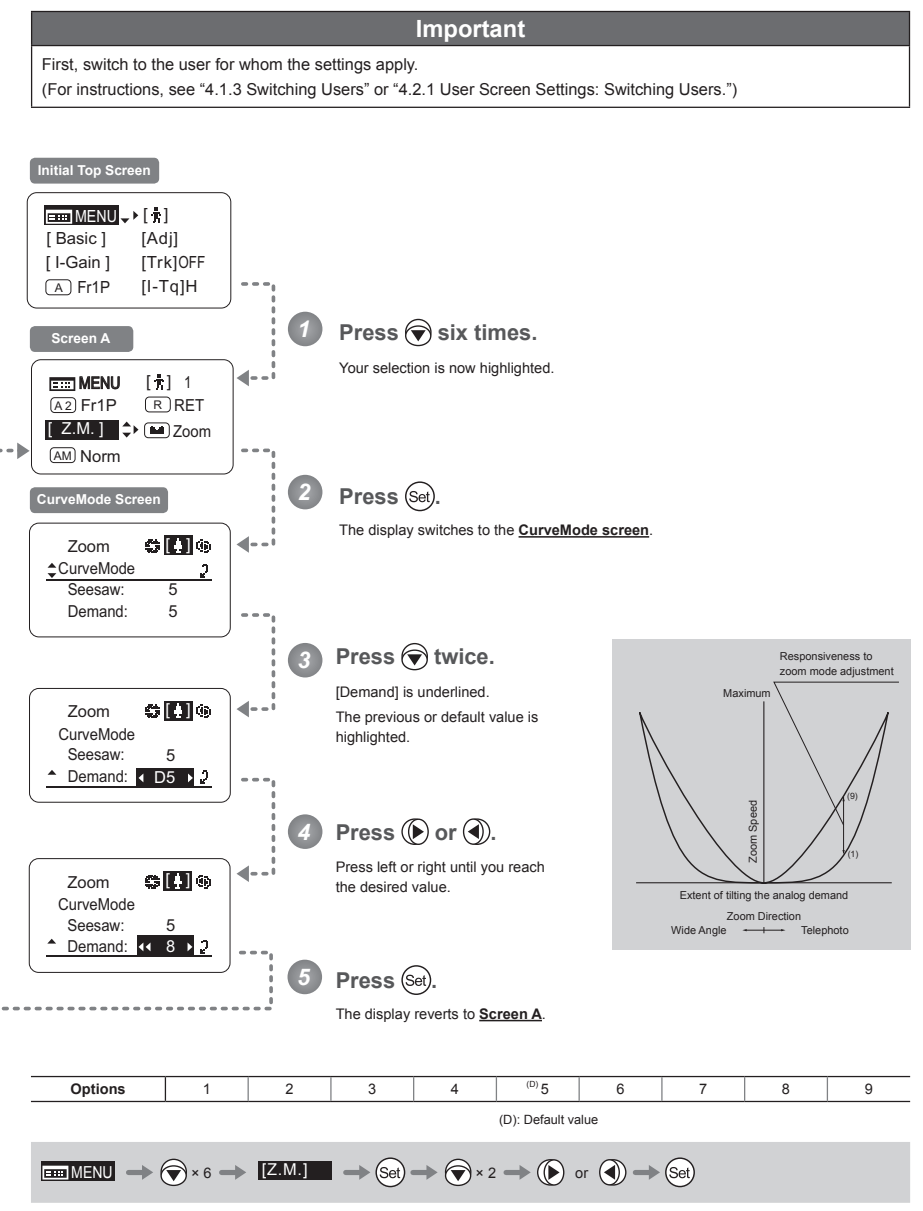

### **4.1.15 Assigning Functions to the Seesaw**

 $\left( \blacksquare$ 

The zoom seesaw switch can be programmed to control either the {Zoom} or {Iris}.

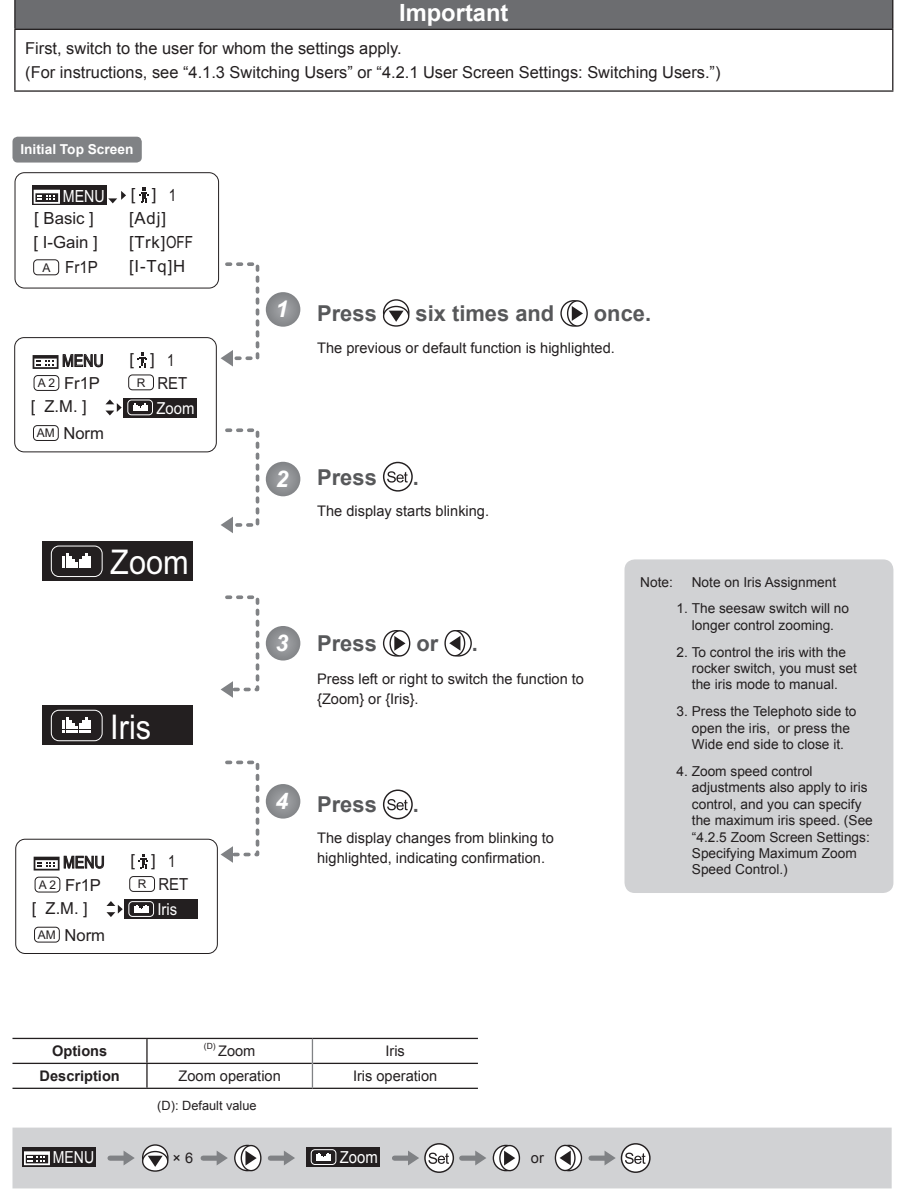

### **4.1.16 Specifying Iris A/M Switch**

The iris A/M switch on the top of the drive unit can be programmed to activate a function of your choice.

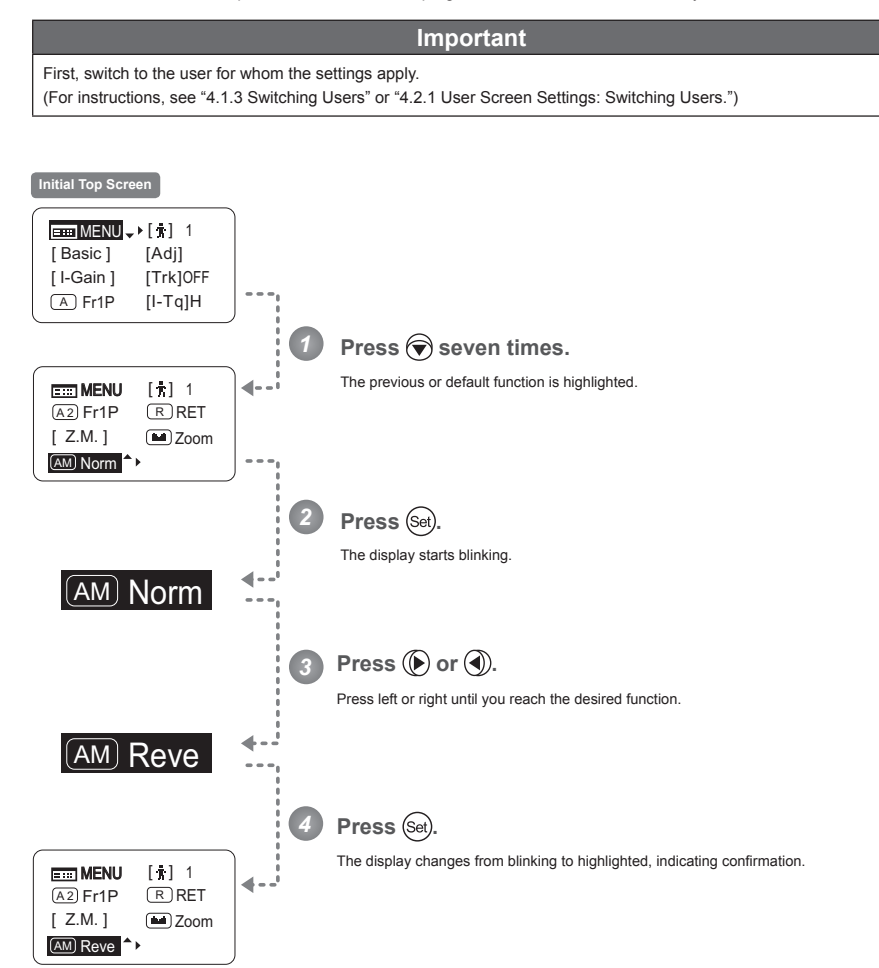

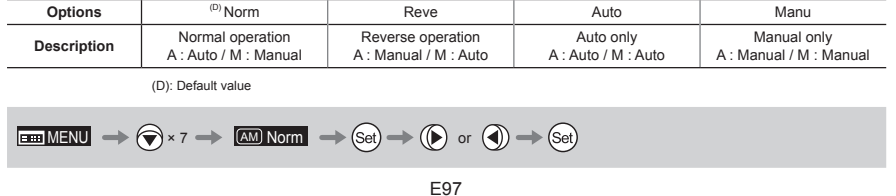

(AM)

### **4.1.17 Escape Operation**

Instantly jump to user 0, with default settings, from the current user (0–9).

### **Note**

- 1. Not available when settings are locked.
- 2. The following settings remain the same even after jumping to user 0.
- Auto and remote iris gain values, encoder output setting, and camera follow voltage adjustments

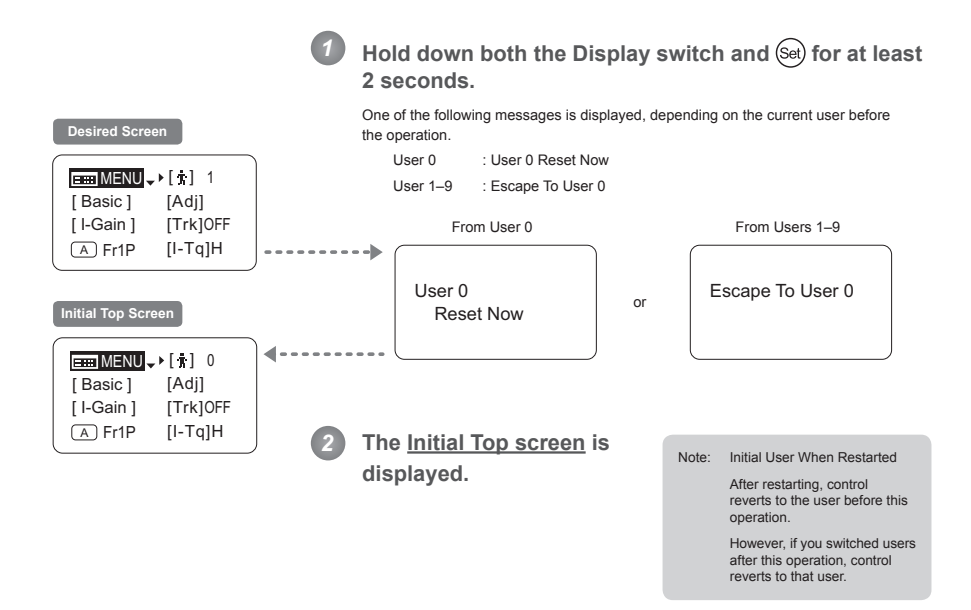

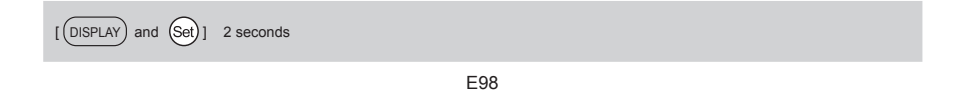

## **4.2 Configuration from the Menu Screen**

In Full mode, you can view and configure 38 setting items and a "follow" screen with three setting items that have relative values from the **Menu screen**.\*

Specifically, the **Menu screen** in Full mode is organized into 8 screens by function: *User screen*, Switch screen, Preset **<u>Screen, Iris screen, Zoom screen, Focus screen, Info screen</u>, and Fol. screen.** 

Select [MENU] on the **Top screen** and press the Set key to access the **User screen** initially. Press left or right to access the 7 other screens. (See the following figure.)

\*: There is no single **Menu screen**. Instead, these 8 screens are collectively referred to as the **Menu screen**.

Setting items labeled **Top** next to the function title can also be configured from the Top screen.

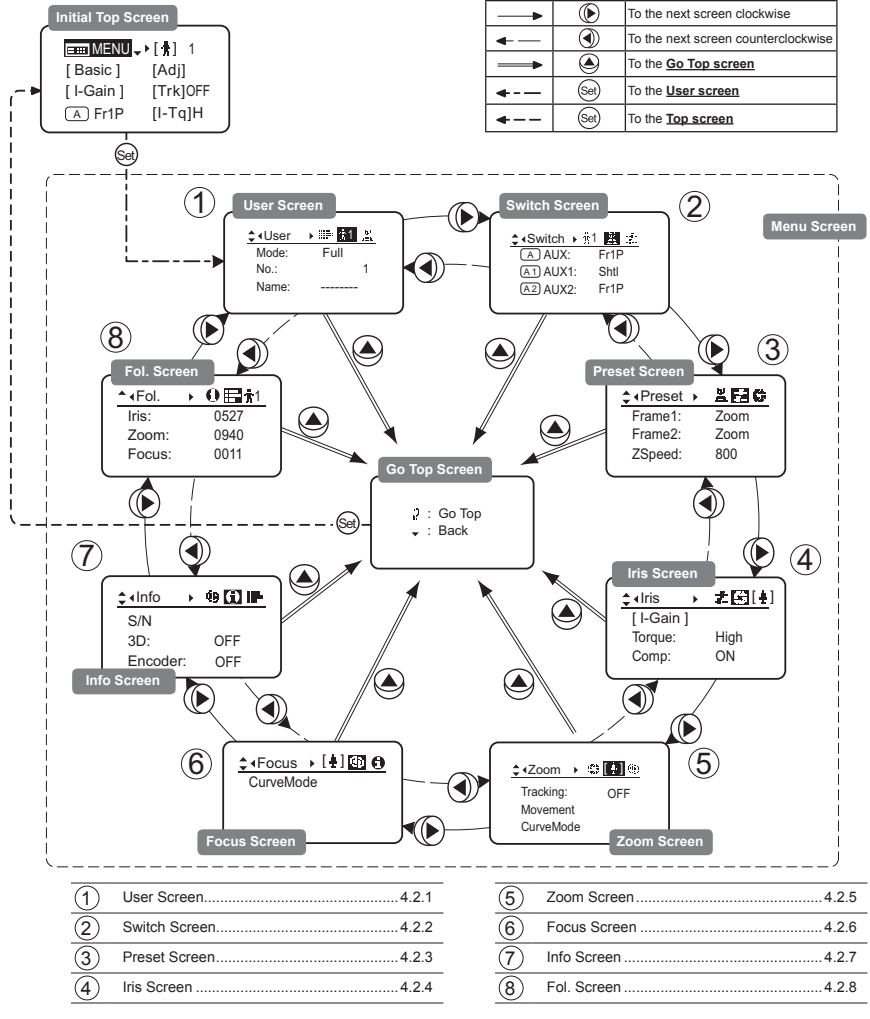

### **4.2.1 User Screen Settings**

For details on users available in Full mode, see "4.1.3 Switching Users."

The following setting items can be configured on the **User screen**.

Switching Modes

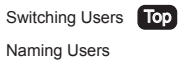

Resetting Values

(1) Resetting One User's Settings (2) Resetting All Users' Settings

Copying Settings Between Individual Users

Copying Settings Between Lenses

(1) Copying One User's Settings to Another Lens

(2) Copying All Users' Settings to Another Lens

(3) Responding to Errors

Locking Functions

Items labeled **Top** can also be modified from the **Top screen**.

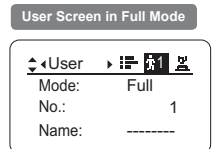

### **Switching Modes -**

Switch to Basic or Analog mode as needed.

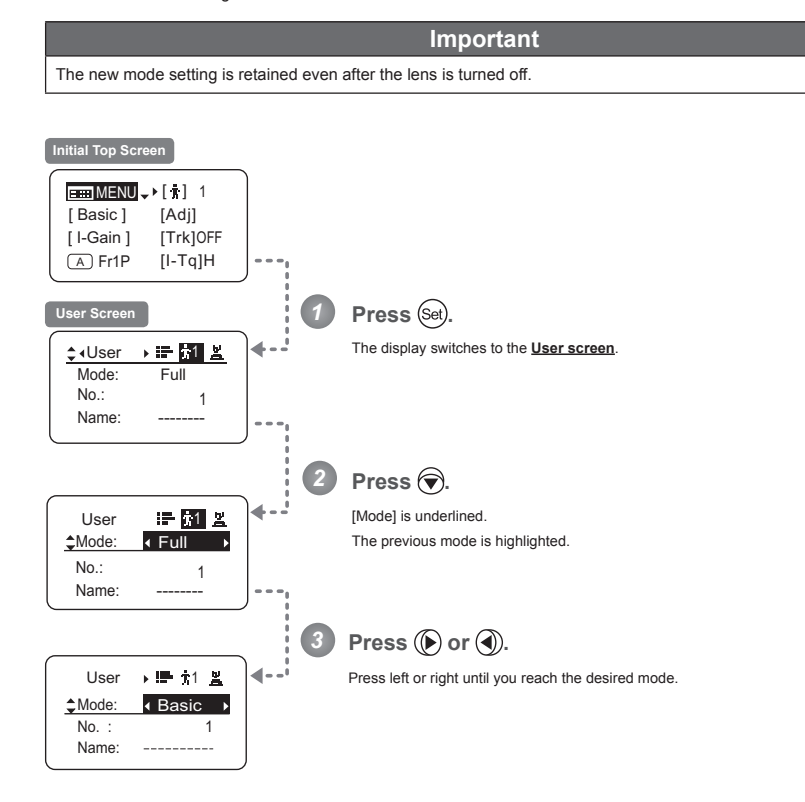

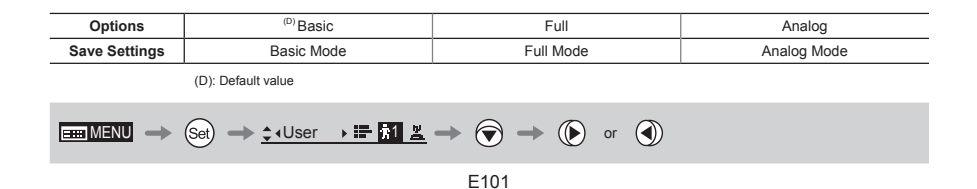

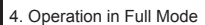

# **Switching Users** (Top)

Switch Users (0-9) as needed. To configure settings for individual users, switch to that user number.

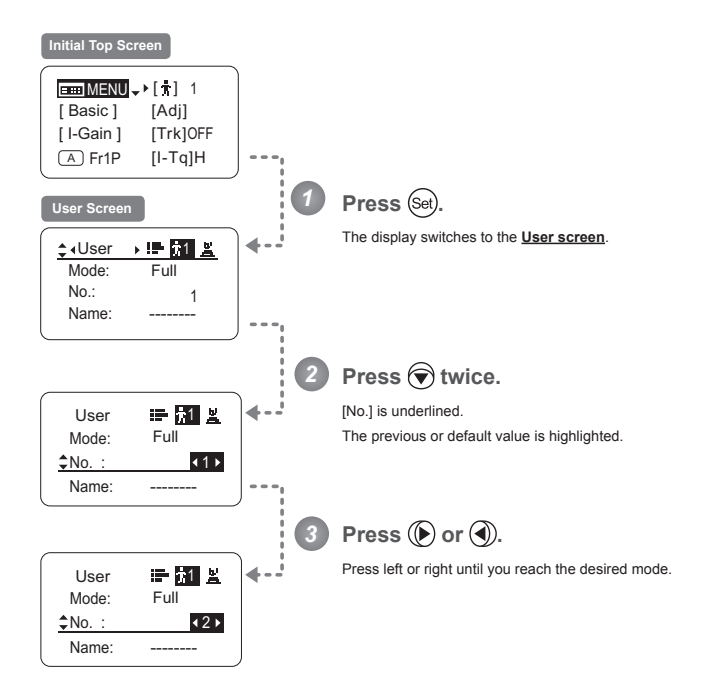

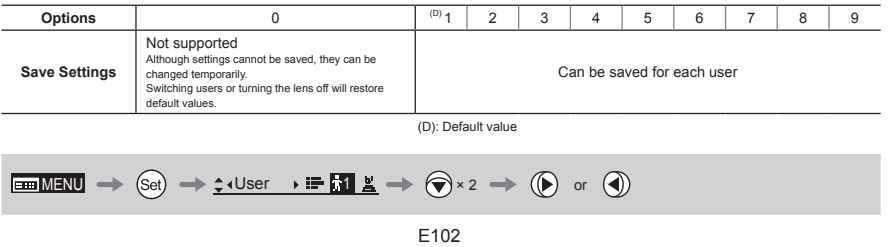

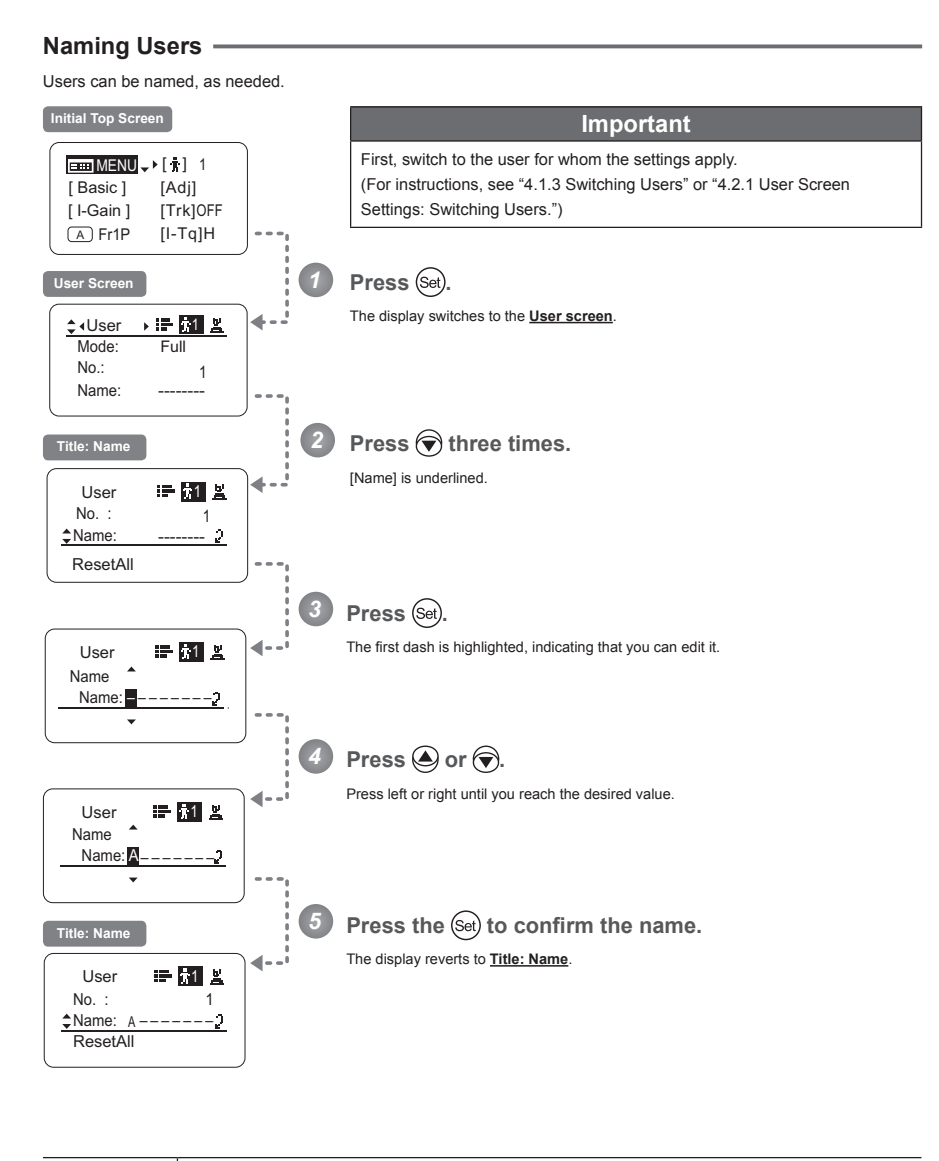

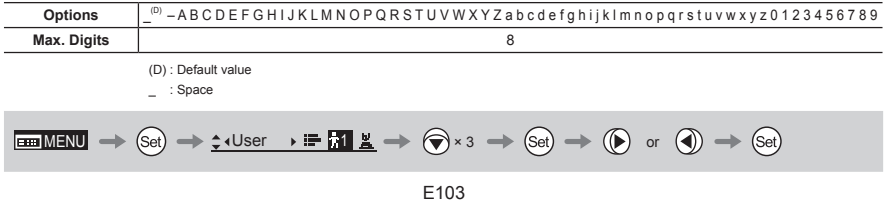

#### **Resetting Values** .

#### **(1) Resetting One User's Settings**

Reset a user's settings to default values as needed.

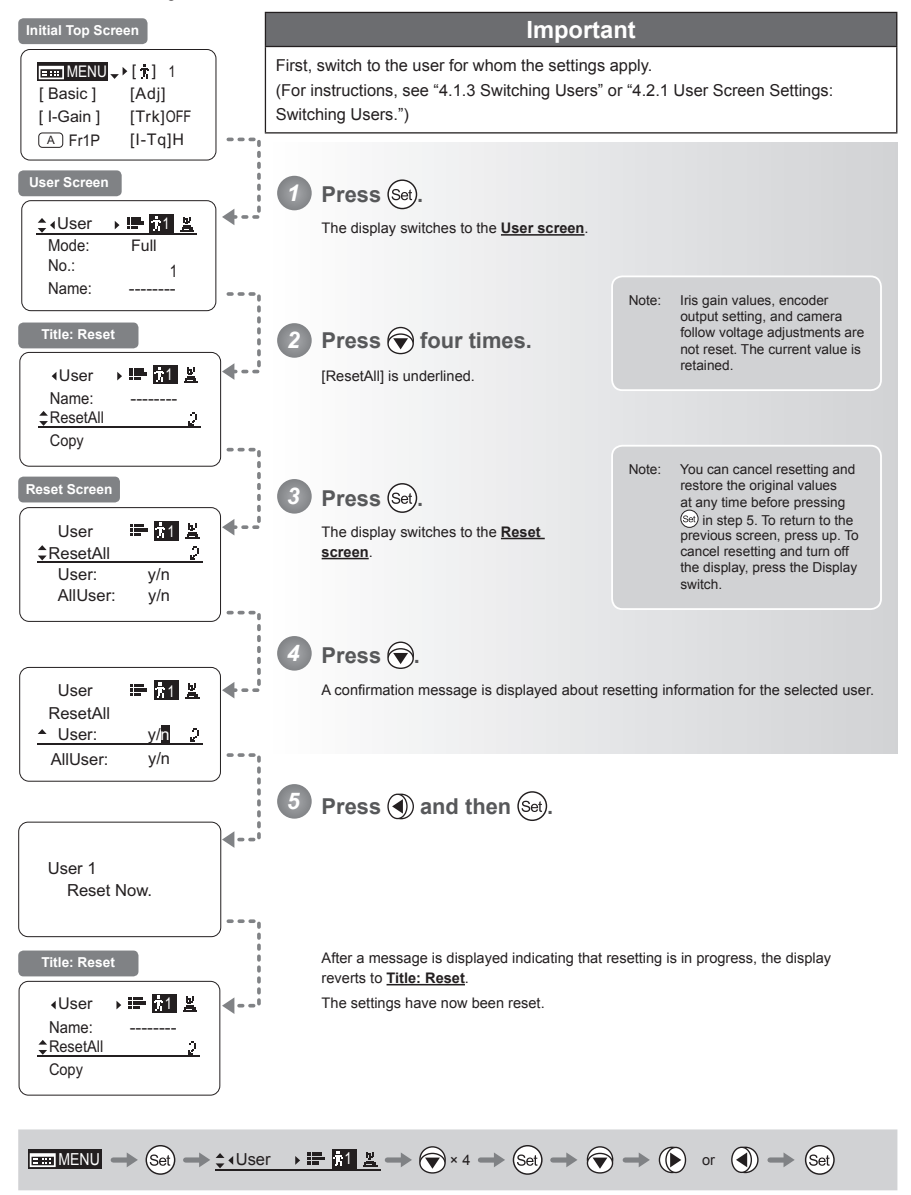

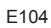

### **(2) Resetting All Users' Settings**

Reset all users' settings to default values as needed.

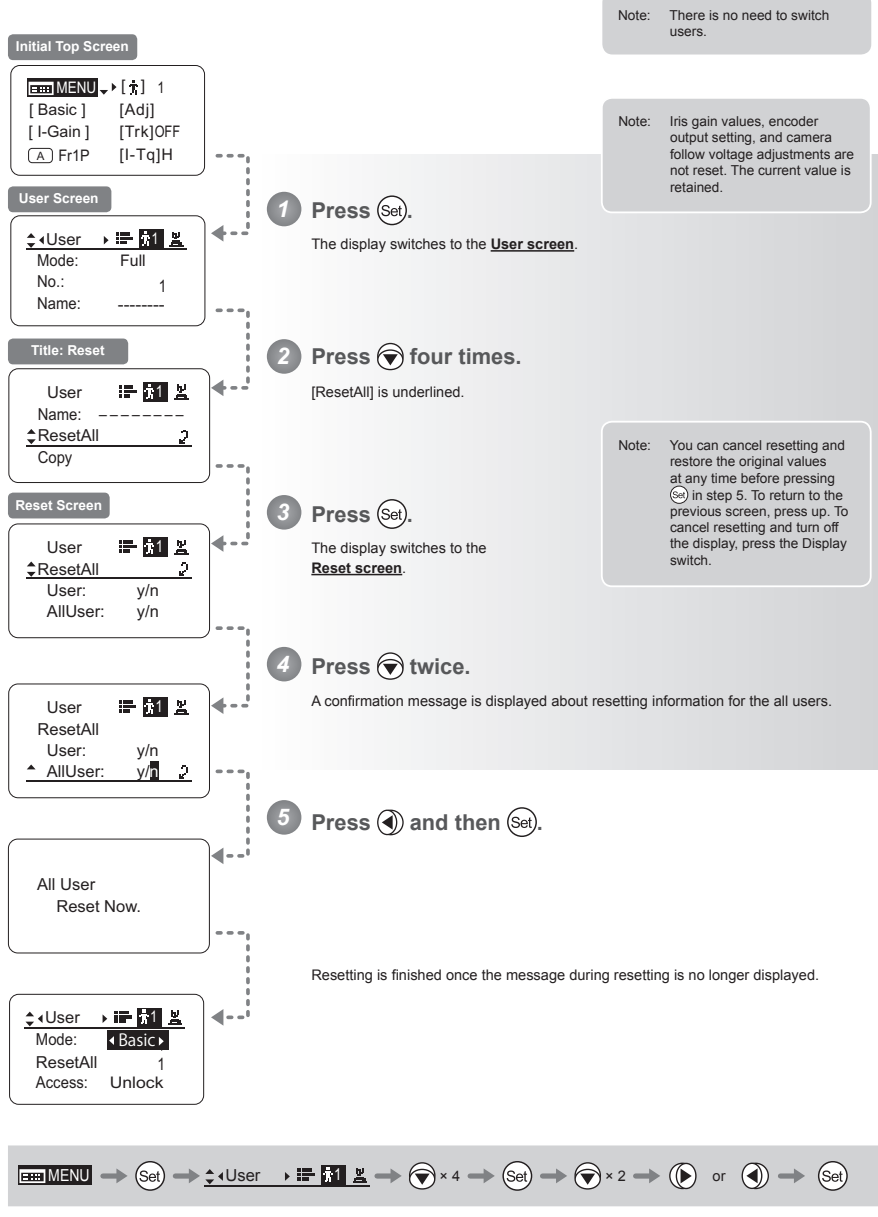

### **Copying Settings Between Individual Users**

Settings configured for one user can be copied to another user.

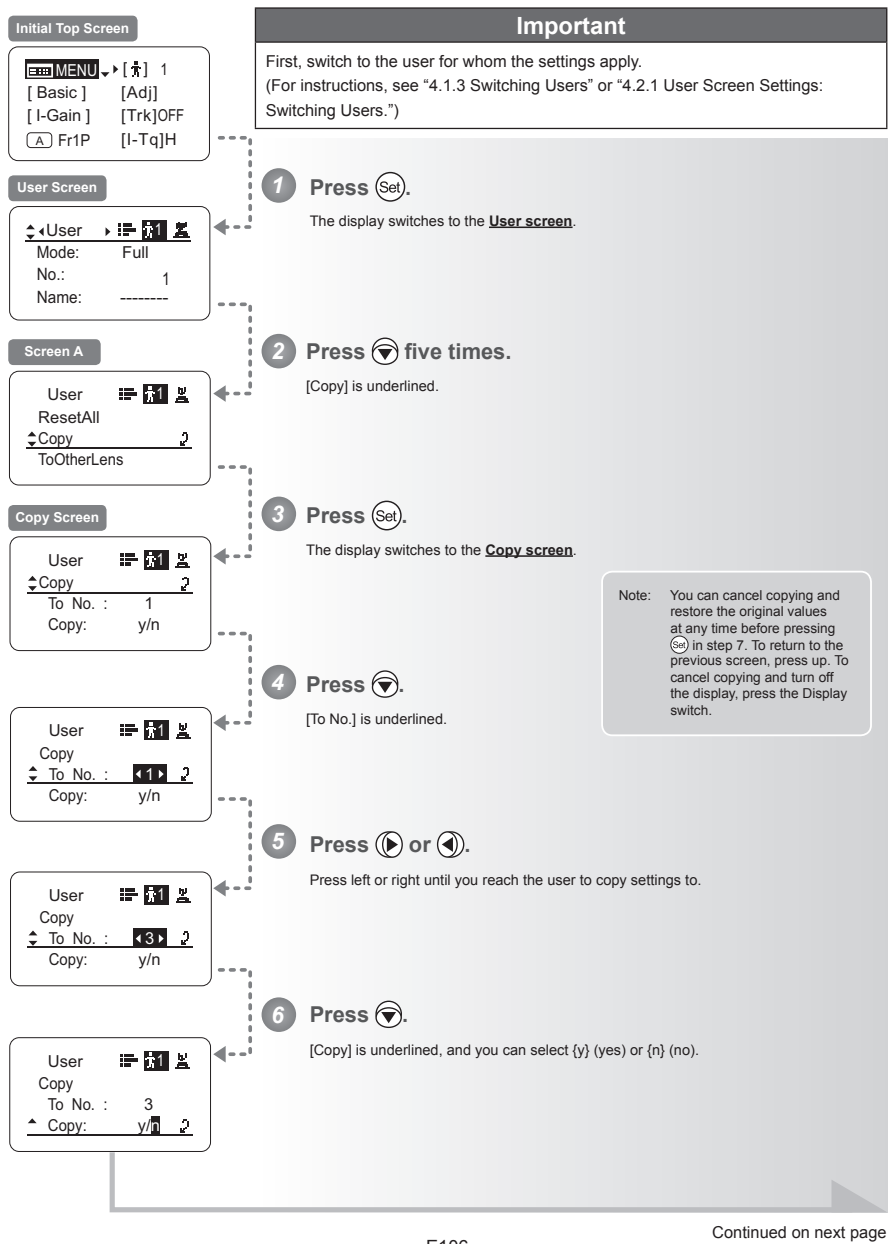

E106

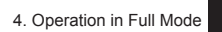

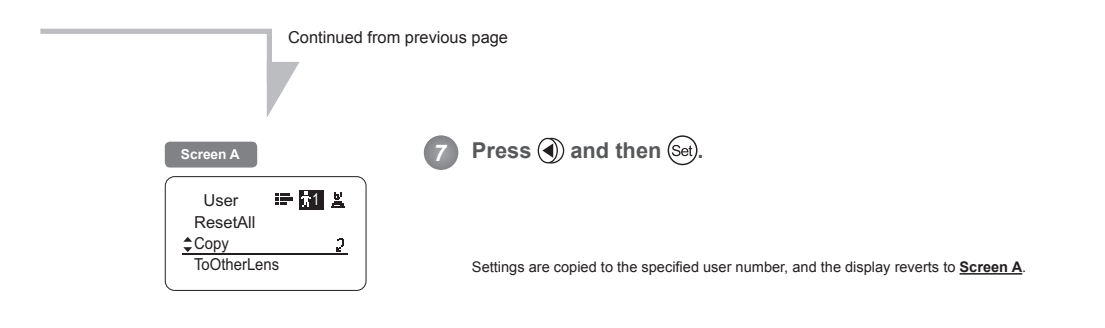

$$
\boxed{\text{minim} \rightarrow \text{Set} \rightarrow \text{Set} \rightarrow \
$$

### Copying Settings Between Lenses ·

Setting information can be copied between information displays of drive units mounted on the display. You can copy either settings for individual users or for all users. Copying requires a dedicated cable, sold separately. For details, contact Canon or your dealer.

#### (1) Copying One User's Settings to Another Lens

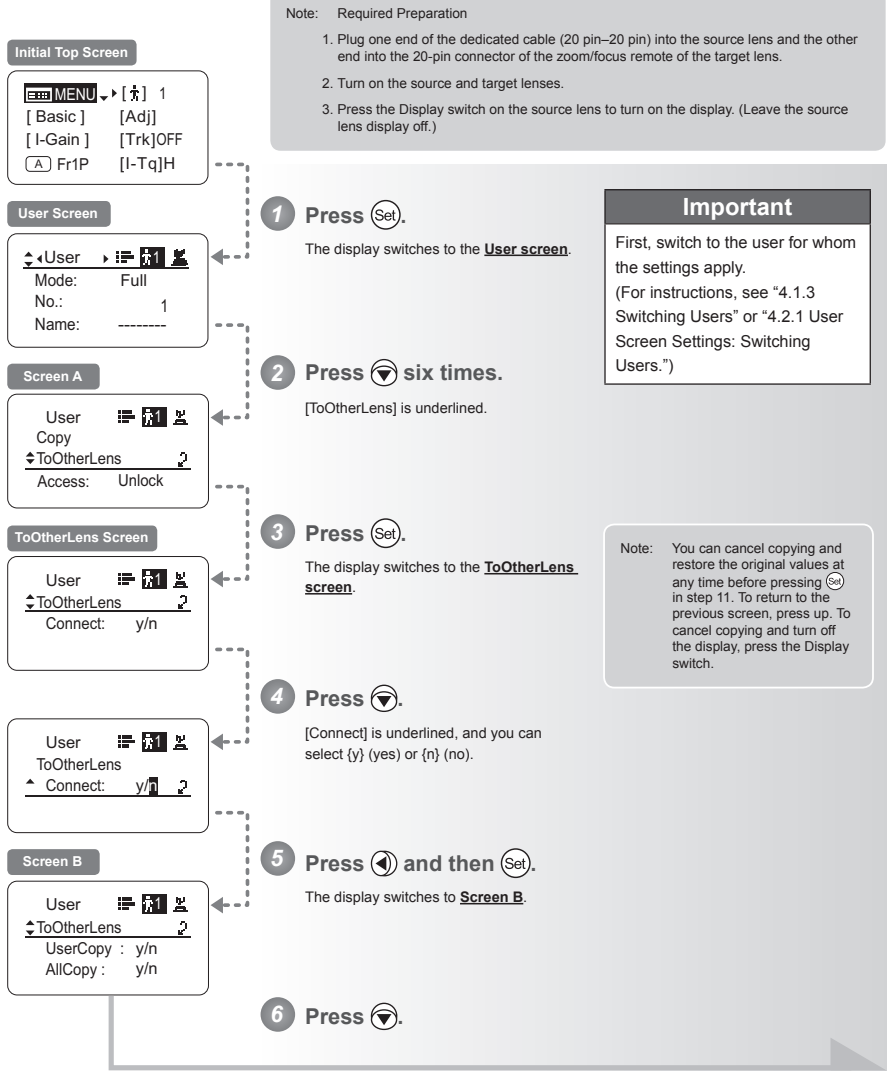

E108

Continued on next page

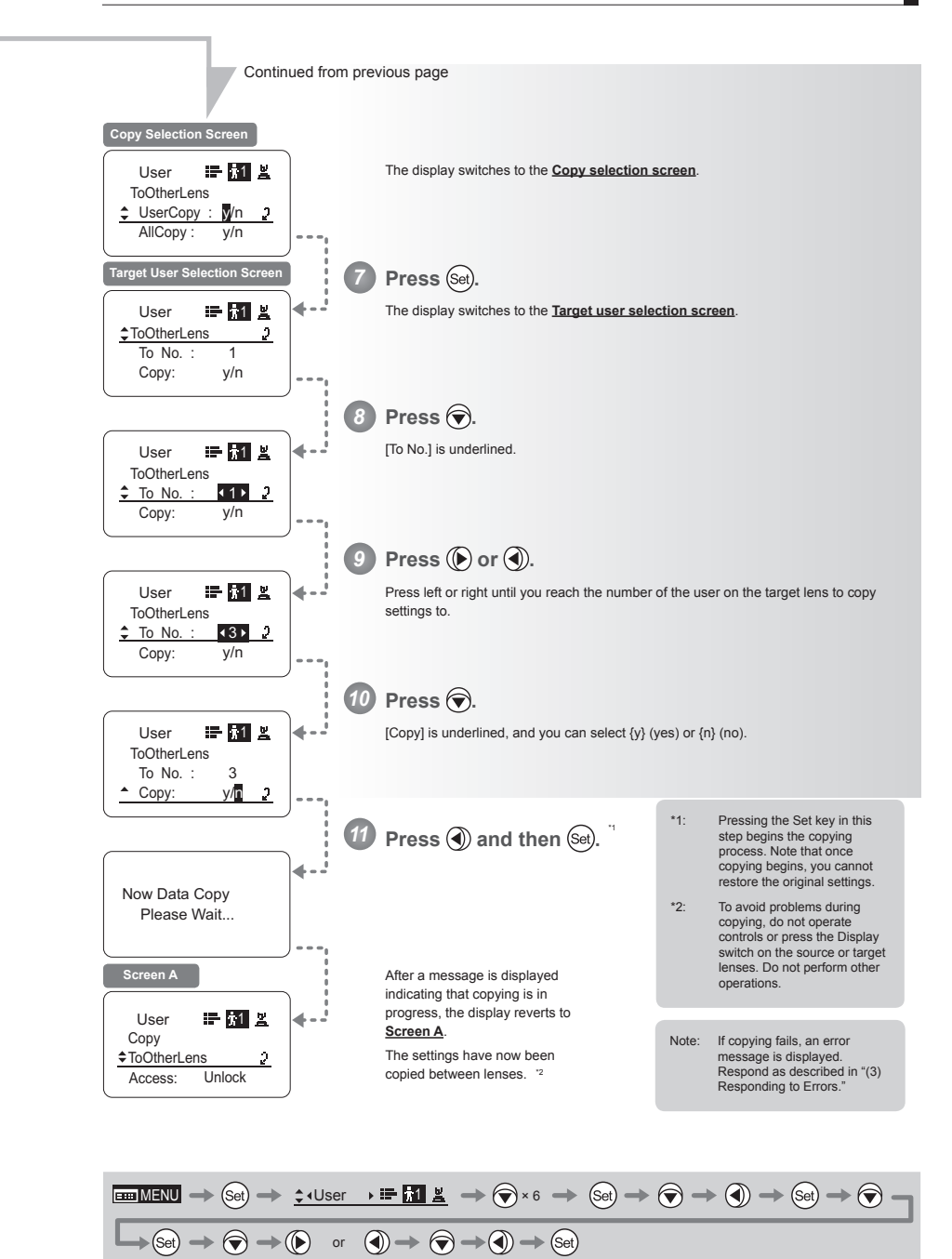

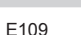

### (2) Copying All Users' Settings to Another Lens

Copying requires a dedicated cable, sold separately. For details, contact Canon or your dealer.

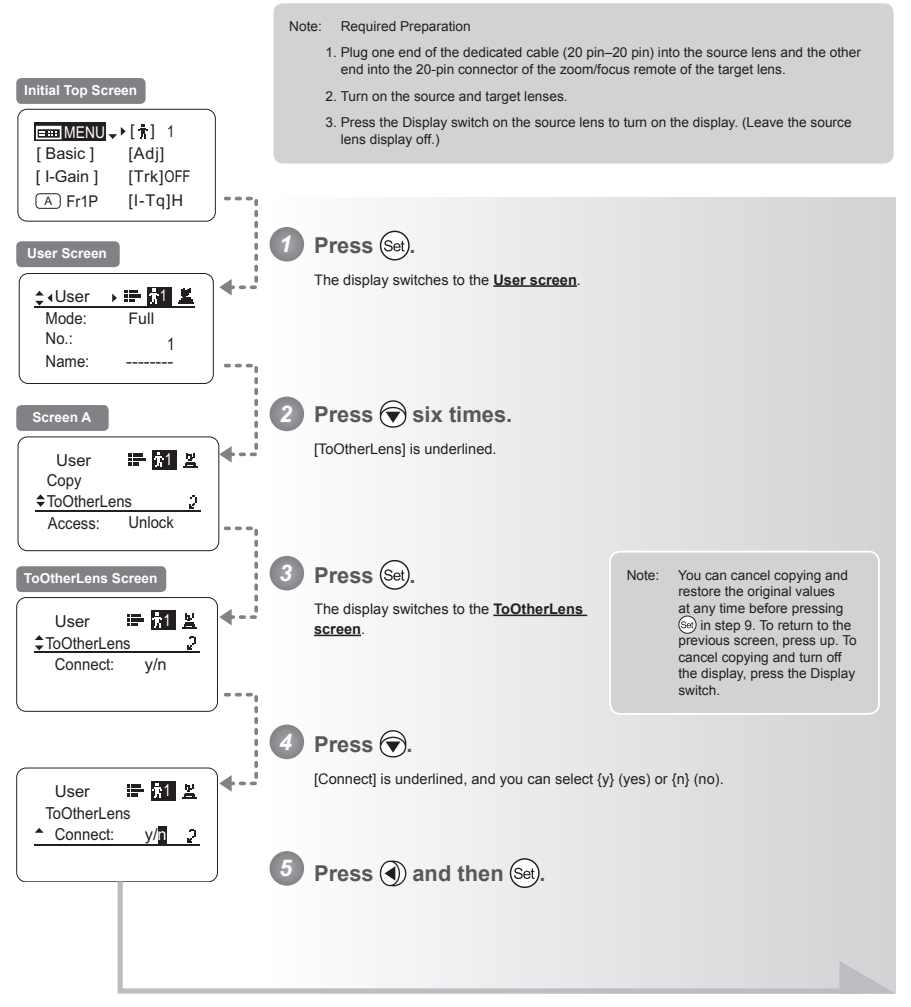

Continued on next page
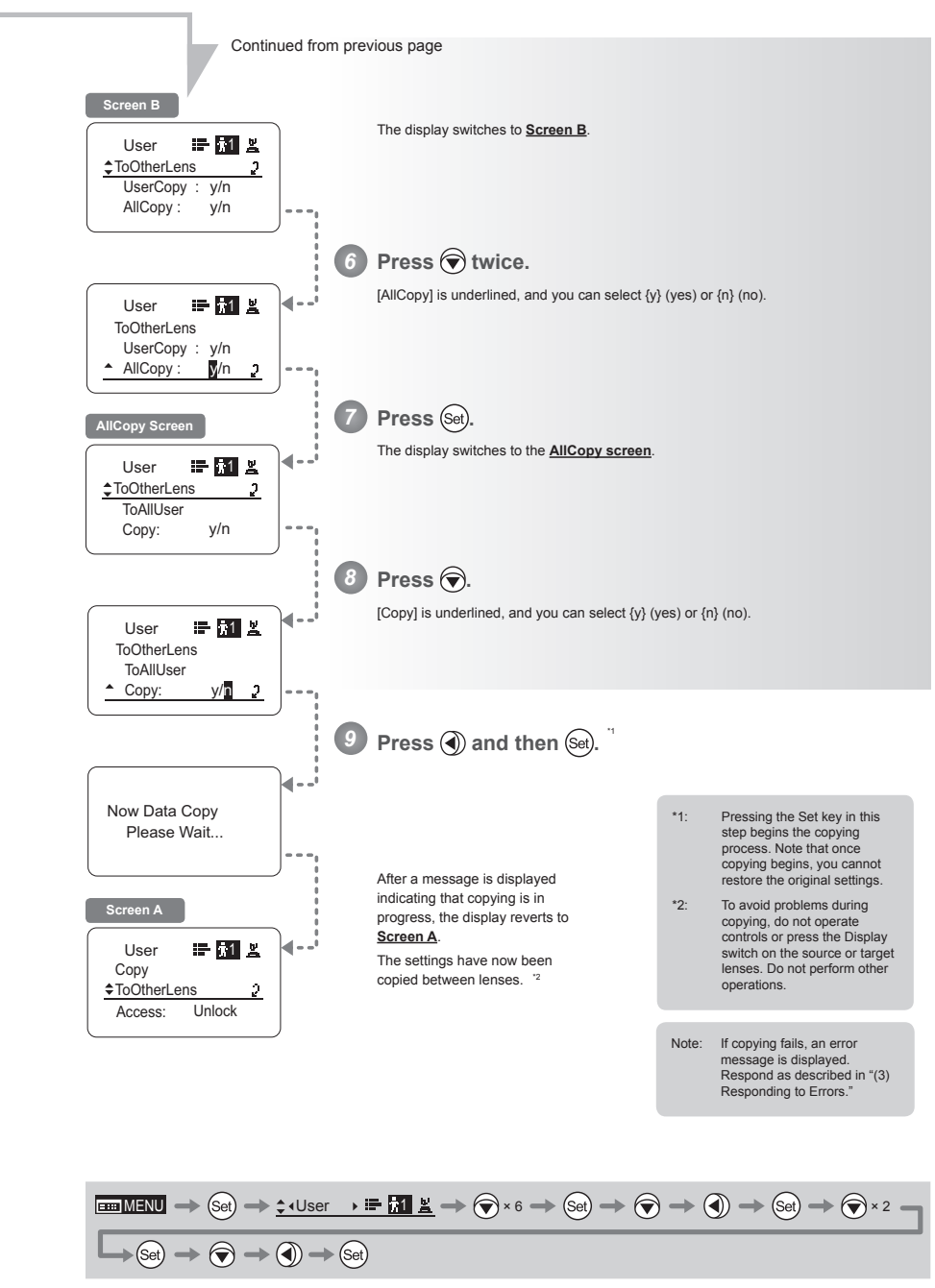

E111

## **(3) Responding to Errors**

If copying between lenses fails, check the following.

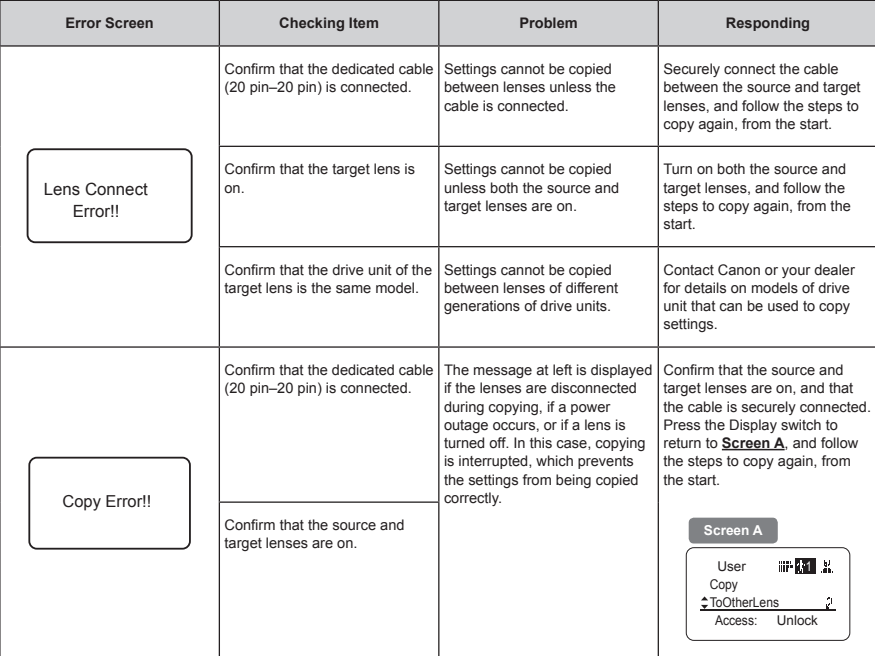

#### **Lock Functions**

To ensure that configured functions cannot easily be changed, you can lock the settings of certain functions. Once functions are locked, they are locked for all users.

For instructions on locking settings in Analog mode, see "5. Operation in Analog Mode."

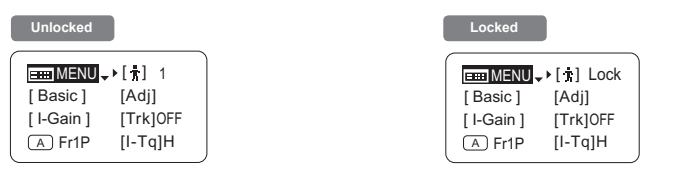

#### **Note**

- 1. User numbers 0-9 in the user number field indicate users that are unlocked.
- "Lock" in the user number field indicate users that are locked.
- 2. In lock mode, only the following items can still be configured, and other settings are locked.
	- Preset data (Shuttle shot position, Frame preset position, Preset speed)
	- Zoom tracking position, on/off
	- Auto iris gain setting
	- $\cdot$  Specifying encoder output
	- Camera follow voltage adjustments

## **(1) Locking Settings**

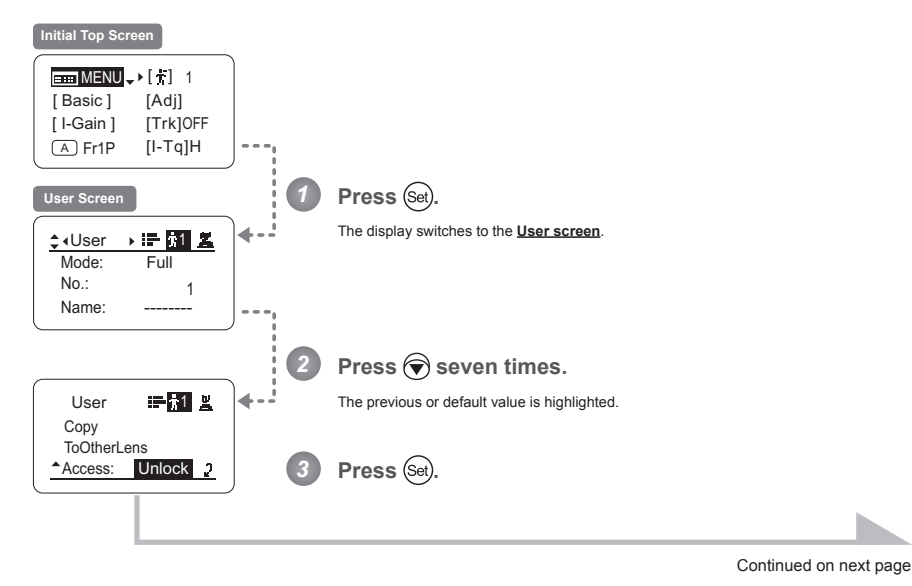

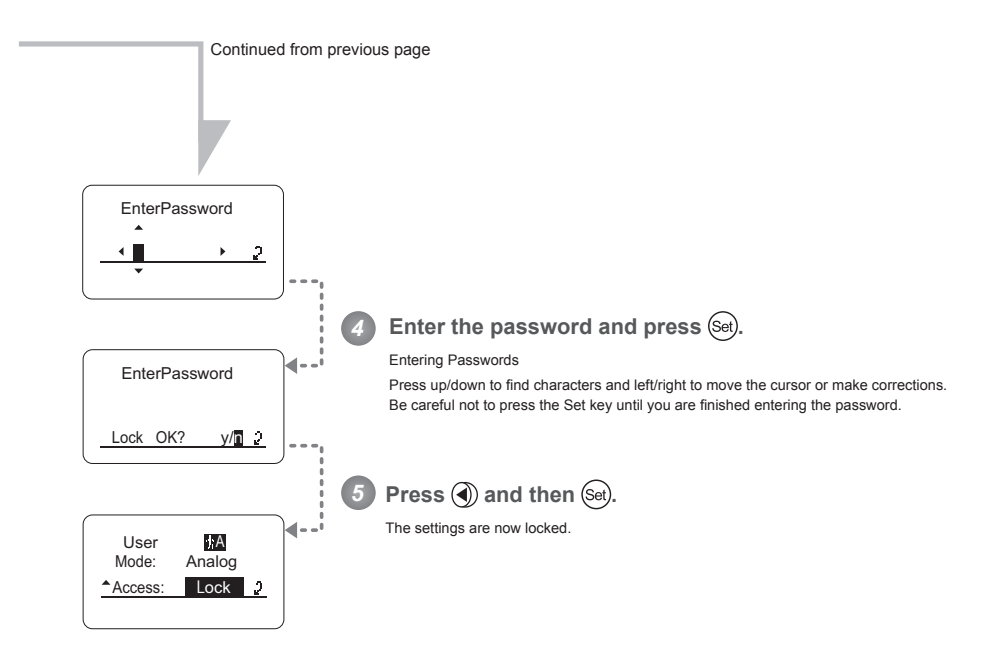

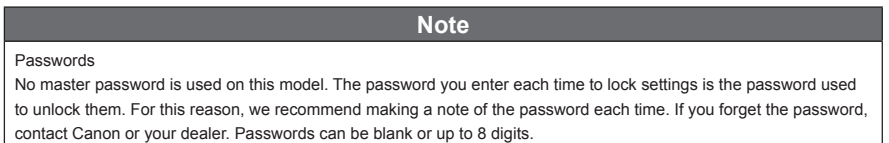

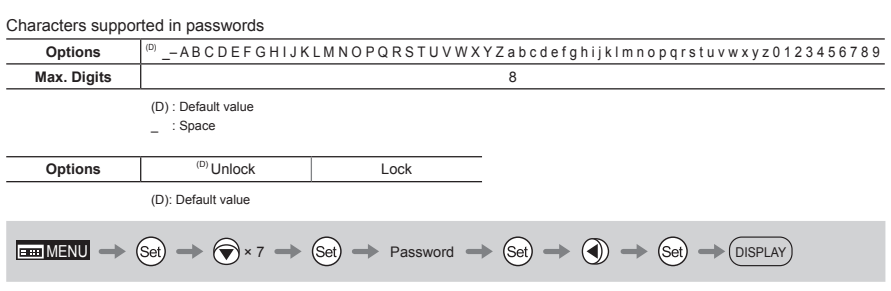

## (2) Unlocking Settings

Settings can be unlocked in two ways, as follows.

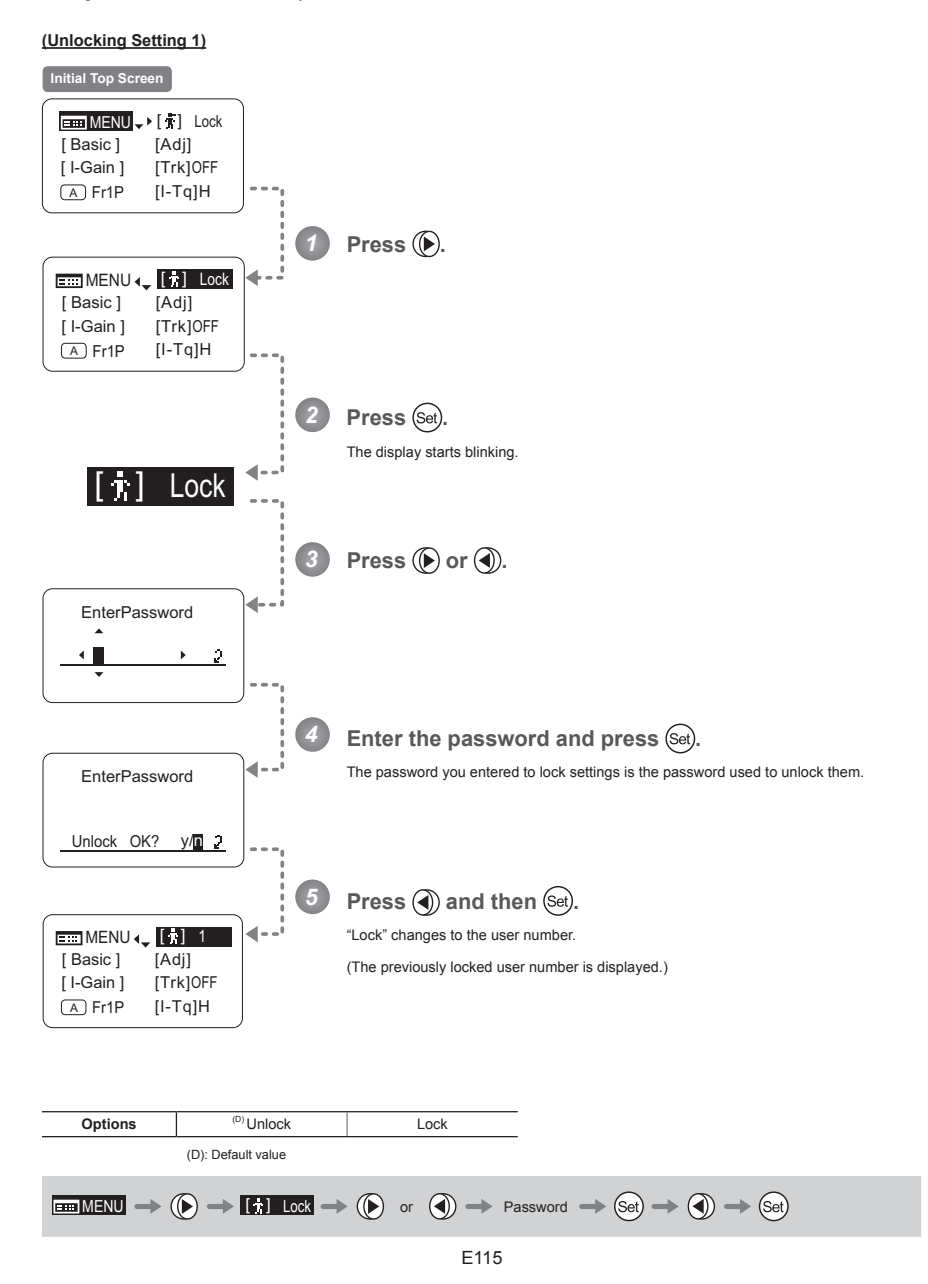

#### **(Unlocking Setting 2)**

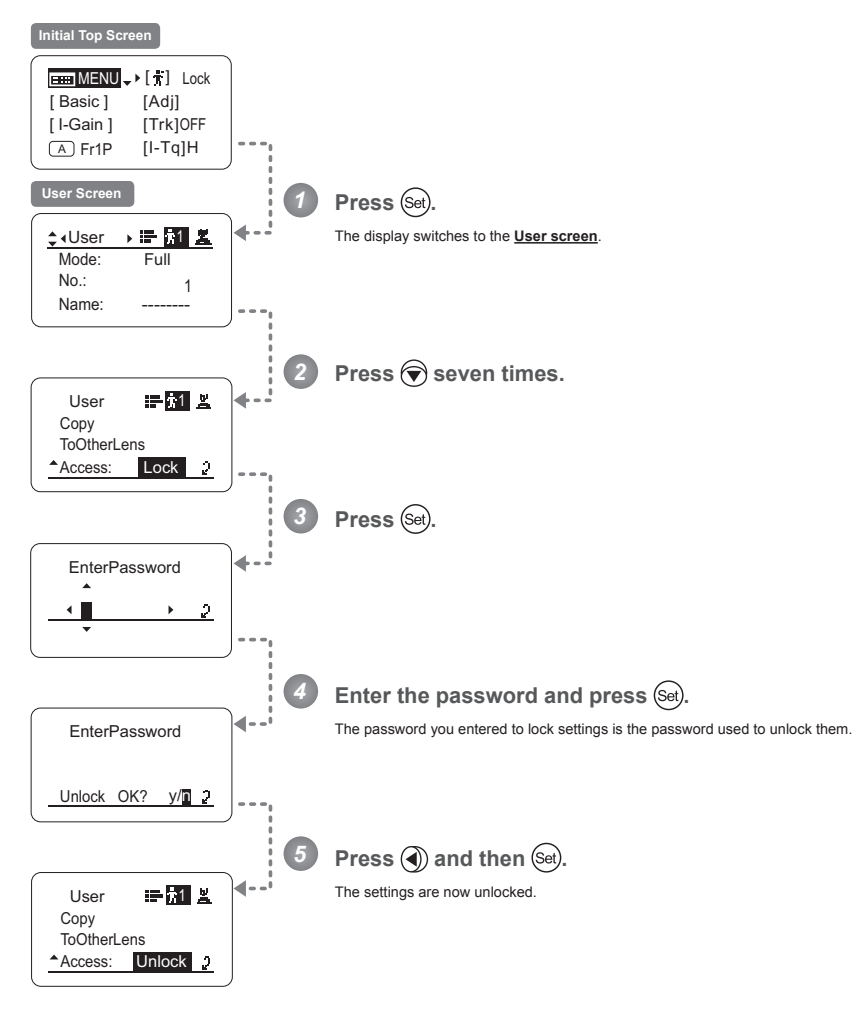

$$
\boxed{\text{cm} \times \text{cm}} \rightarrow \text{(se)} \rightarrow \boxed{\text{cm}} \times 7 \rightarrow \text{(se)} \rightarrow \text{Password} \rightarrow \boxed{\text{se}} \rightarrow \boxed{\text{cm}} \rightarrow \boxed{\text{se}}
$$

# **4.2.2 Switch Screen Settings**

The following setting items can be configured on the **Switch screen**.

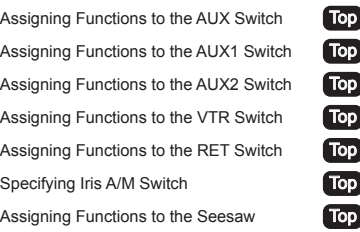

Items labeled **Top** can also be modified from the **Top screen**.

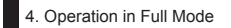

# Assigning Functions to the AUX Switch  $\boxed{\text{Top}}$

The AUX switch can be programmed to activate a function of your choice.

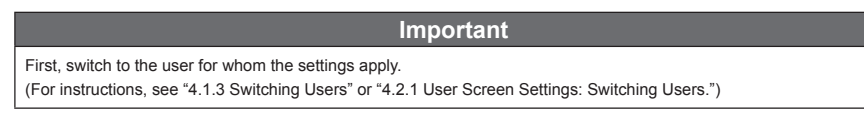

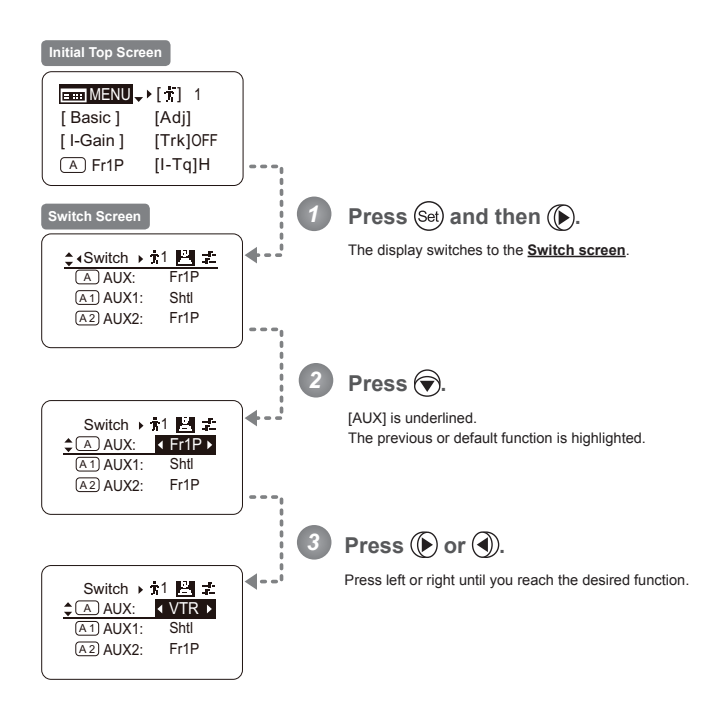

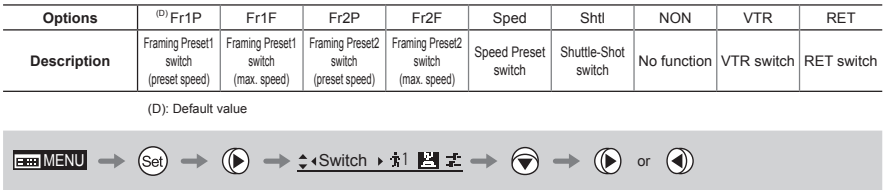

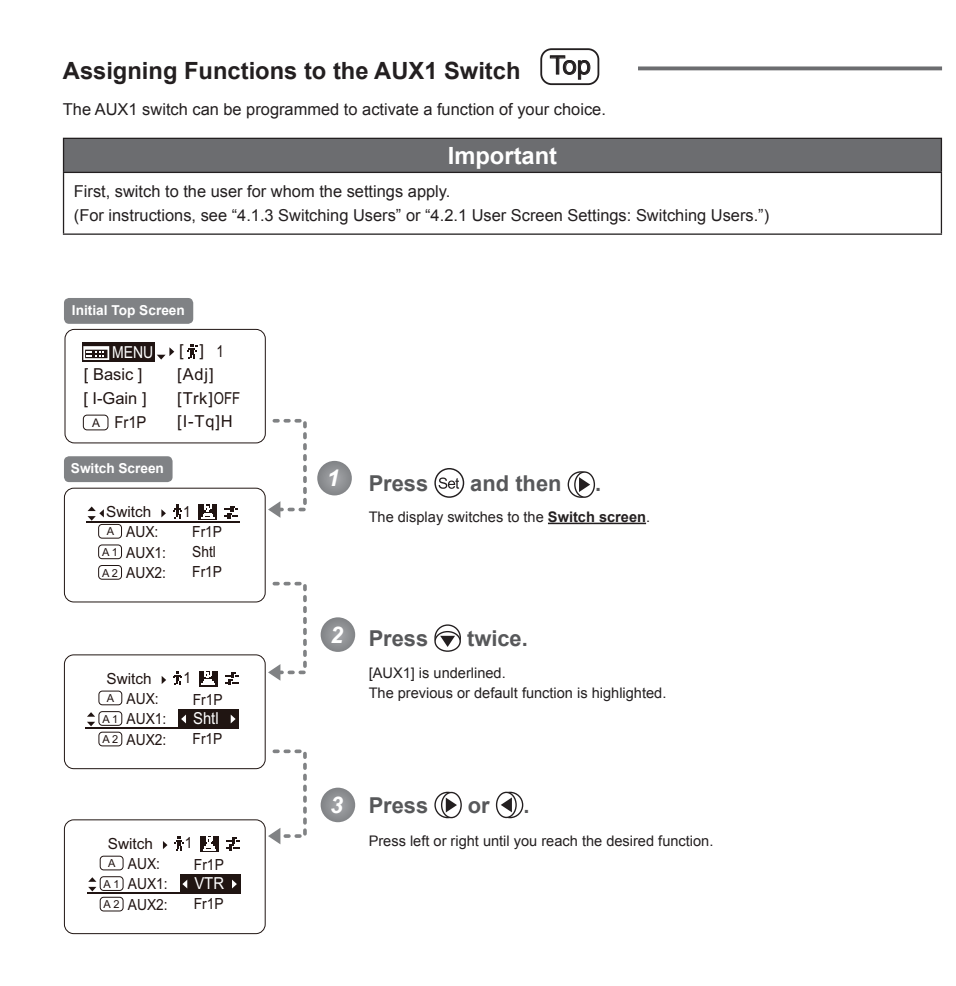

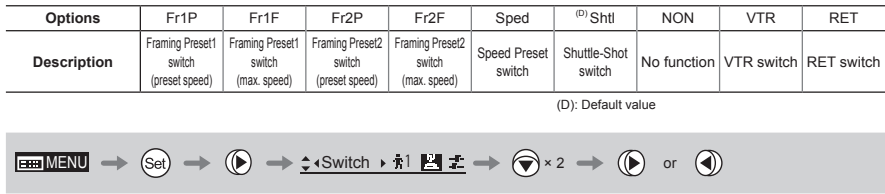

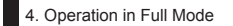

# **Assigning Functions to the AUX2 Switch**  $\boxed{\text{Top}}$

The AUX2 switch can be programmed to activate a function of your choice.

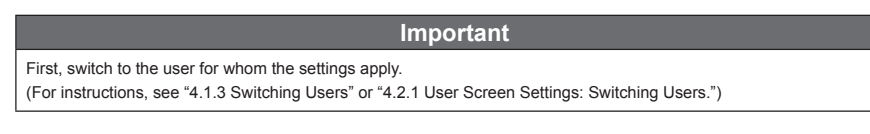

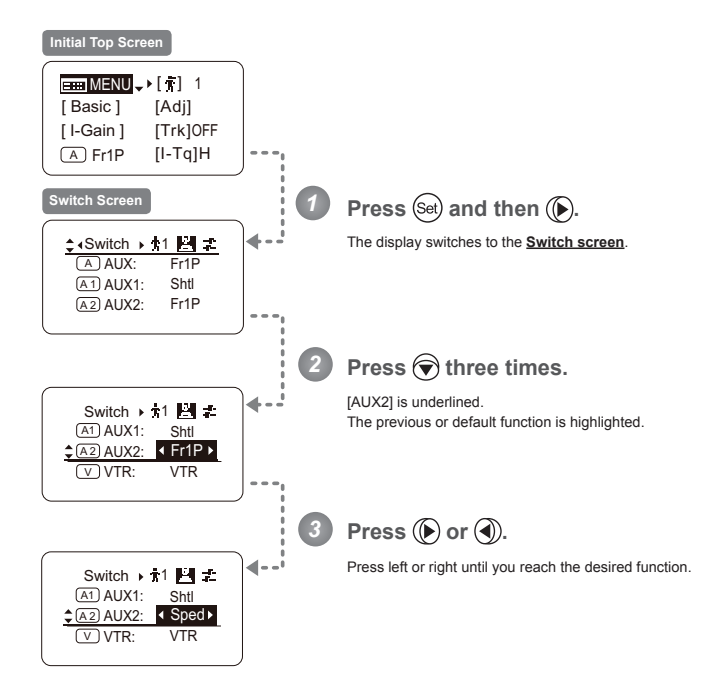

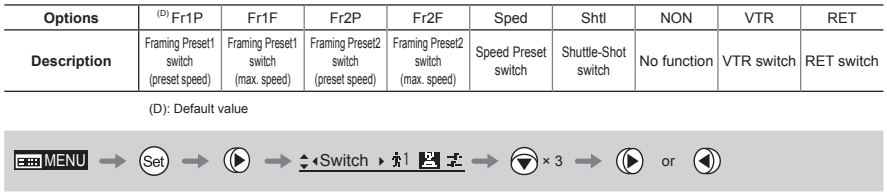

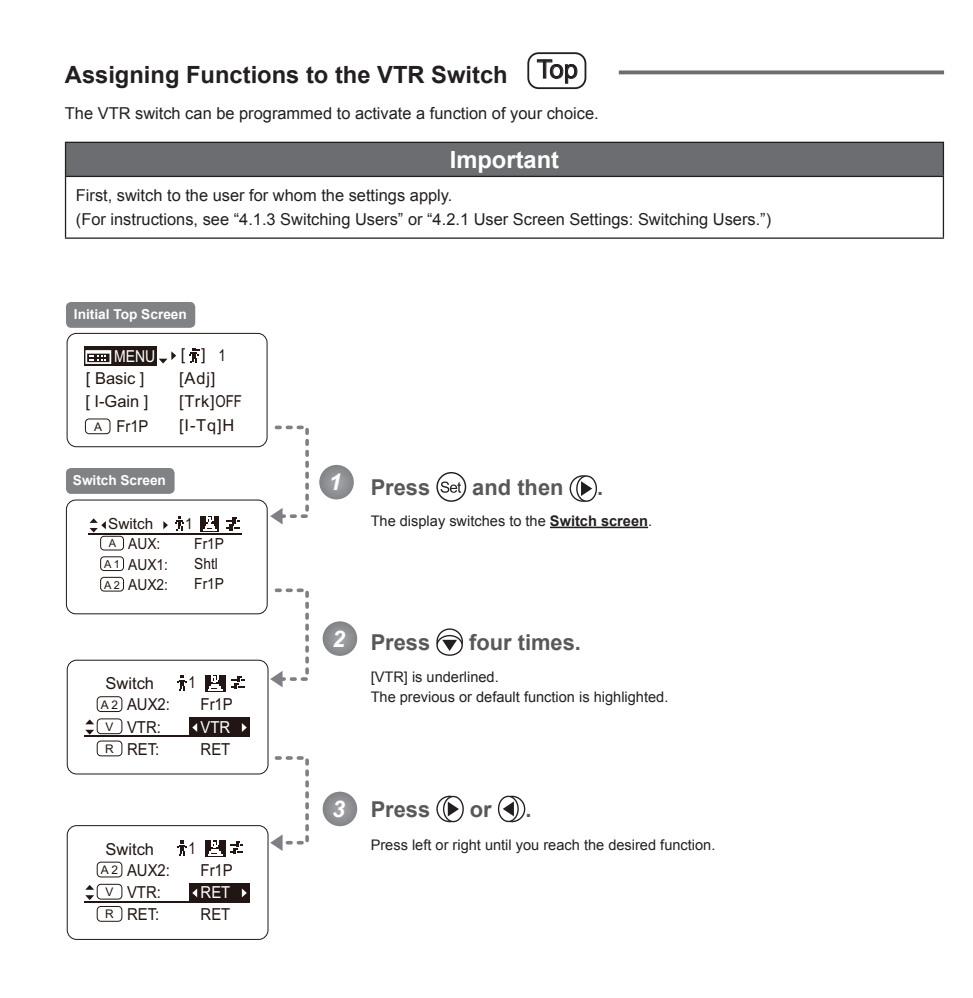

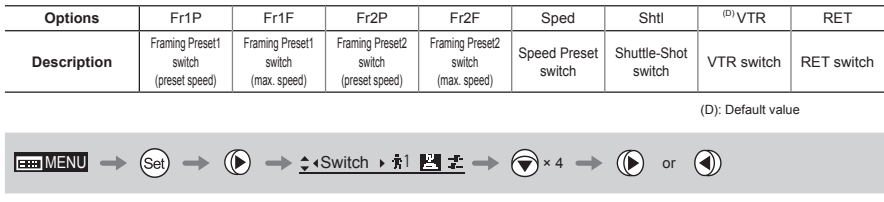

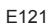

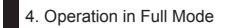

# **Assigning Functions to the RET Switch (Top)**

The RET switch can be programmed to activate a function of your choice.

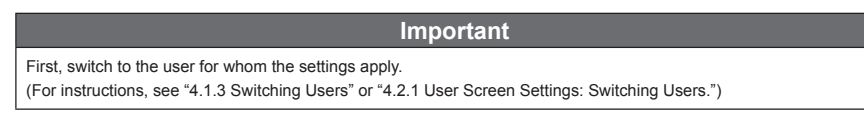

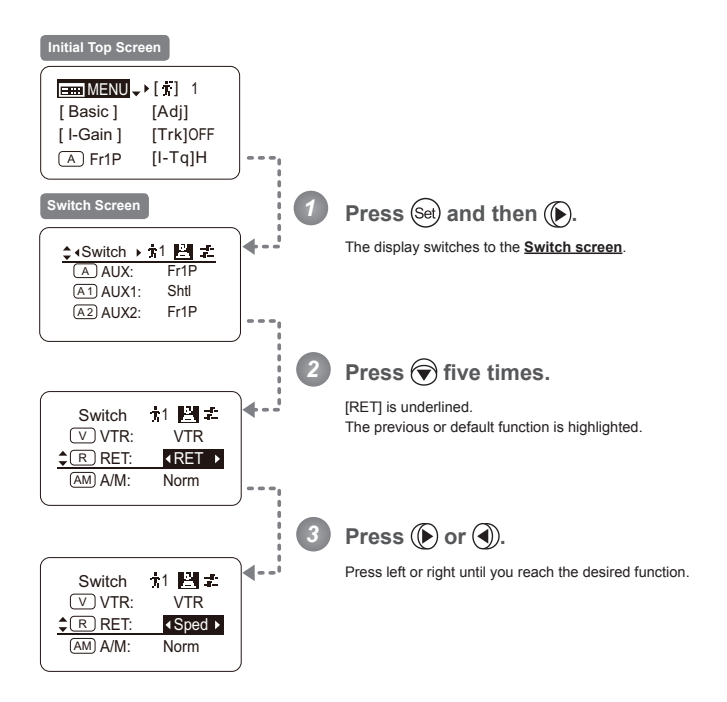

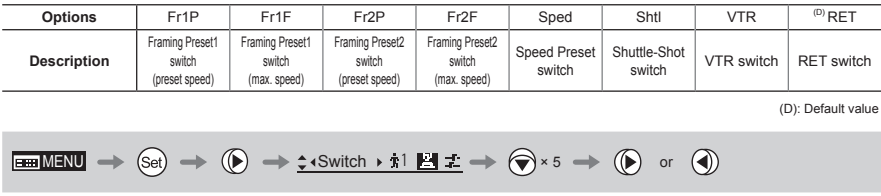

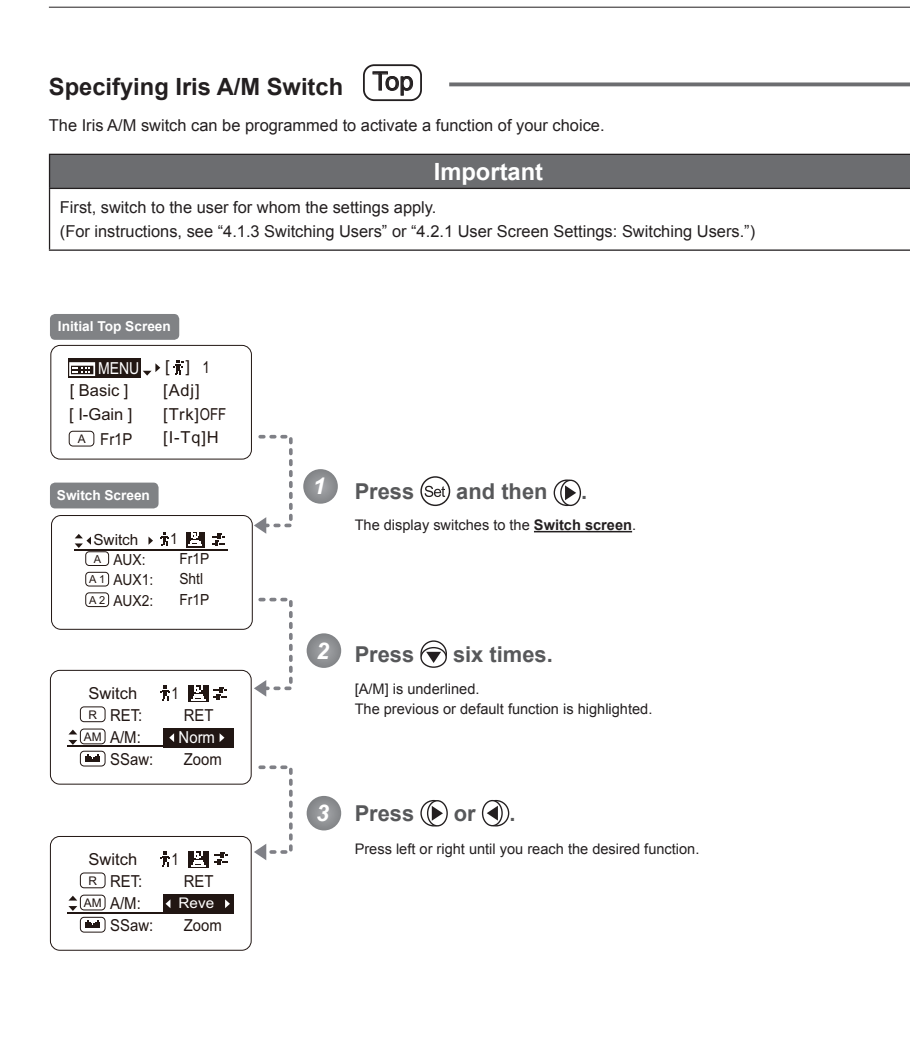

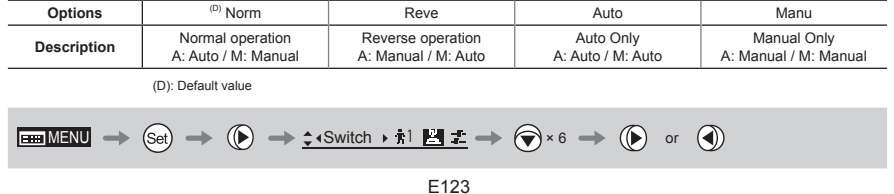

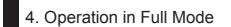

## **Assigning Functions to the Seesaw (Top)**

The zoom seesaw switch can be programmed to control either the {Zoom} or {Iris}.

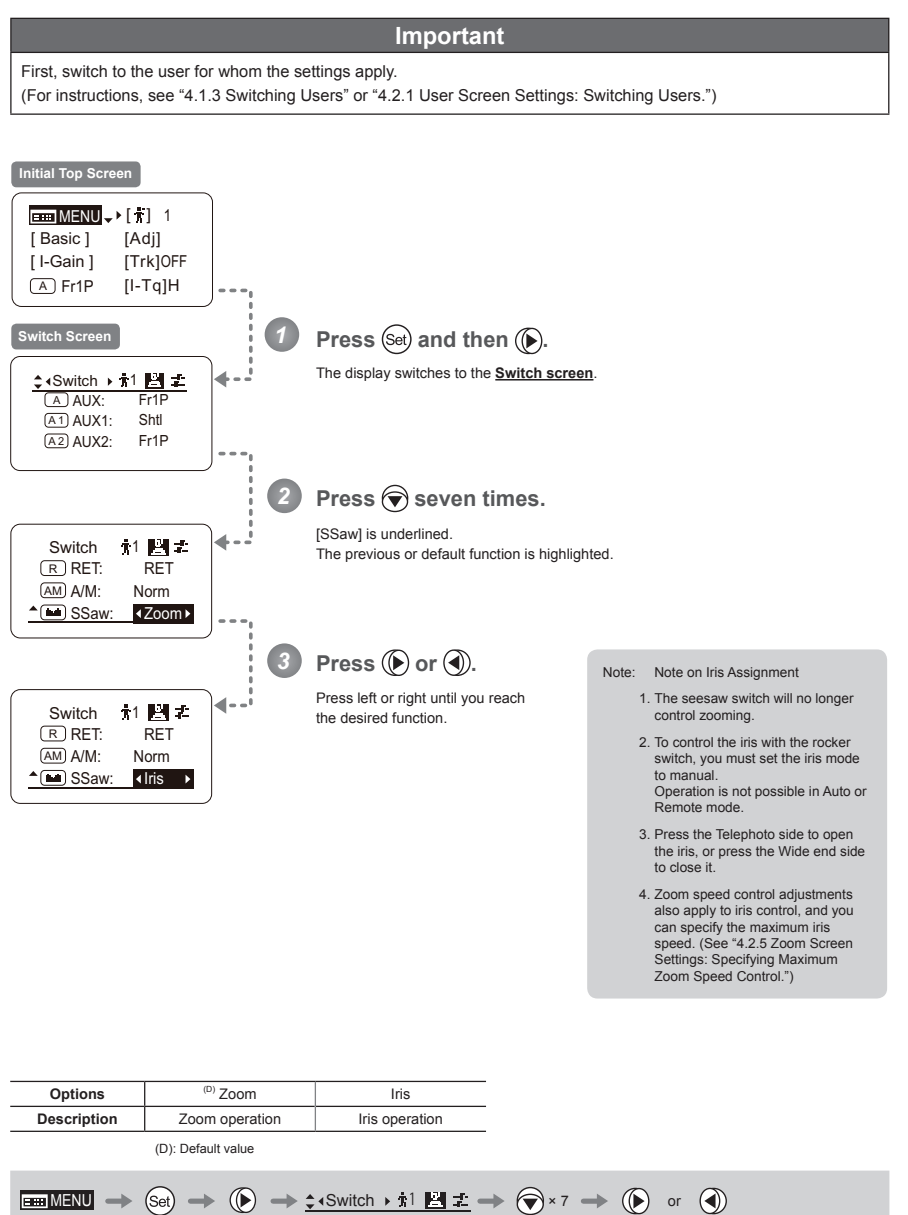

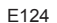

# **4.2.3 Preset Screen Settings**

The following setting items can be configured on the **Preset screen**.

Switching What Frame Preset 1 Controls Switching What Frame Preset 2 Controls Specifying the Preset Mode Zoom Speed Specifying Zoom Start Responsiveness for Presets Specifying Zoom Stop Responsiveness for Presets

### **Switching What Frame Preset 1 Controls**

Switch what frame preset 1 controls, as needed.

- Zoom : Move the zoom position to the position in memory
- Focus : Move the focus position to the position in memory
- Z+F : Move the zoom and focus position to the position in memory

**Important** First, switch to the user for whom the settings apply. (For instructions, see "4.1.3 Switching Users" or "4.2.1 User Screen Settings: Switching Users.")

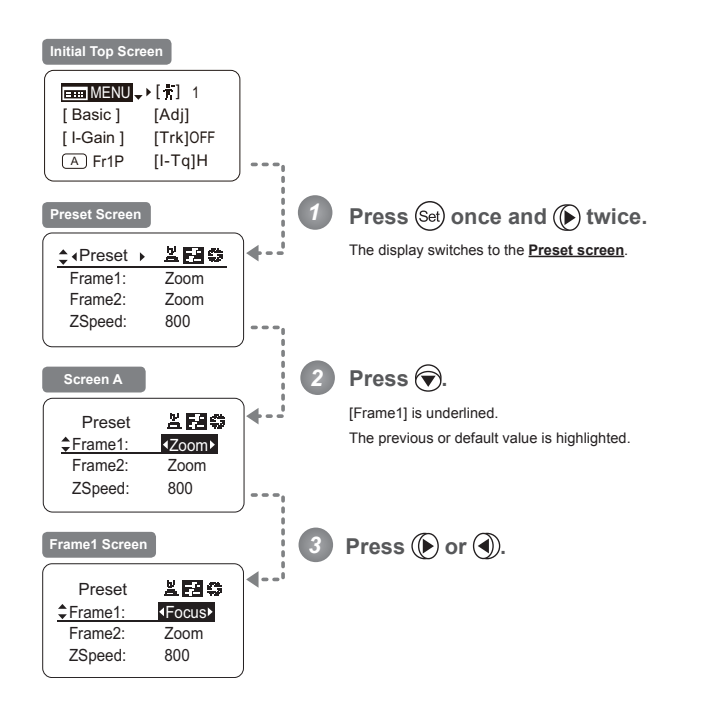

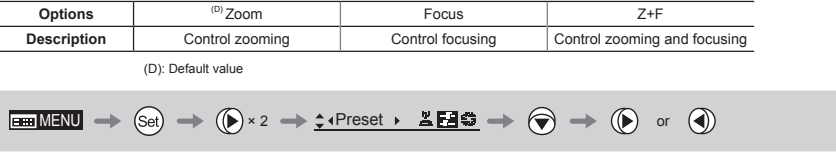

E126

### **Switching What Frame Preset 2 Controls -**

Switch what frame preset 2 controls, as needed.

- Zoom : Move the zoom position to the position in memory
- Focus : Move the focus position to the position in memory

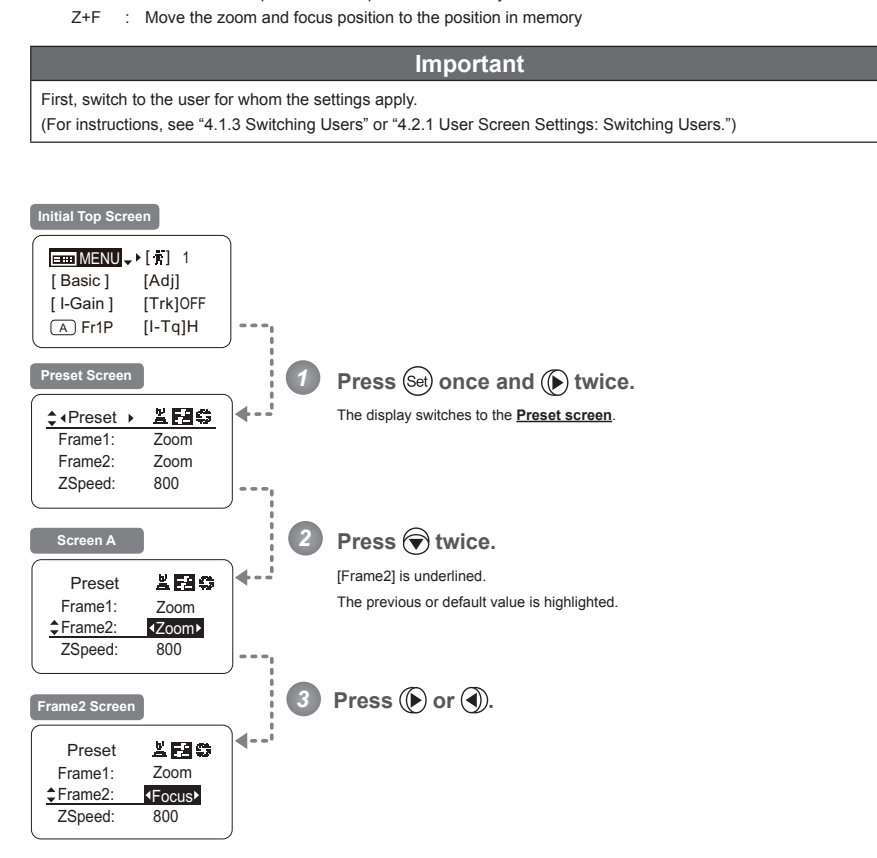

| Options            | $(D)$ Zoom                                                                                                    | Focus            | $Z + F$                      |
|--------------------|----------------------------------------------------------------------------------------------------|------------------|------------------------------|
| <b>Description</b> | Control zooming                                                                                                    | Control focusing | Control zooming and focusing |
|                    | (D): Default value                                                                                                    |                  |                              |
| <b>FEED MENU</b>   | $(\text{Set}) \rightarrow (\bigodot \times 2 \rightarrow \div \text{Preset} \rightarrow \bot \text{H} \text{H} \text{H} \rightarrow (\bigodot \times 2 \rightarrow (\bigodot \text{ or } \text{H})$ |                  |                              |

E127

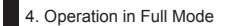

### **Specifying the Preset Mode Zoom Speed**

Configure the zoom speed from any position to the position in memory, as needed. To adjust the value, use either the Memo button (refer to the Lens Manual) or display operations. Regardless of the method of adjustment used, the most recent setting takes precedence.

### **Important**

First, switch to the user for whom the settings apply.

(For instructions, see "4.1.3 Switching Users" or "4.2.1 User Screen Settings: Switching Users.")

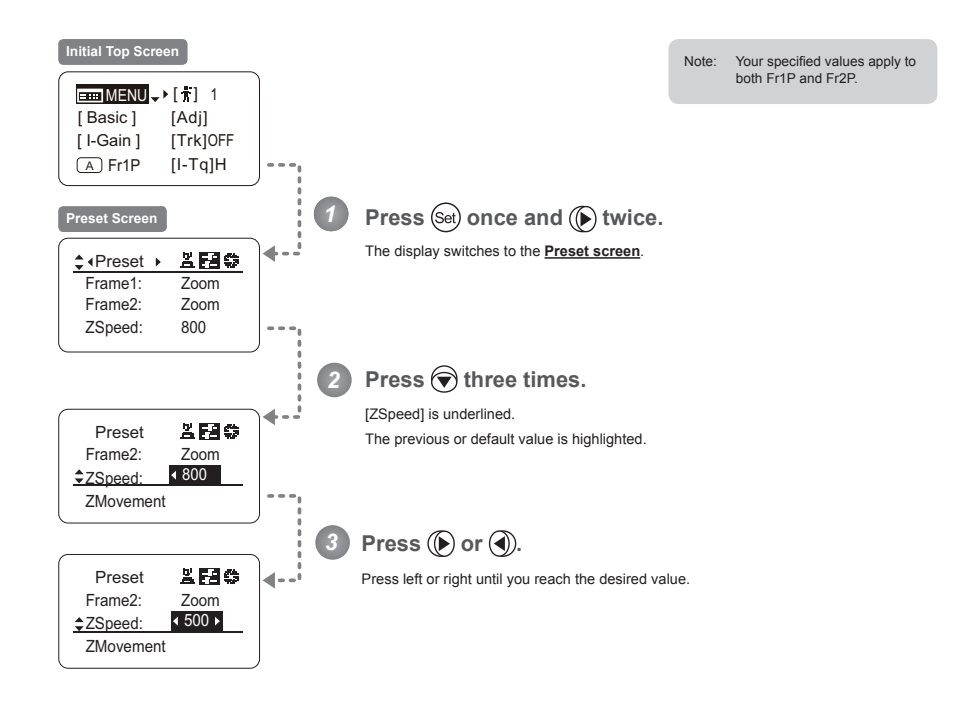

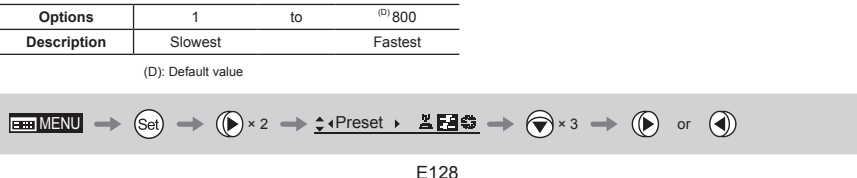

### **Specifying Zoom Start Responsiveness for Presets**

Specify initial responsiveness in zooming for preset operations.

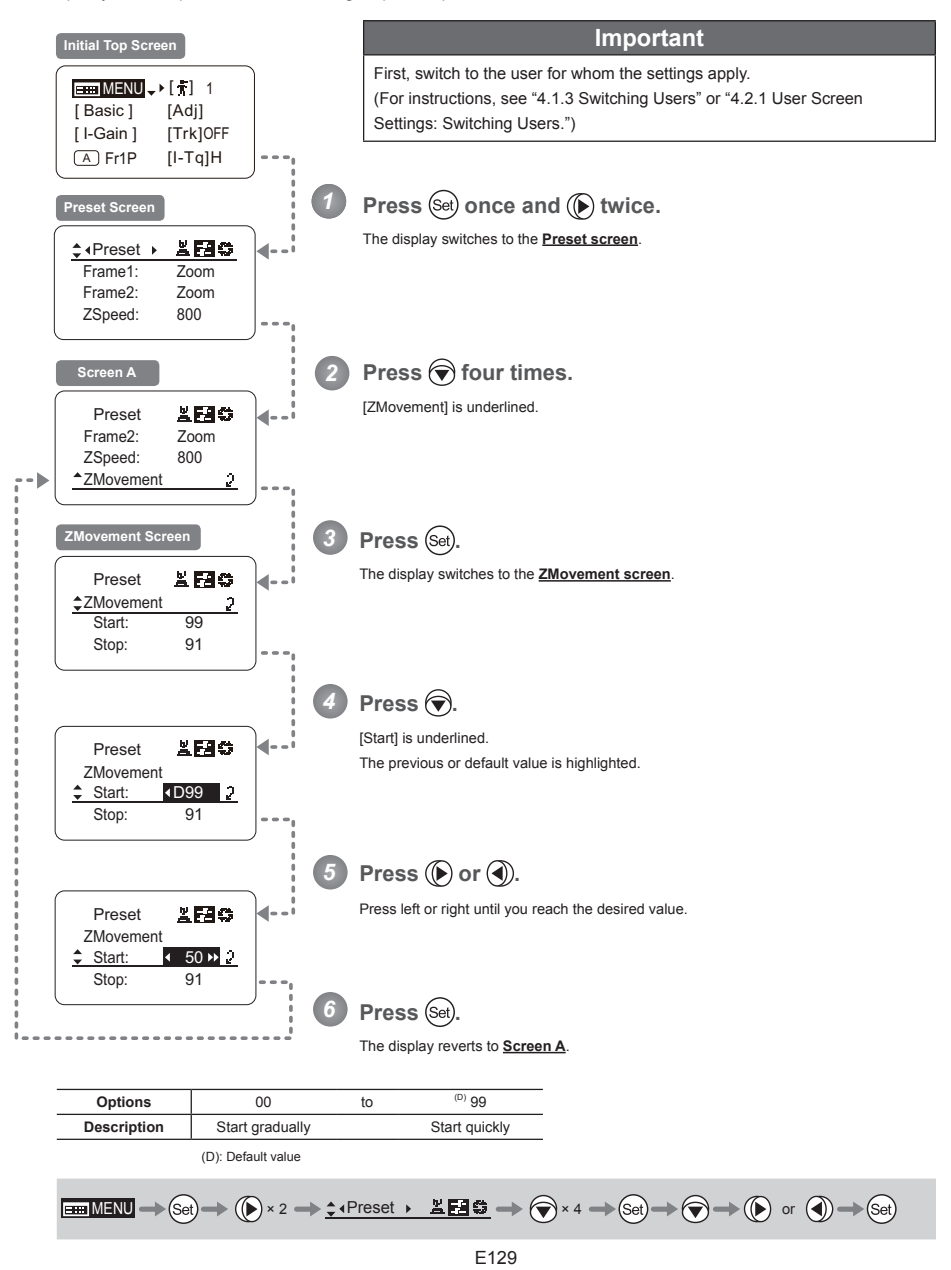

### **Specifying Zoom Stop Responsiveness for Presets**

Specify final responsiveness in zooming for preset operations.

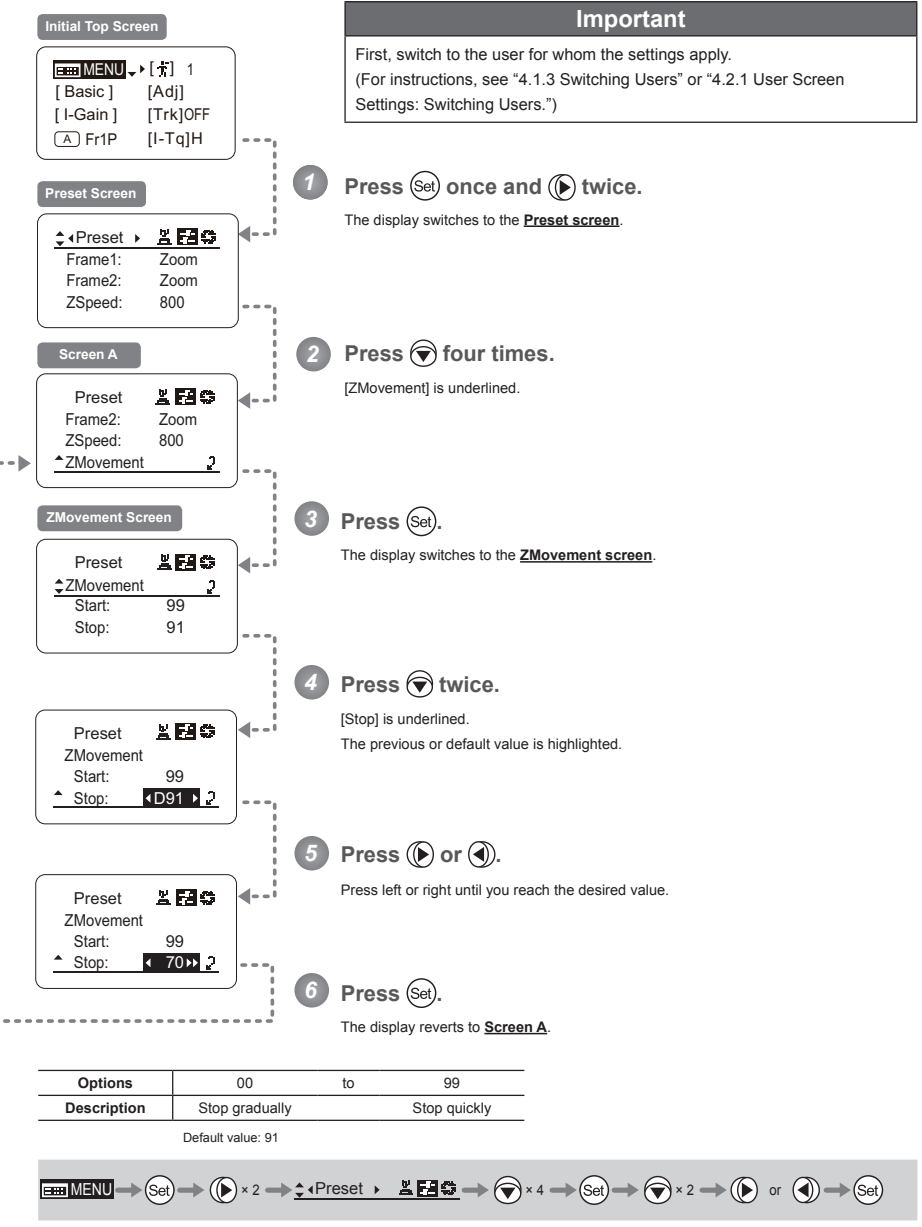

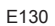

# **4.2.4 Iris Screen Settings**

The following setting items can be configured on the **Iris screen**.

Specifying Iris Gain (1) Specifying Auto Iris Gain<br>
(2) Specifying Remote Iris Gain<br>
Sifying Iris Torque (2) Specifying Remote Iris Gain Specifying Iris Torque Iris Compensation ON/OFF Iris Close Detection ON/OFF Focus Demand Iris Control ON/OFF

Items labeled **Top** can also be modified from the **Top screen**.

#### **Specifying Iris Gain -**

## **(1) Specifying Auto Iris Gain**  $(\text{Top})$

Although this value is factory-set, it can be adjusted as needed.

To adjust the value, use either the auto iris gain adjustment trimmer (refer to the Lens Manual) or display operations. Regardless of the method of adjustment used, the most recent setting takes precedence.

The same auto iris gain value applies to all users, regardless of the current user. Thus, there is no need to switch users in advance. Unlike most other setting adjustments, any changes to this setting also apply to user 0.

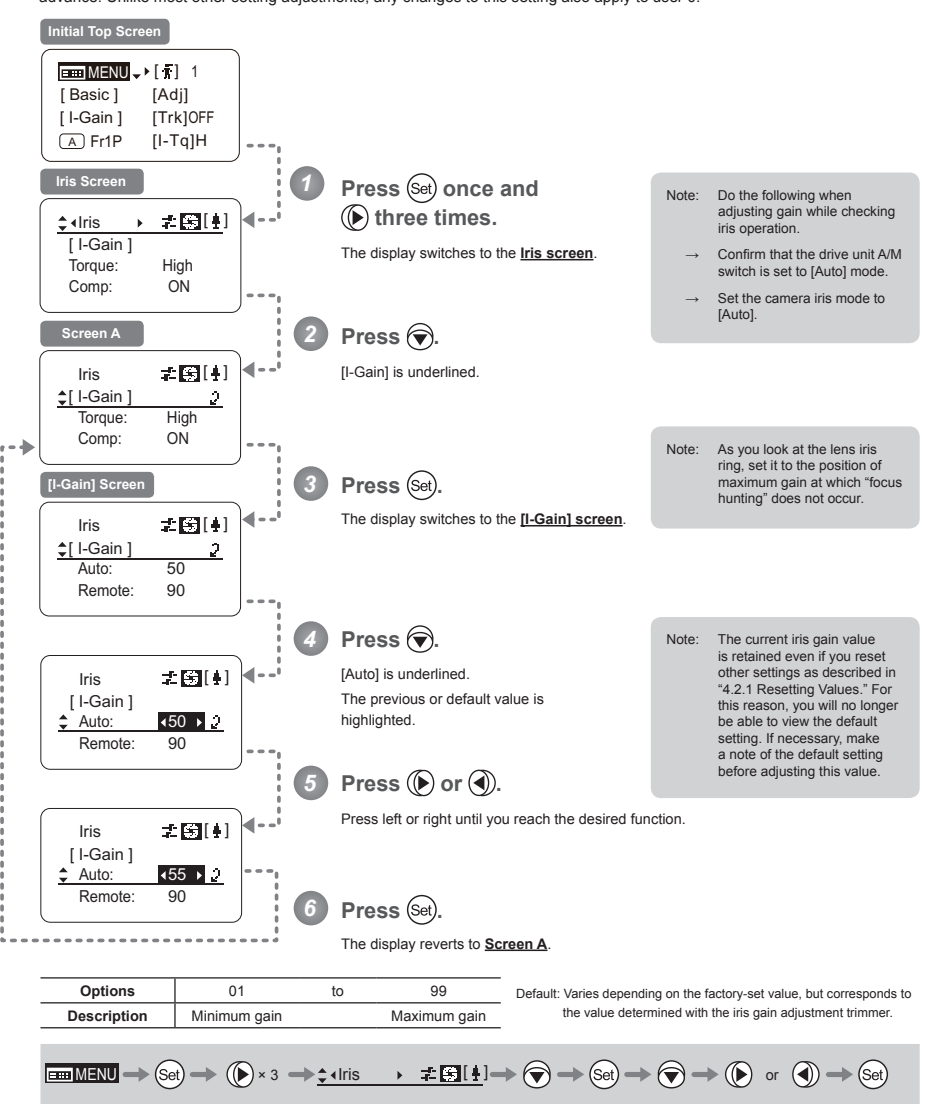

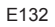

## (2) Specifying Remote Iris Gain  $(Top)$

Although this value is factory-set, it can be adjusted as needed.

The same remote iris gain value applies to all users, regardless of the current user. Thus, there is no need to switch users in advance. Unlike most other setting adjustments, any changes to this setting also apply to user 0.

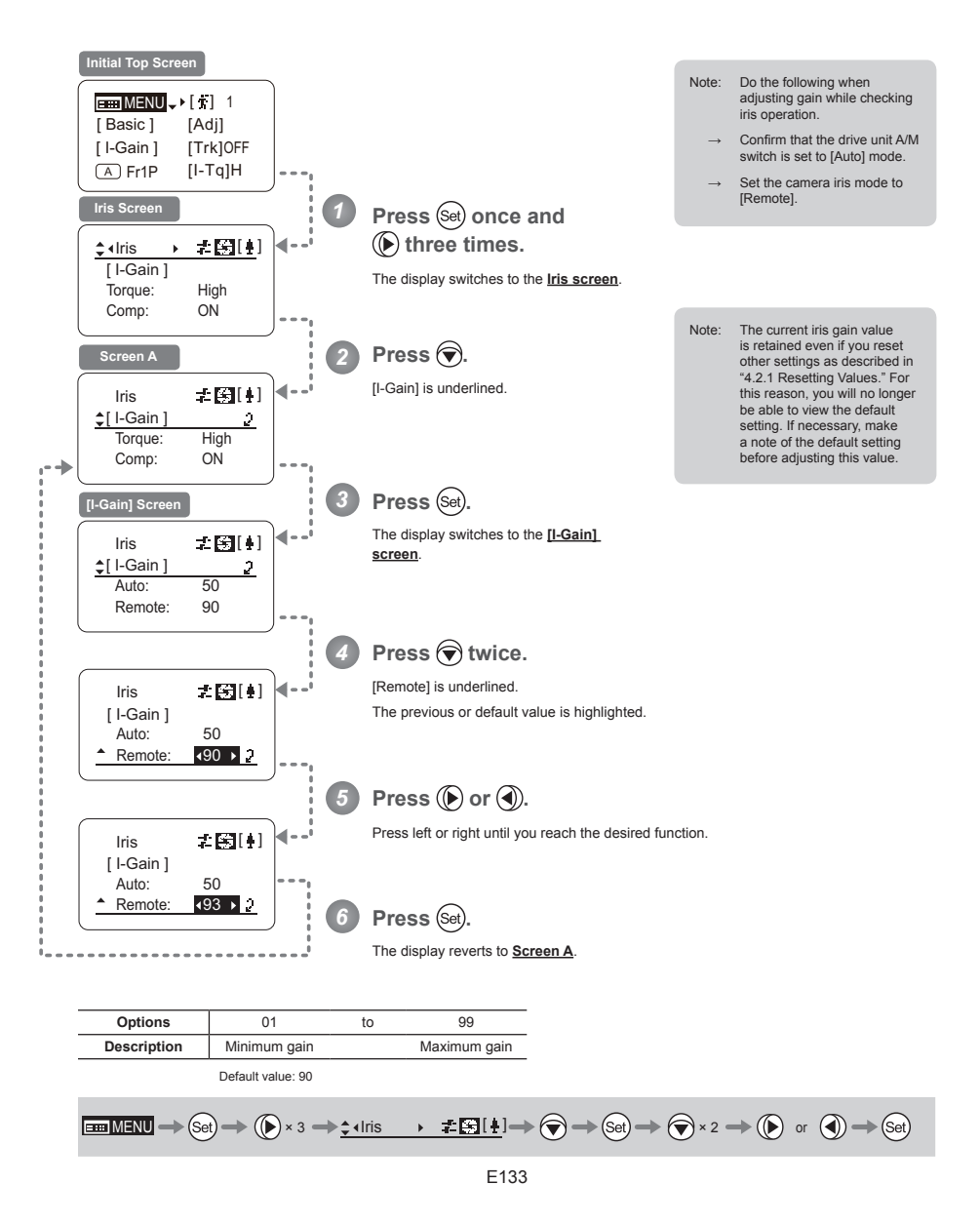

# **Specifying Iris Torque**  $\boxed{\text{Top}}$

Specify the desired level of torque in manual control of the iris ring.

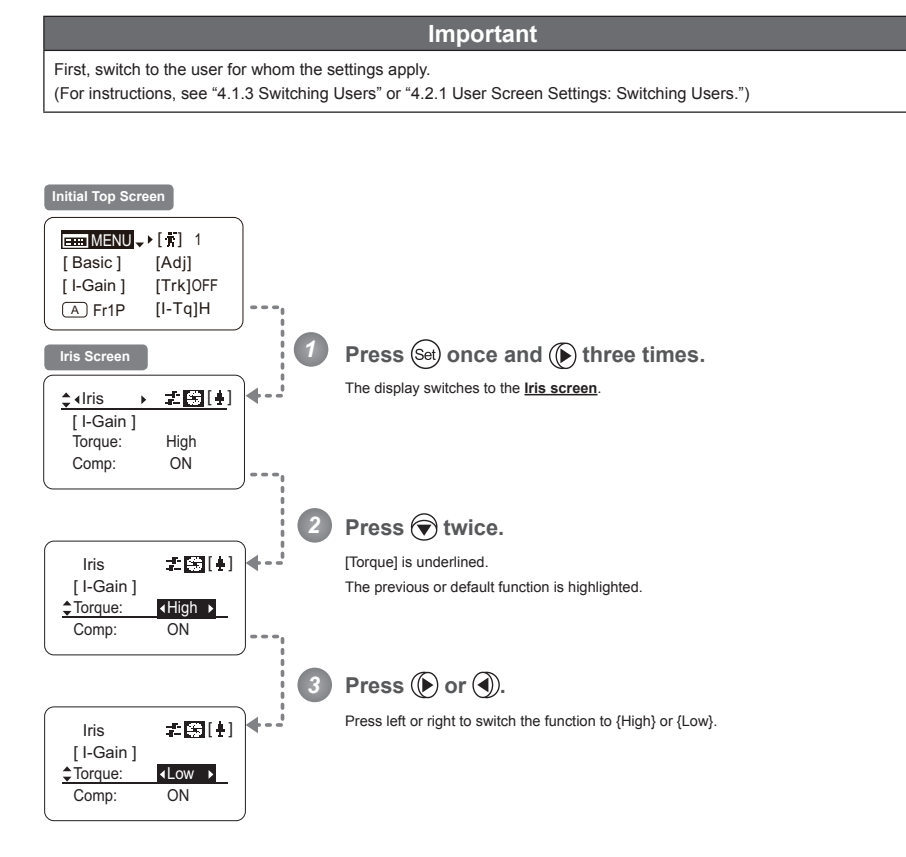

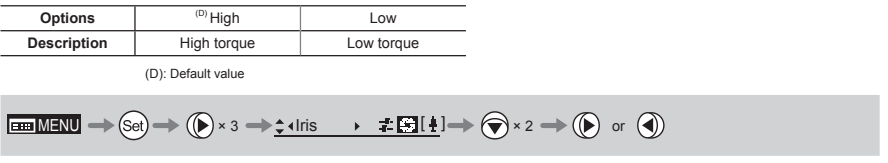

### **Iris Compensation ON/OFF**

The amount of light decreases when an extender (2.0×) is used. You can specify a function that compensates by opening the iris by an amount equivalent to f/2.

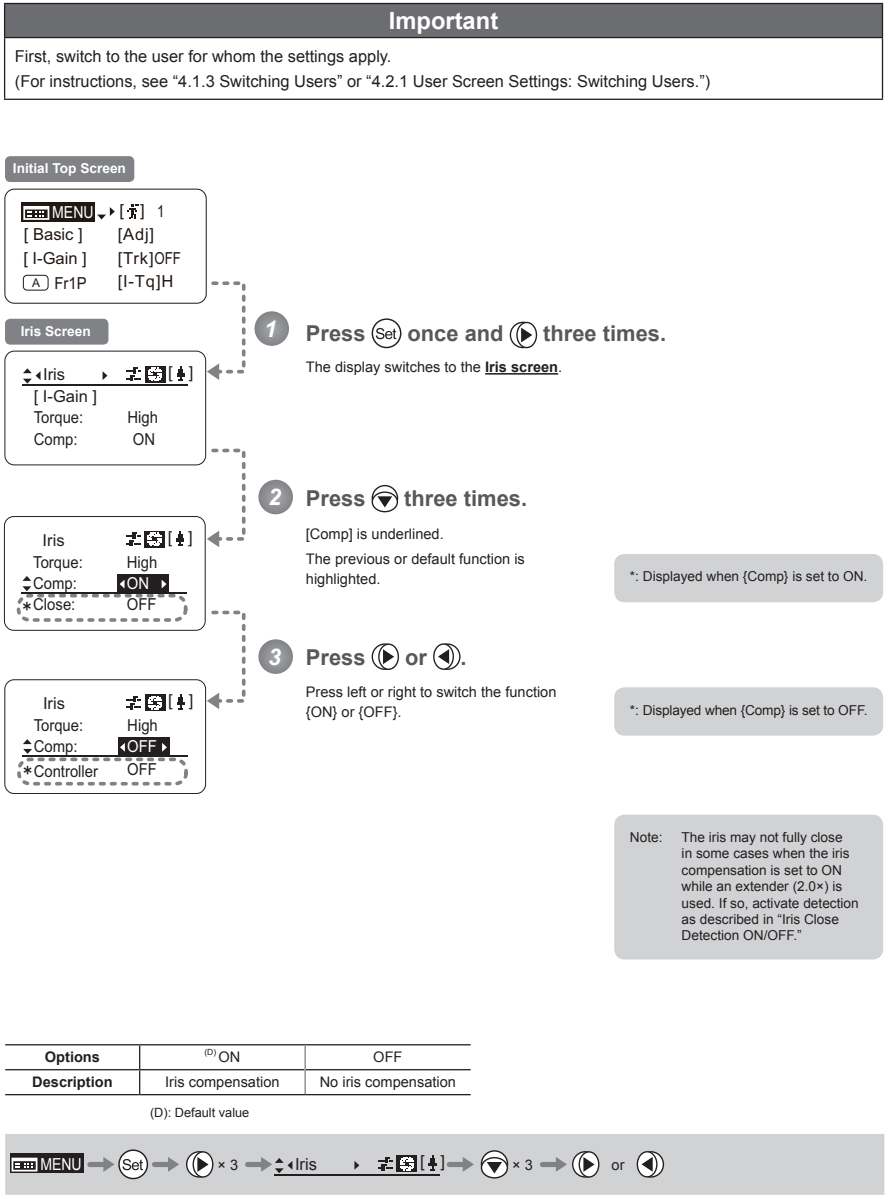

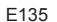

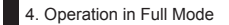

### **Iris Close Detection ON/OFF**

The iris cannot be fully closed when correction is active and an extender (2.0×) is used. As a countermeasure, you can specify a function to detect iris close and close the iris as needed.

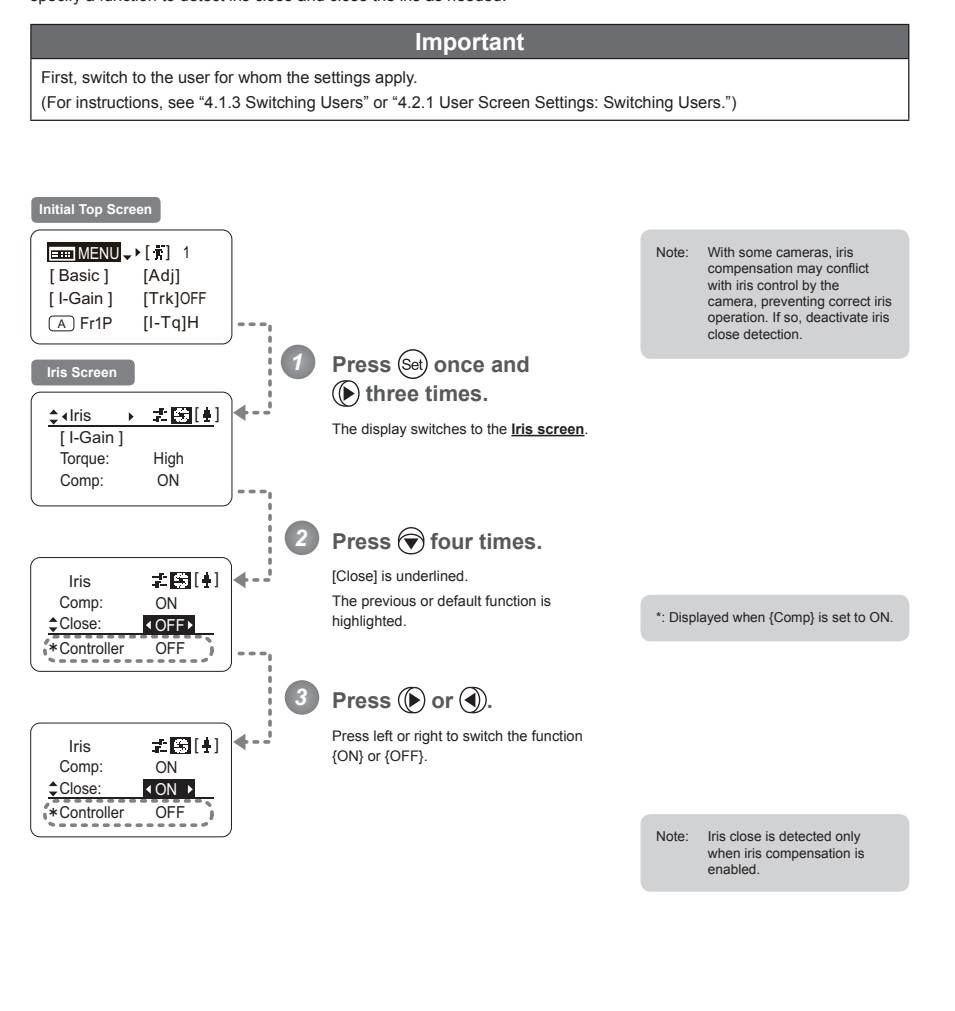

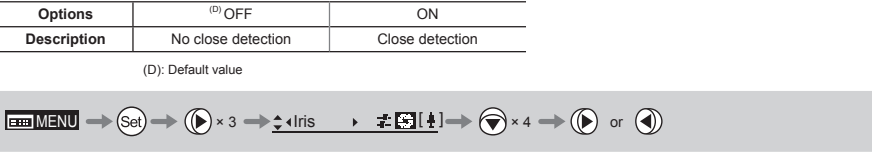

## **Focus Demand Iris Control ON/OFF**

Iris operations using a focus demand can be switched on or off.

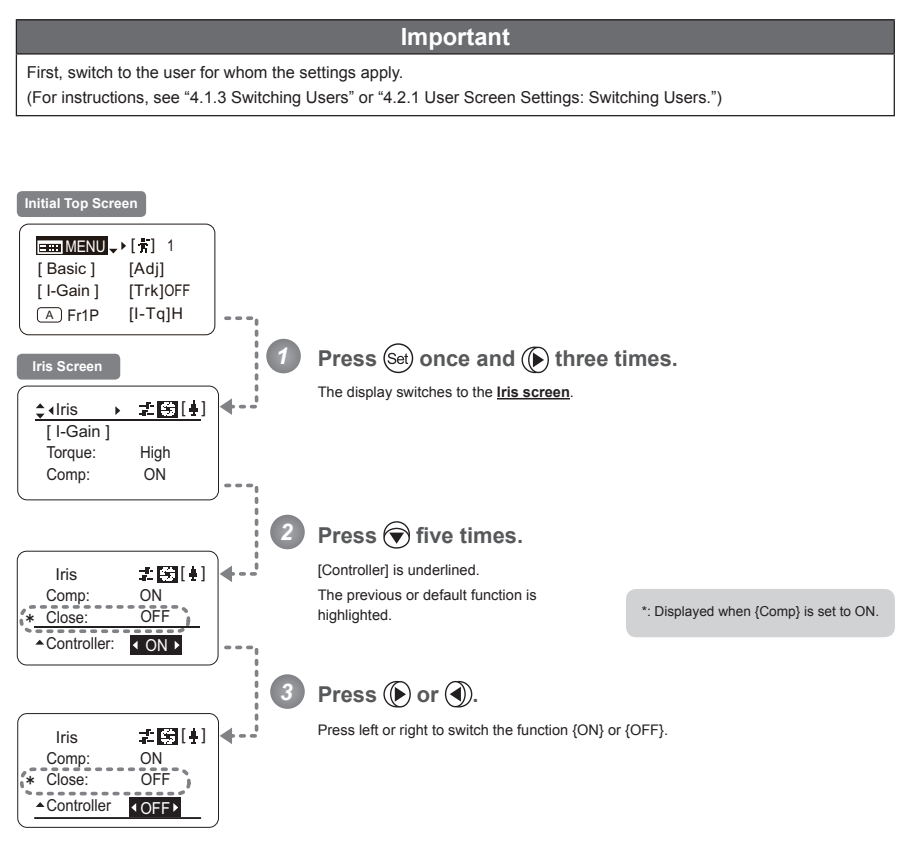

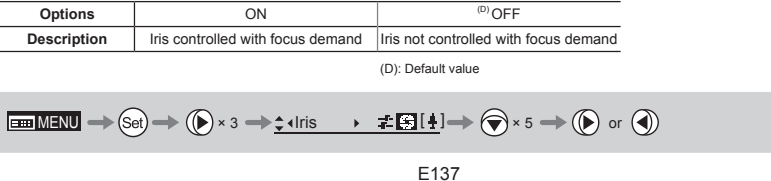

# **4.2.5 Zoom Screen Settings**

The following setting items can be configured on the **Zoom screen**.

Zoom Tracking ON/OFF Top Specifying Zoom Servo Start Responsiveness Specifying Zoom Servo Stop Responsiveness Specifying Zoom Mechanical End Stop Responsiveness Specifying Seesaw Switch Responsiveness Top Specifying Analog Demand Responsiveness Top Specifying Maximum Zoom Speed Control Specifying Minimum Zoom Speed Control Specifying Servo Type from Zoom Demand Demand-Based Zoom Speed Adjustment ON/OFF Specifying Zoom Demand Specifications

Items labeled **Top** can also be modified from the **Top screen**.

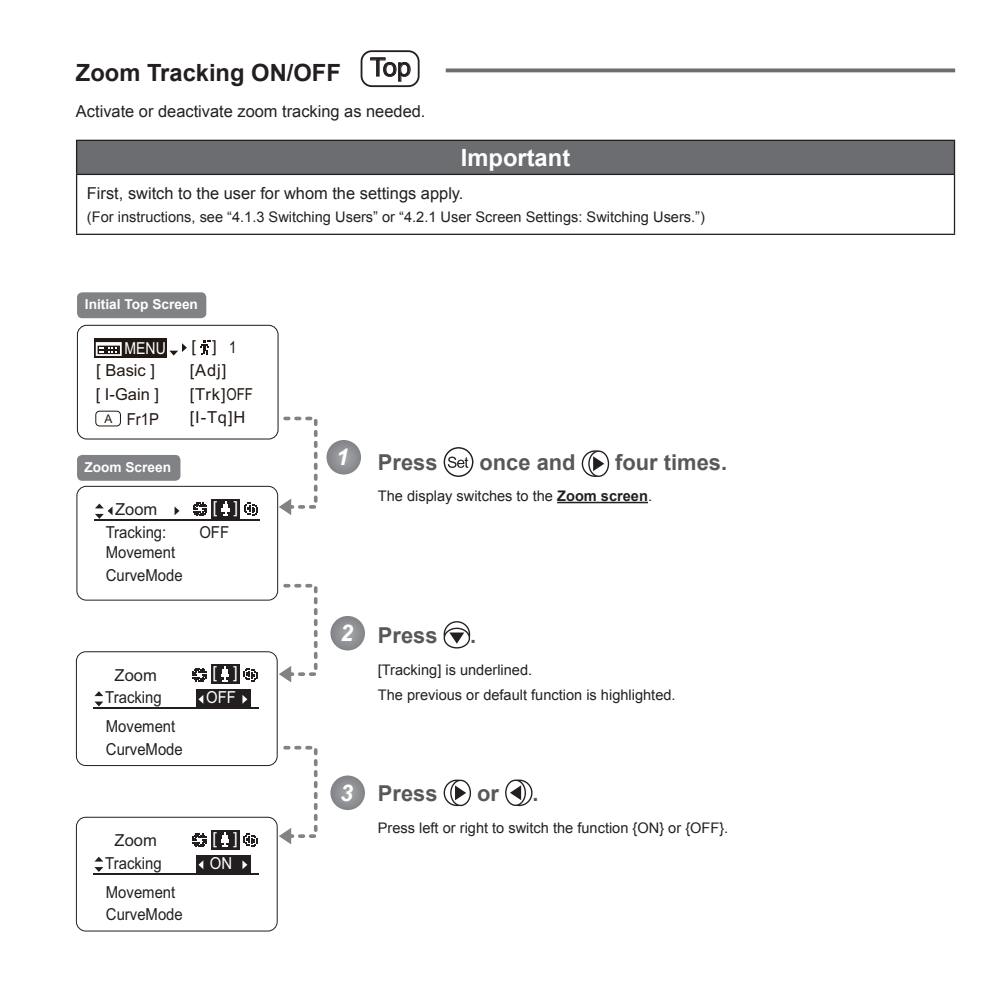

| Options            | $(D)$ OFF                                                                                                    | ON                    |
|--------------------|----------------------------------------------------------------------------------------------------|-----------------------|
| <b>Description</b> | Zoom tracking disabled                                                                                                    | Zoom tracking enabled |
|                    | (D): Default value                                                                                                    |                       |
|                    | $\boxed{\text{B}}\text{MENU} \rightarrow (\text{Set}) \rightarrow (\text{Set}) \times 4 \rightarrow \text{1} \times 2\text{norm} \rightarrow \text{1} \times \boxed{\text{1} \times \text{1} \times \text{1}} \rightarrow (\text{Set}) \rightarrow (\text{Set}) \rightarrow (\text{Set})$ |                       |

E139

### **Specifying Zoom Servo Start Responsiveness**

Specify initial responsiveness in zooming (using seesaw switch, for example) as needed.

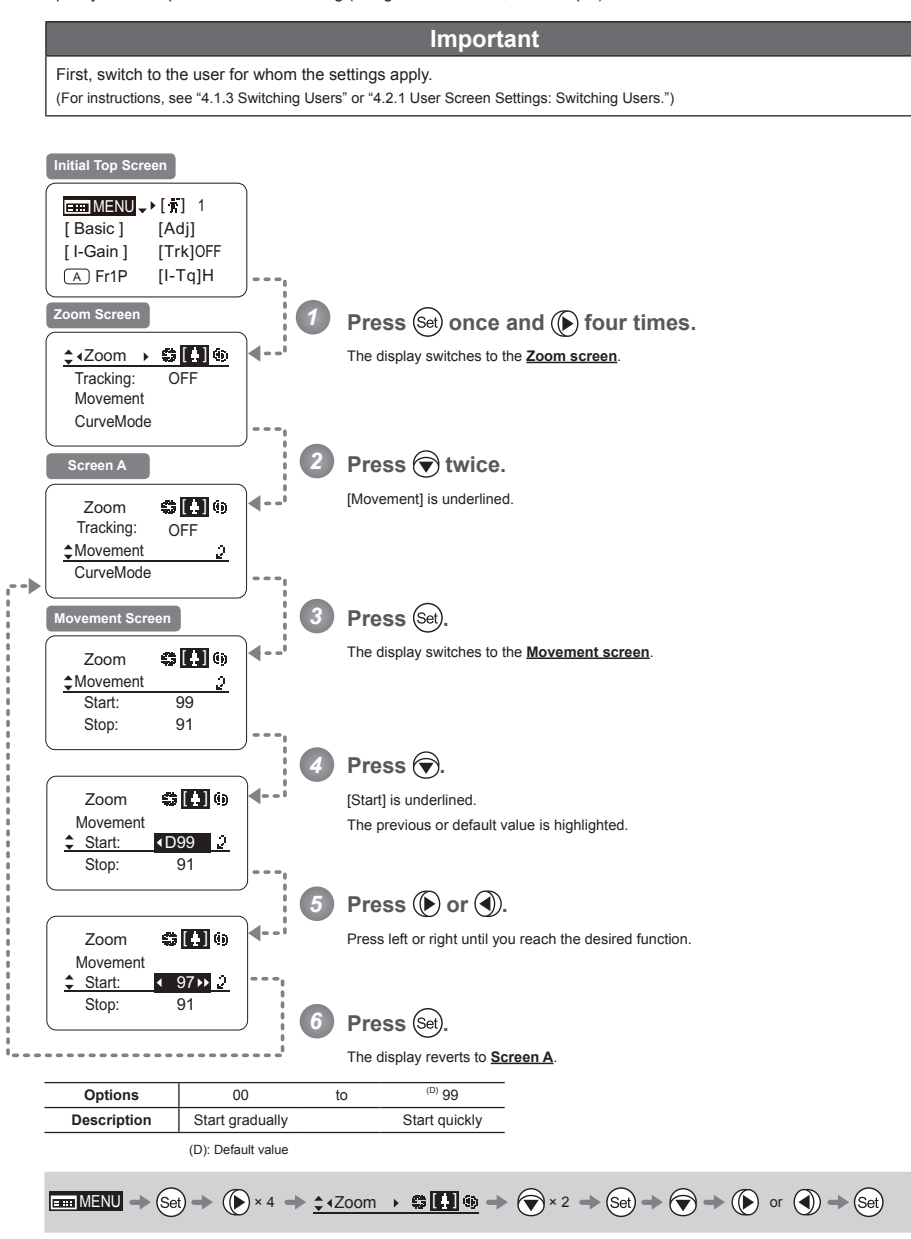

### **Specifying Zoom Servo Stop Responsiveness**

Specify final responsiveness in zooming (using seesaw switch, for example) as needed.

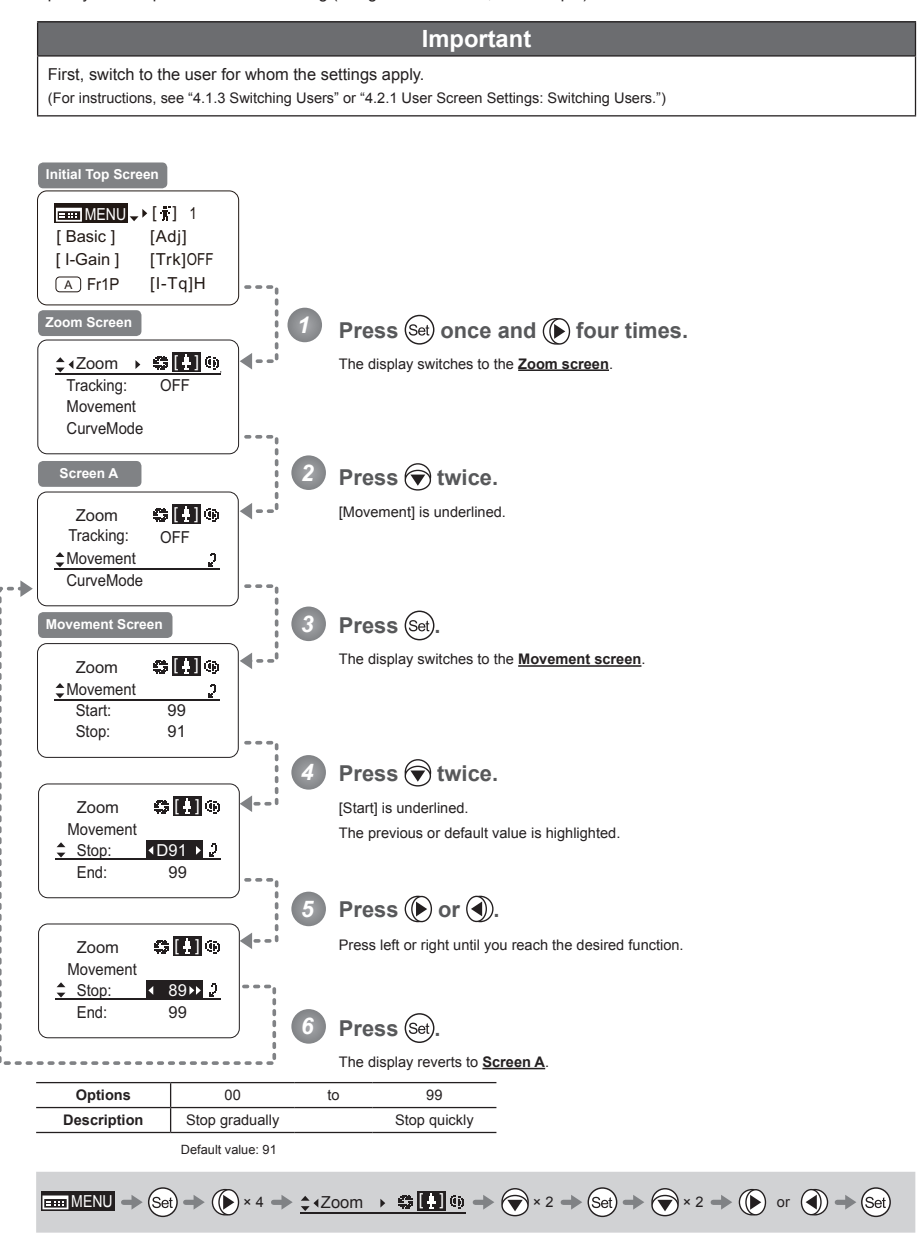

### **Specifying Zoom Mechanical End Stop Responsiveness**

Specify final responsiveness at the mechanical end in zooming (using the seesaw switch, for example) as needed.

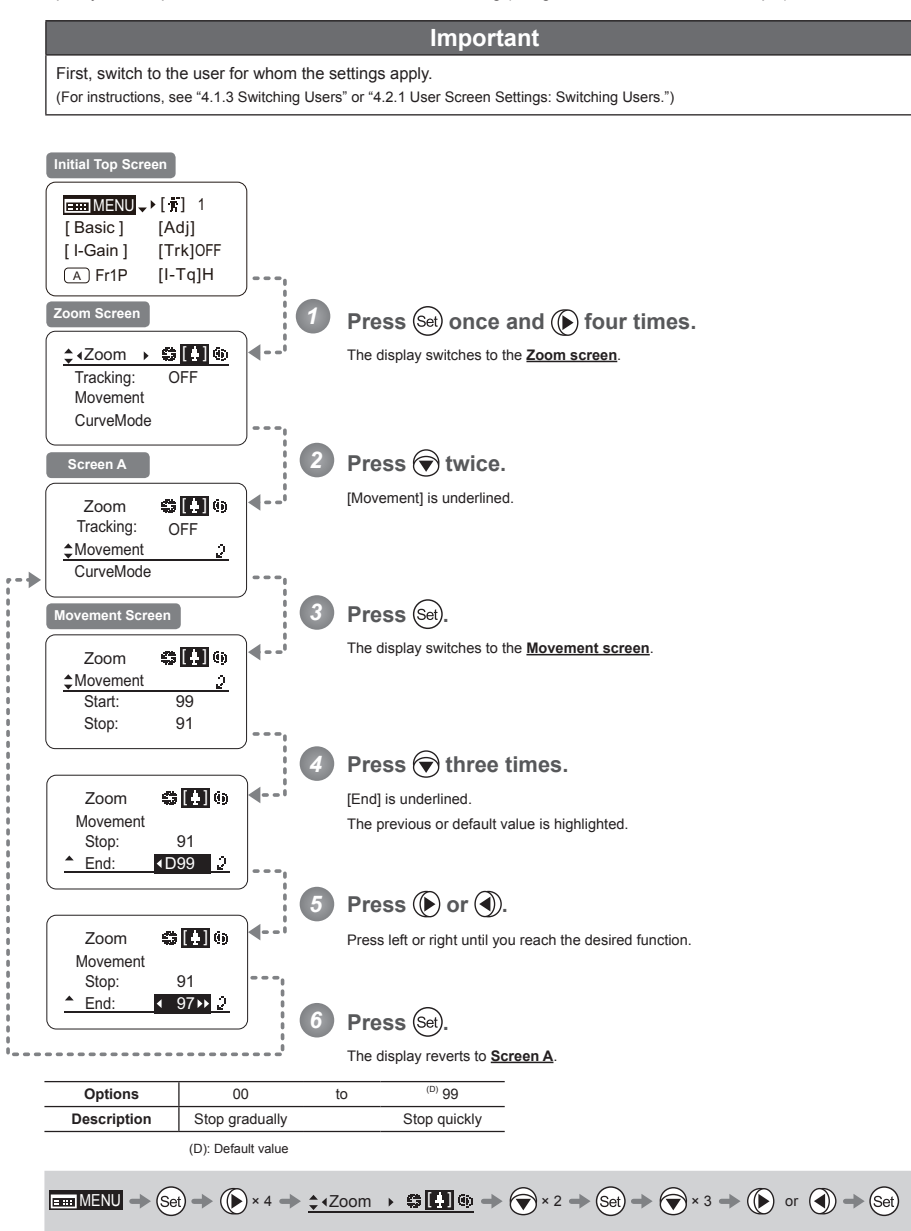

## **Specifying Seesaw Switch Responsiveness** (Top)

Configure the responsiveness of zoom speed adjustment in response to pressing the zoom seesaw switch. (Note: Another screen is displayed when this setting is configured.)

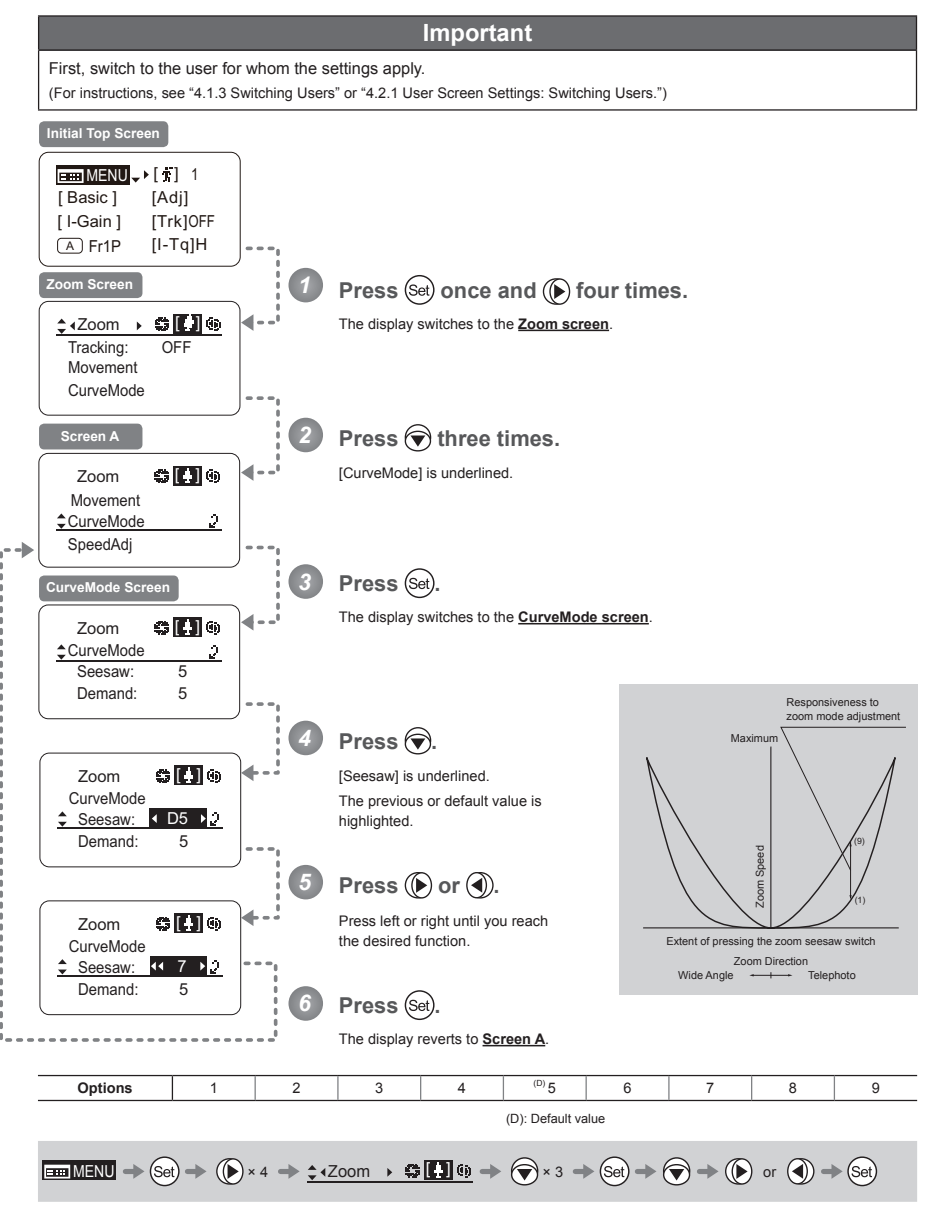

E143

# **Specifying Analog Demand Responsiveness** (Top)

Configure the responsiveness of zoom speed adjustment in response to pressing the analog demand thumb ring. (Note: Another screen is displayed when this setting is configured.)

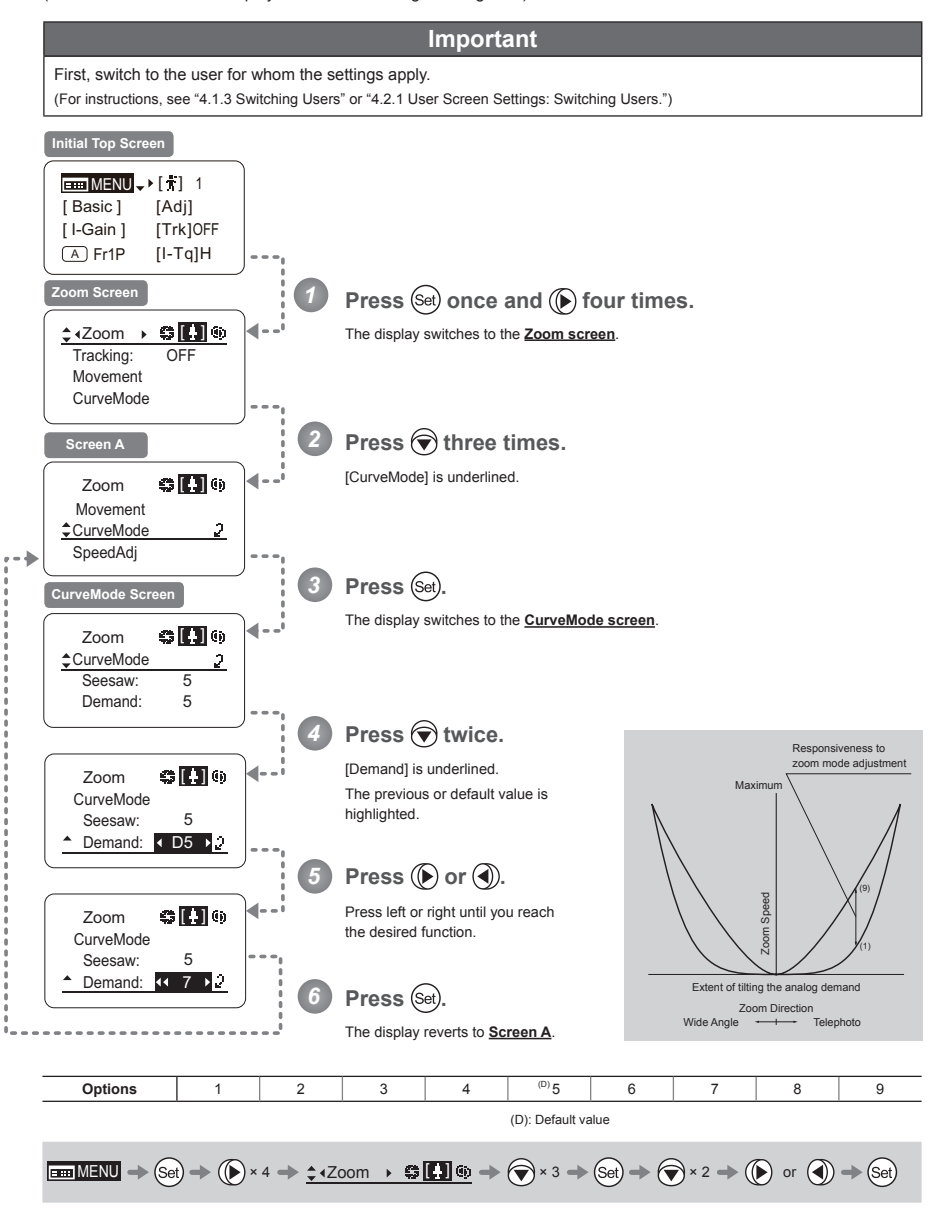

### **Specifying Maximum Zoom Speed Control**

Specify the maximum speed to which the zoom speed can be adjusted using the drive unit knob.

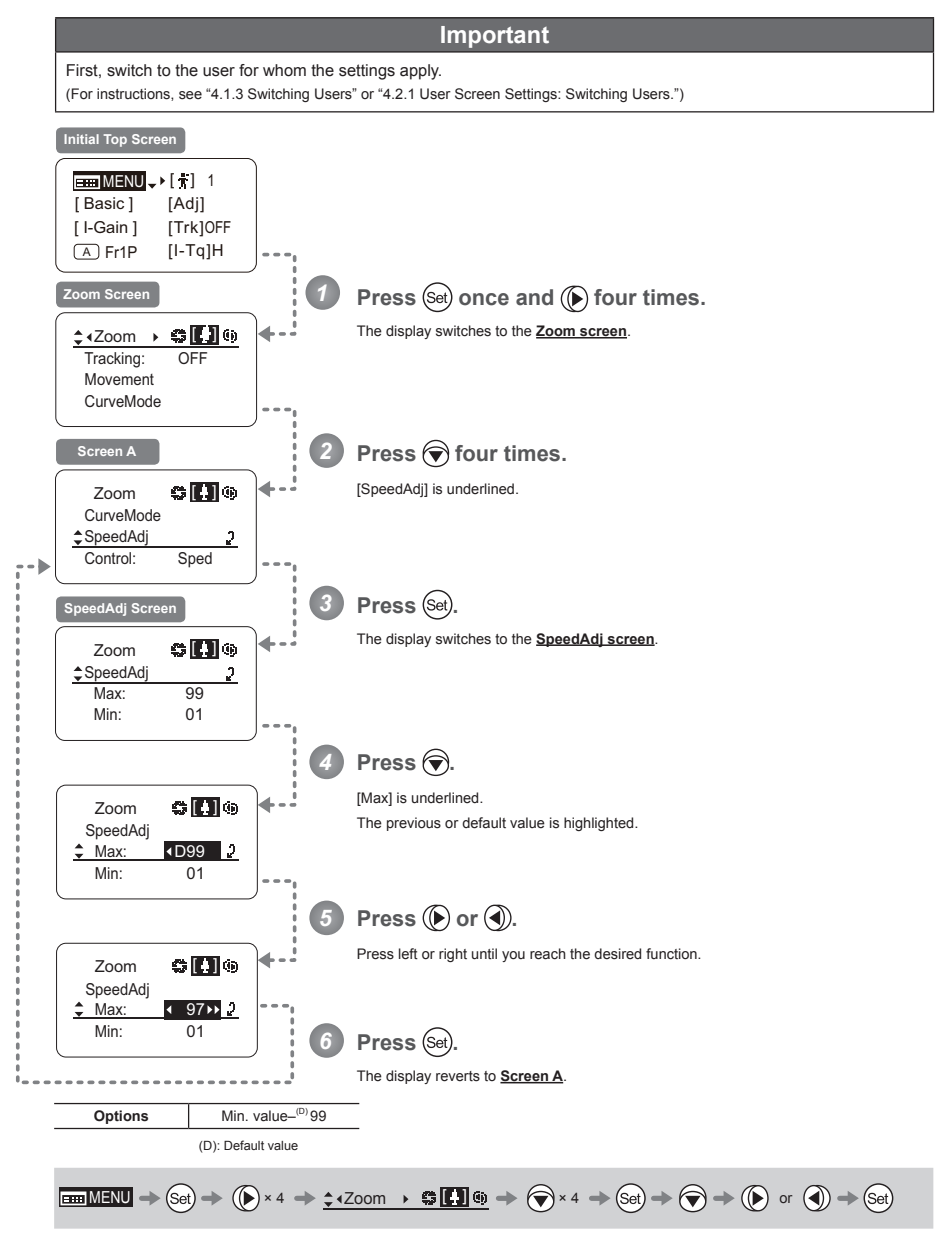

### **Specifying Minimum Zoom Speed Control**

Specify the minimum speed to which the zoom speed can be adjusted using the drive unit knob.

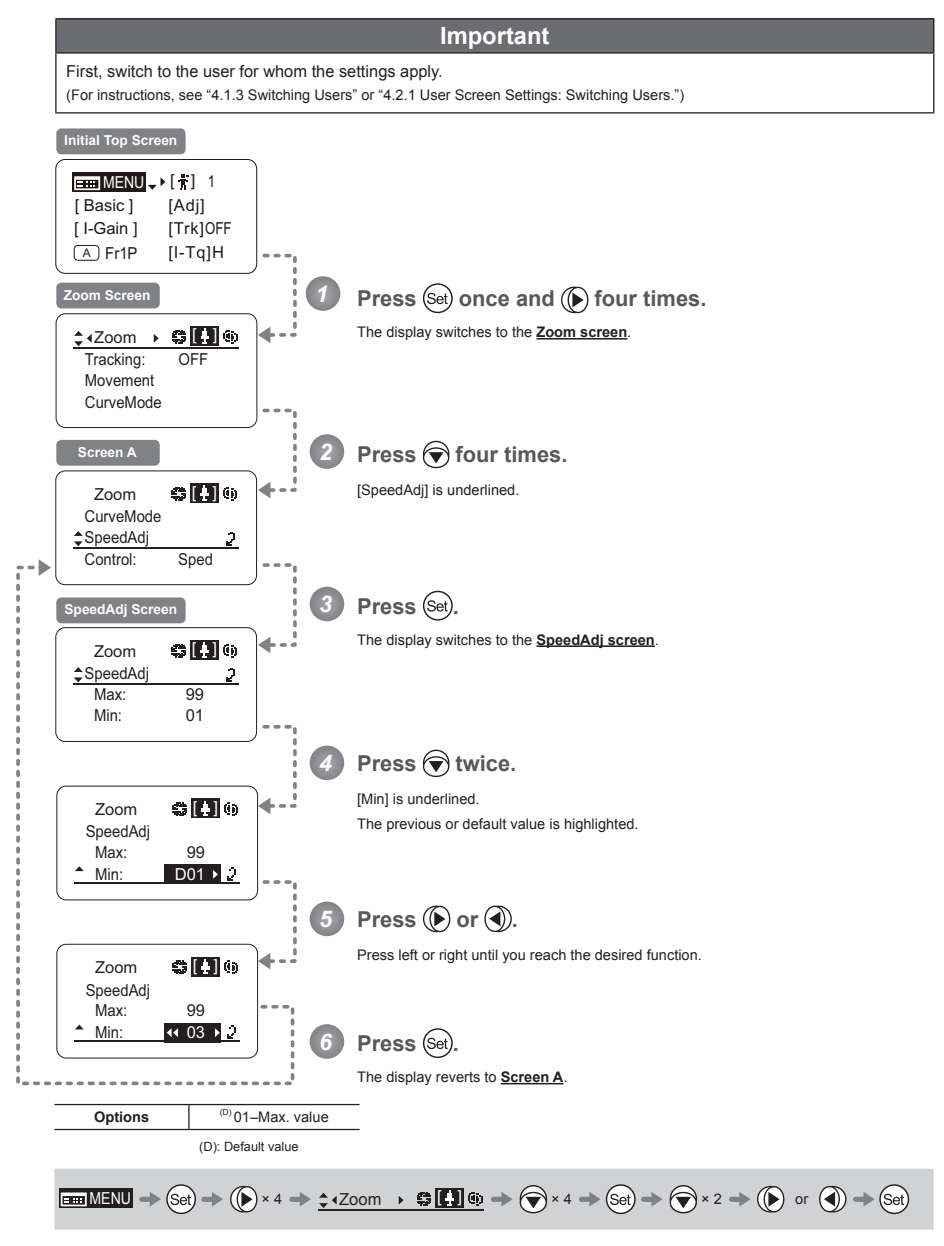
#### **Specifying Servo Type from Zoom Demand -**

Specify either the speed or position servo as the type of servo to use from the zoom demand.

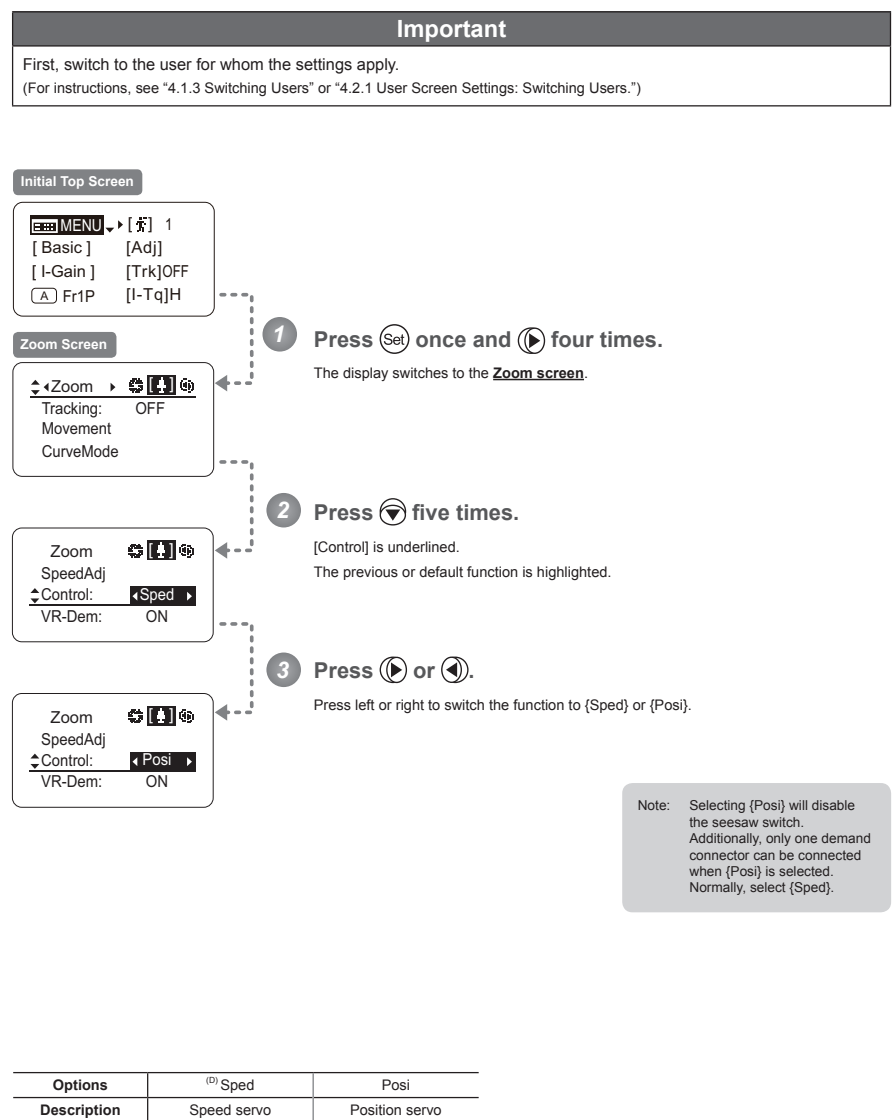

(D): Default value

 $\boxed{\text{minMEM}} \to \text{Set} \to \boxed{\text{Set}} \times 4 \to \text{Set} \times 2\text{ form } \star \text{Set} \text{ and } \text{Set} \to \text{Set} \times 5 \to \text{Set} \text{ or } \text{Set}$ 

4. Operation in Full Mode

#### **Demand-Based Zoom Speed Adjustment ON/OFF**

Enable or disable adjustment of the maximum drive unit zoom speed based on the zoom demand.

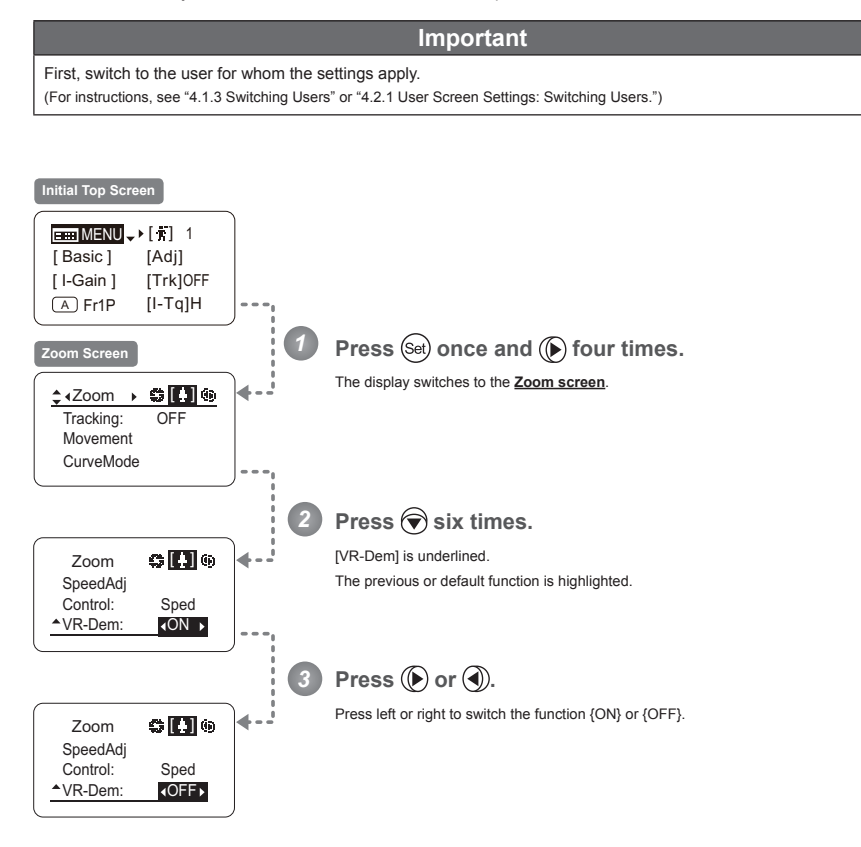

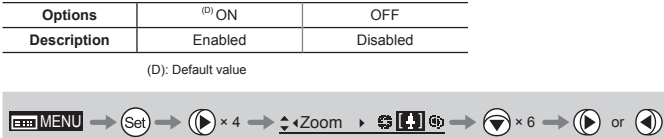

#### **4.2.6 Focus Screen Settings**

The following setting items can be configured on the **Focus screen**.

Specifying Focus Demand Responsiveness

4. Operation in Full Mode

#### **Specifying Focus Demand Responsiveness**

Specify responsiveness in analog focus demand operations as needed.

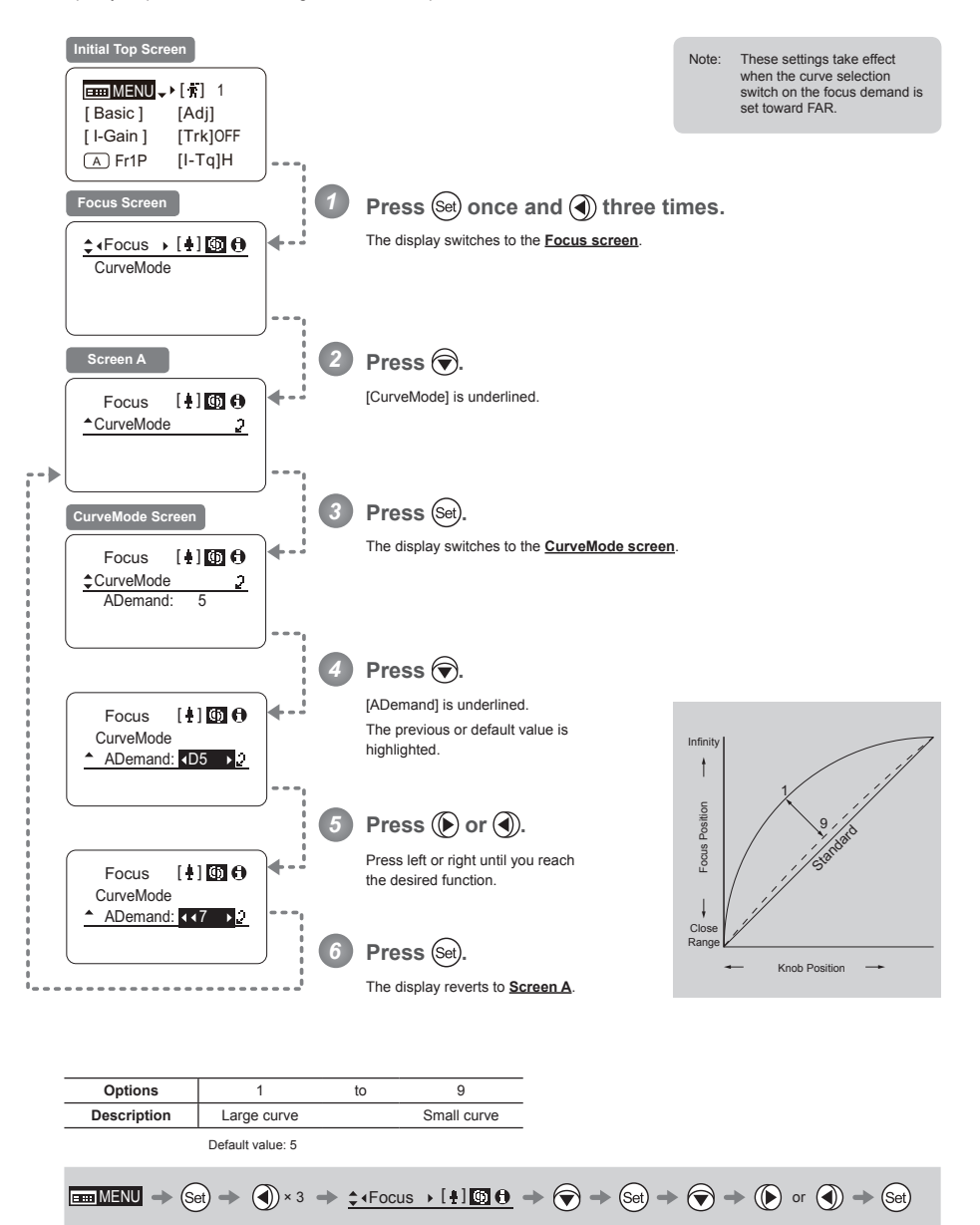

E150

#### **4.2.7 Info Screen Settings**

The following setting items can be configured on the **Info screen**.

Checking Serial Numbers Specifying the 3D Function (For information on specifying the 3D function, see the instruction manual of the BC-100 3D cable.) Specifying Encoder Output Serial Communication with Camera ON/OFF Specifying the Input Route for Command Signals from the Camera Specifying the <sup>8</sup> Technology Distance Unit Checking Lens–Drive Unit Communication Configuring Settings in System Mode (Used by Canon Service Technicians Only)

4. Operation in Full Mode

#### **Checking Serial Numbers**

Check lens and drive unit serial numbers as needed.

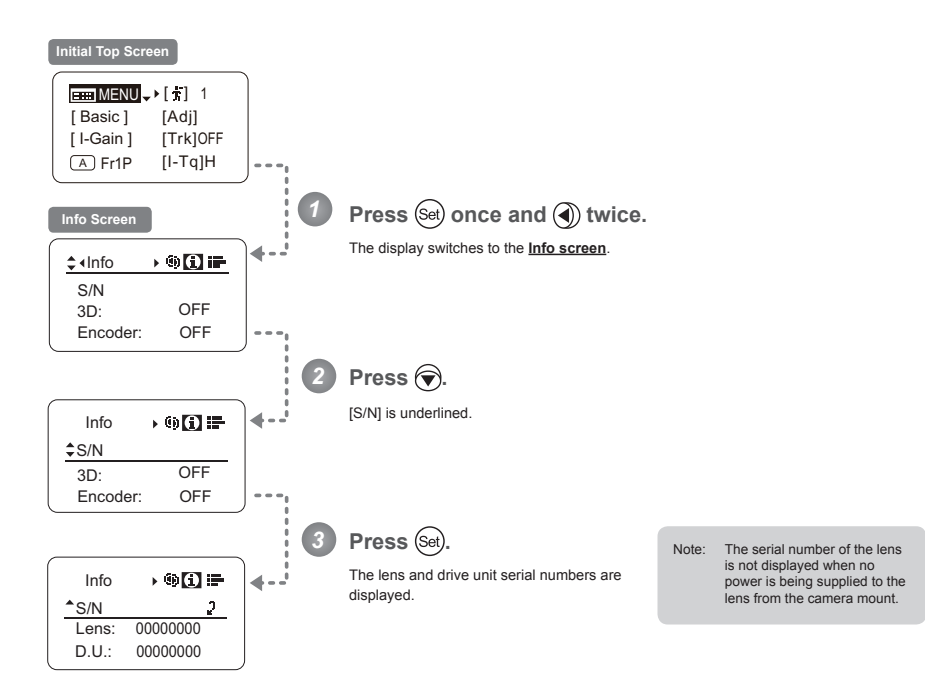

$$
\boxed{\text{minmin}} \to (\text{Set}) \to (\text{Set}) \times 2 \to \text{1-1} \text{th} \longrightarrow \text{1-1} \text{th} \longrightarrow \text{1-1} \text{th} \longrightarrow \text{1-1} \text{th}
$$

#### **Specifying Encoder Output**

Enable or disable encoder output as needed. Enabling output enables virtual connector output. For details, contact Canon or your dealer.

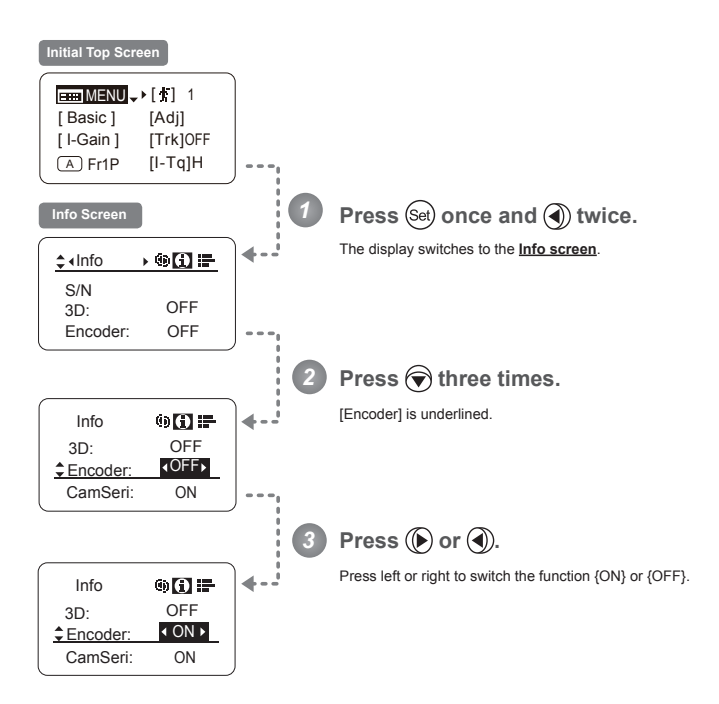

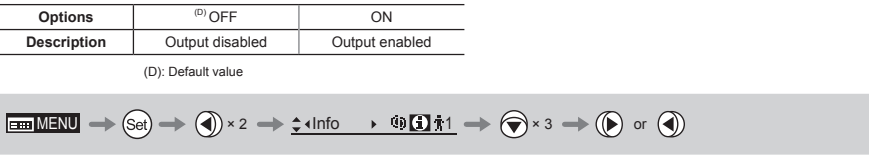

4. Operation in Full Mode

#### **Serial Communication with Camera ON/OFF**

Two types of camera–lens interfaces are available: analog control or control via serial communication. This setting enables you to switch between auto control detection and analog control. By default, this setting is ON, enabling auto detection of whether serial or analog control is used.

To restrict the interface to analog control, set it to OFF.

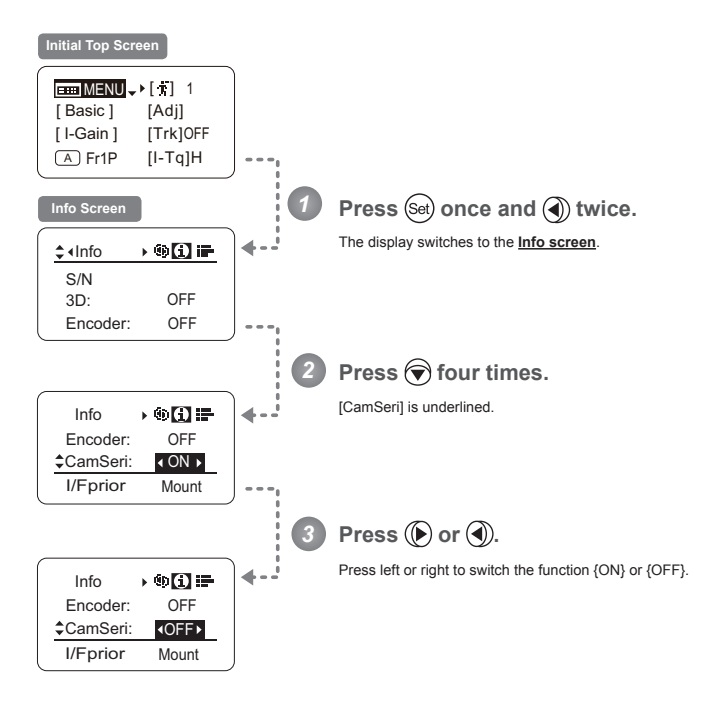

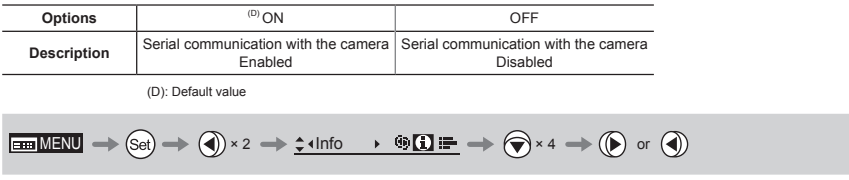

#### Specifying the Input Route for Command Signals from the Camera

There are two input routes for command signals from the camera: via the mount and via the 12-pin cable. This setting specifies the input route for command signals from the camera. The default setting is "Mount," and in this case command signals received via the mount are given priority.

However, the command signals via the 12-pin cable are received automatically if no command signals are input via the mount. When the "Cable" setting is selected, only command signals received via the 12-pin cable are used.

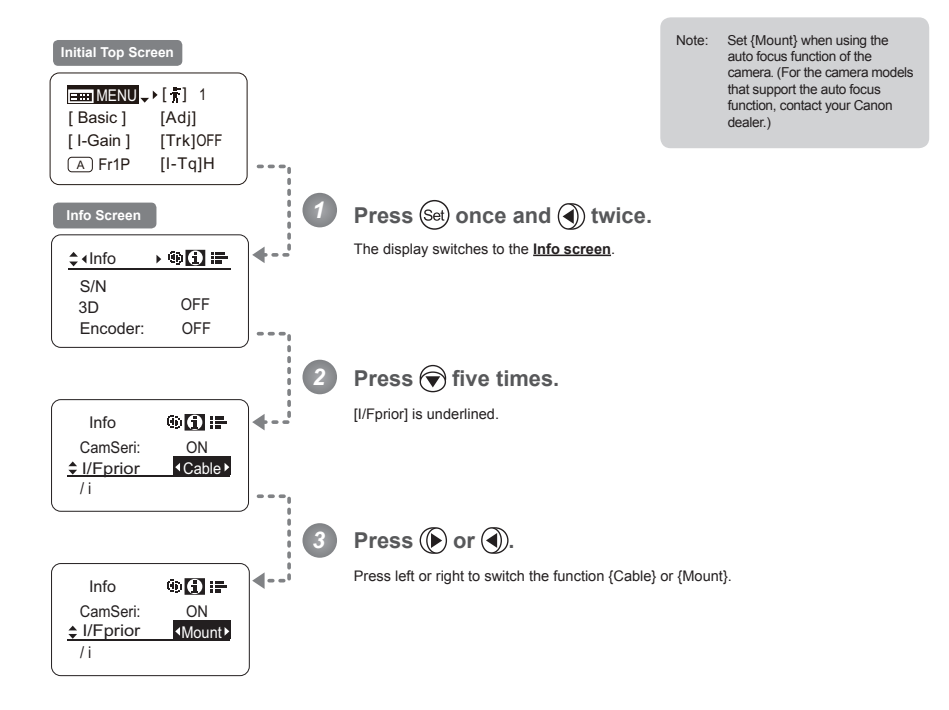

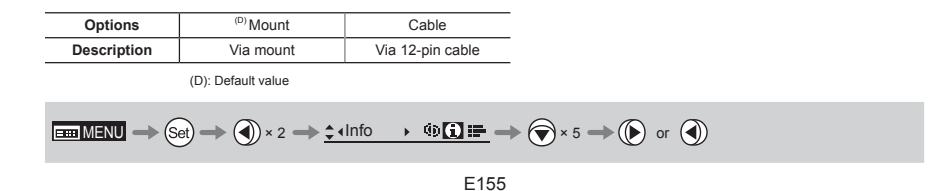

#### **Specifying the Technology Distance Unit**

When  $/$  Technology is used (only when a PL mount camera is attached), it is possible to specify the initial setting for the unit (feet or meters) used to express distances in information sent to the camera. Accordingly, information sent for the actual subject distance, hyperfocal distance, subject distance at close range and infinity, and entrance pupil position is expressed in the specified unit.

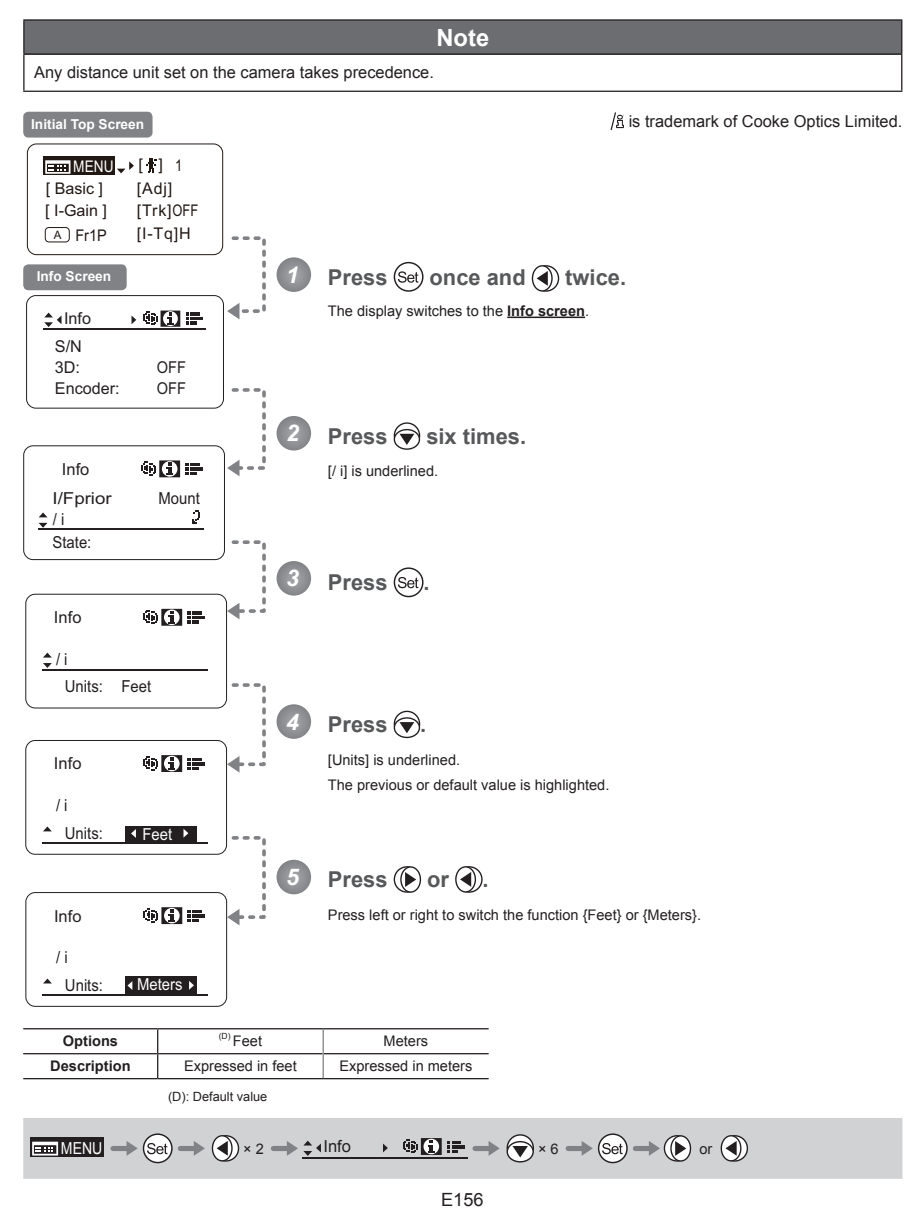

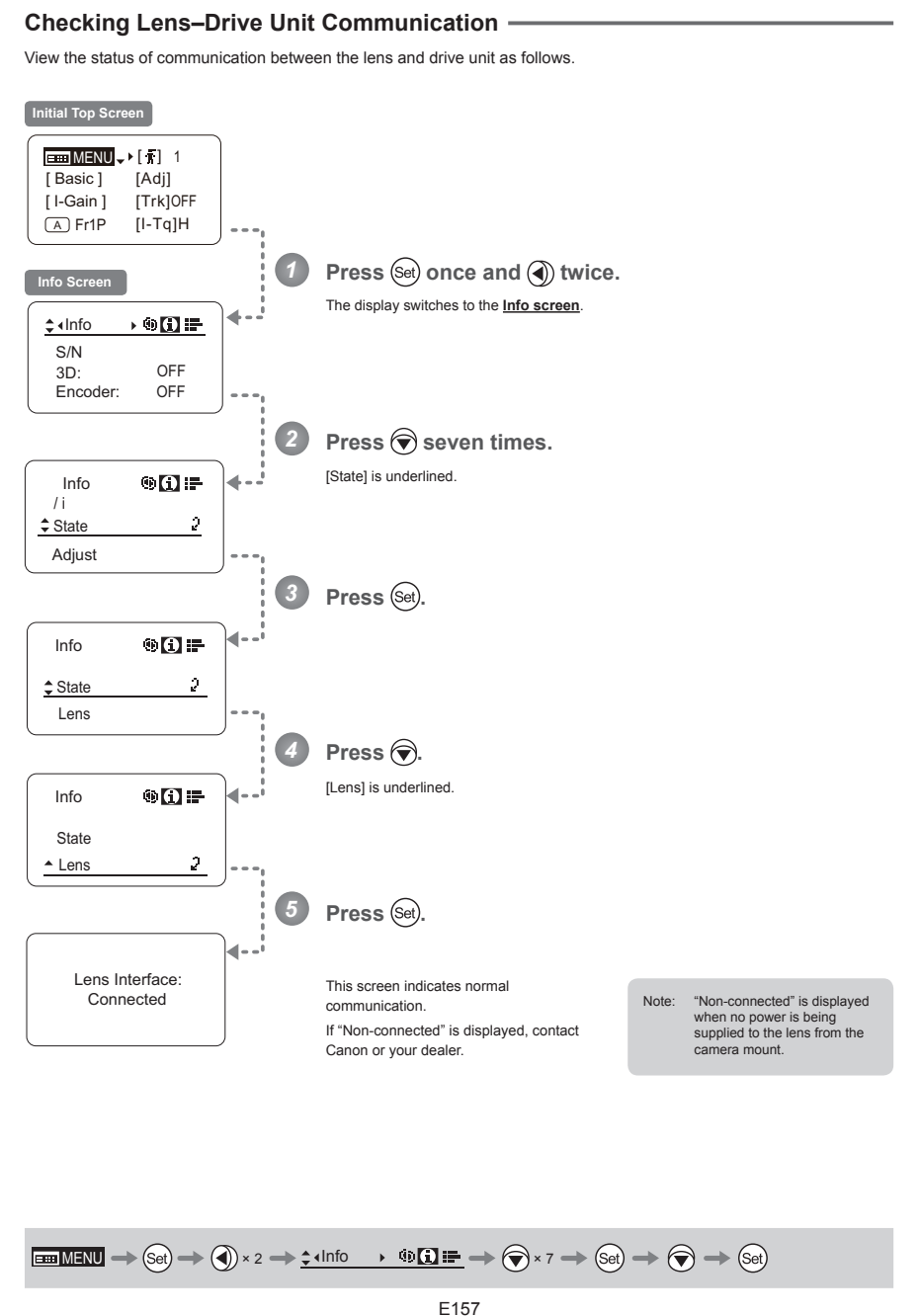

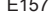

#### **4.2.8 Fol. Screen Settings**

The following setting items can be configured on the **Fol. screen**.

Viewing Lens Follow Settings (Iris, Zoom, Focus)

#### **Viewing Lens Follow Settings (Iris, Zoom, Focus)**

Indicates values in the full range of mechanical iris, zoom, and focus operations, expressed as relative values in the range of 0–1000.

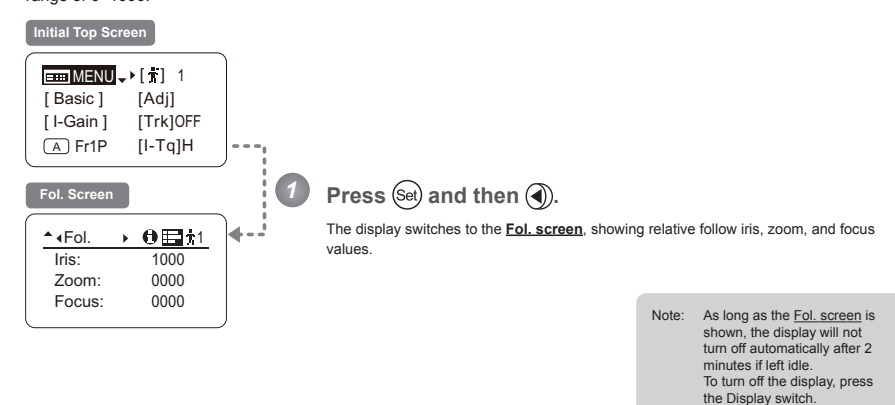

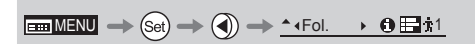

E159

## **4.3 List of Settings**

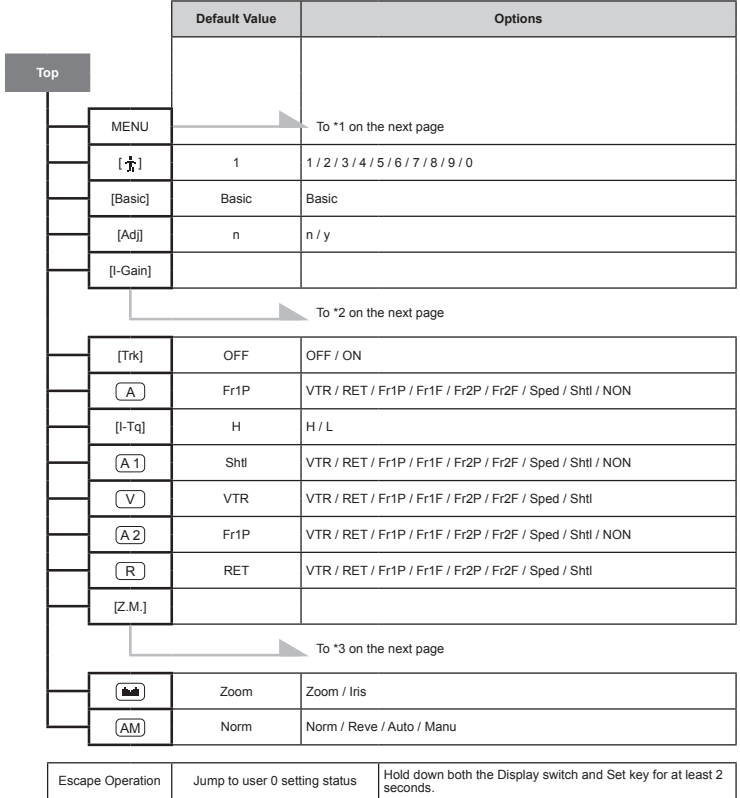

E160

4. Operation in Full Mode

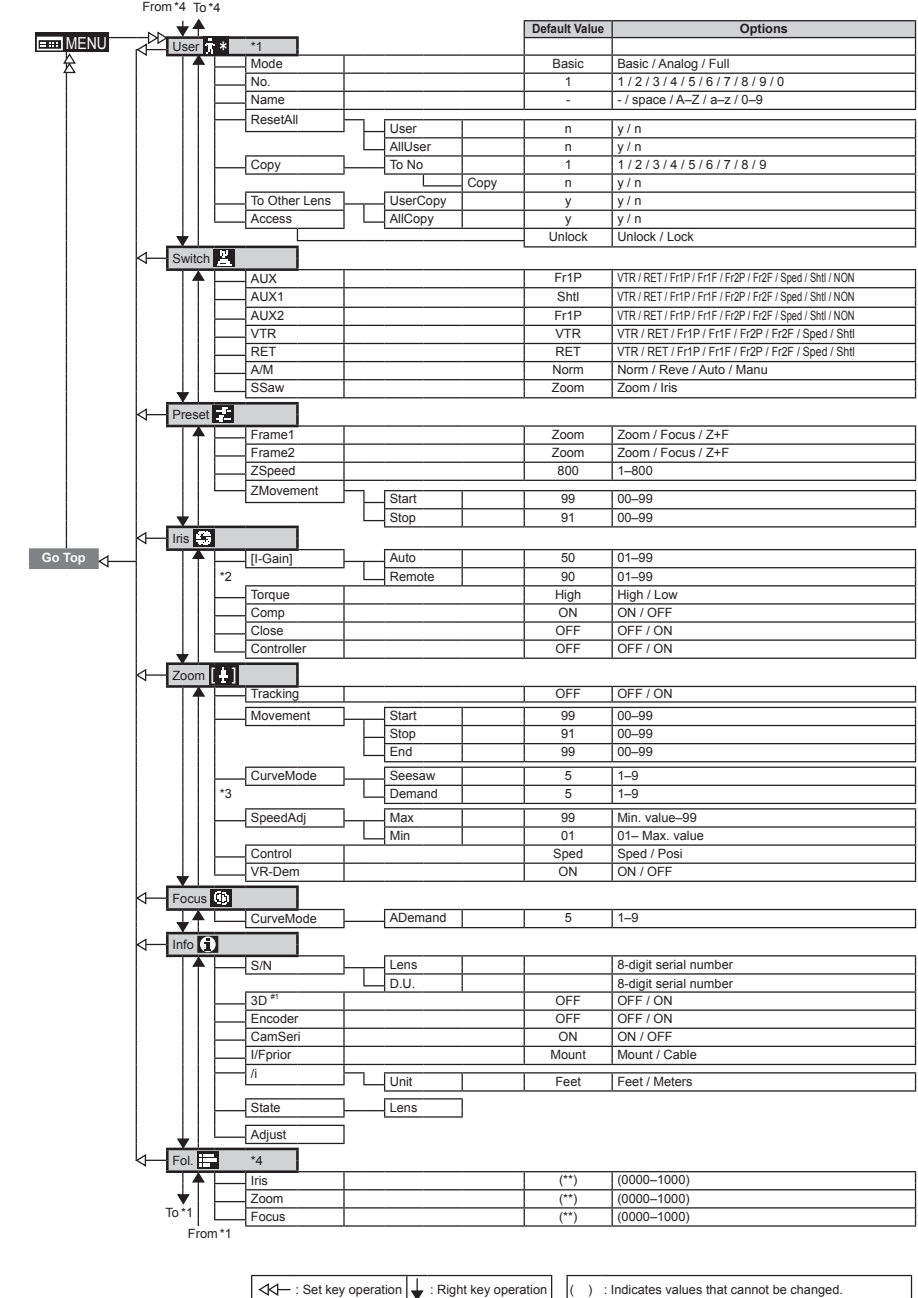

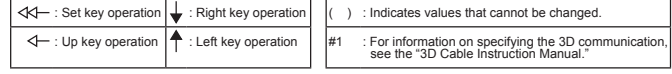

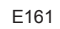

# *5*

## **Operation in Analog Mode**

**INFORMATION DISPLAYNFORMATION DISPLAY** 

## **5. Operation in Analog Mode**

## **5.1 Configuration from the Top Screen**

To access the **Top screen**, press the Display switch.

A total of 3 items can be configured on the **Top screen** in Analog mode. The first screen displayed is referred to as the Initial Top screen. Status of some items can be checked simply by accessing this screen.

**Initial Top Screen in Analog Mode** 

 $H = MENU \rightarrow H = 50$ [ Basic ]

#### **5.1.1 Selecting Analog Mode**

Basic mode is the default mode, but Analog mode can be accessed as follows.

Use this mode for operation of a conventional analog drive unit. Digital functions are not available in this mode.

- Switches labeled VTR, RET, IRIS A/M, and IRIS INST control the respective functions. The rocker switch serves as a regular zoom switch.
- AUX and MEMO switches are disabled.
- To set auto iris gain adjustment, use either display or trimmer operations.
- Shuttle shot, frame preset, speed preset, and zoom tracking are not available.

#### **Switching from Basic to Analog Mode-**

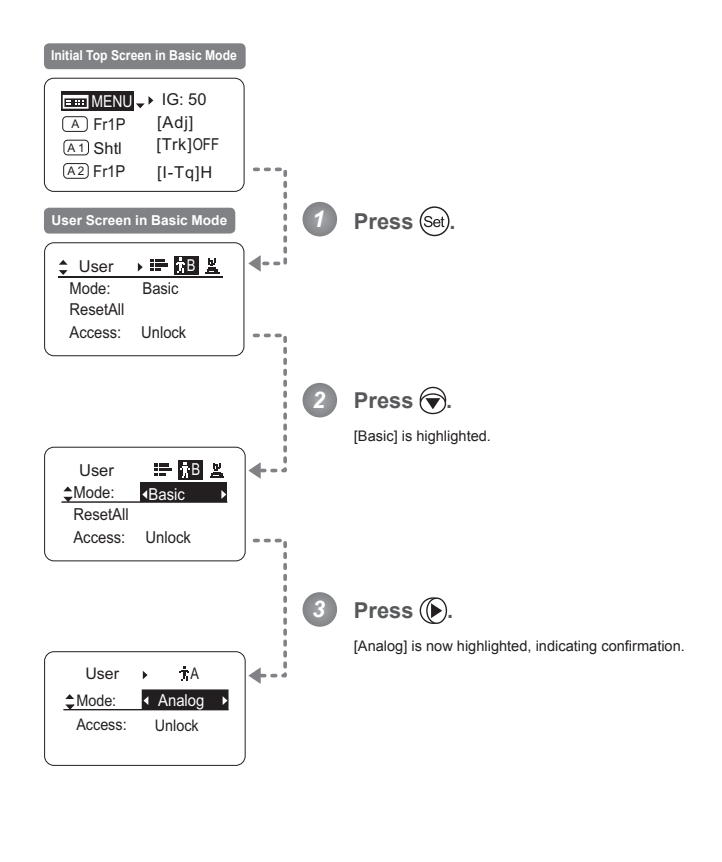

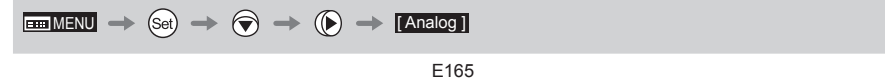

#### **5.1.2 Top Screen**

A total of 3 items can be configured on the **Top screen** in Analog mode, as shown on the *lnitial Top screen*. Status of some items can be checked simply by accessing this screen. (Shown in the figure below.<sup>\*1</sup>)

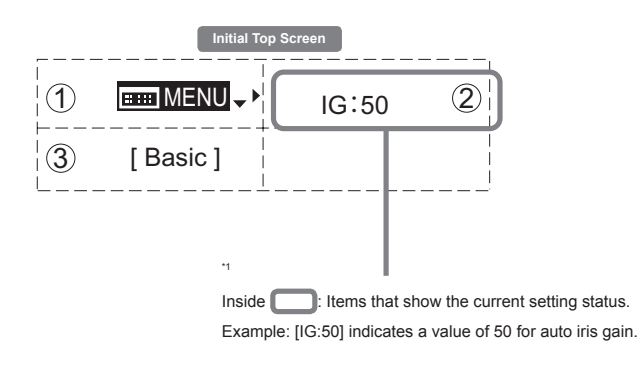

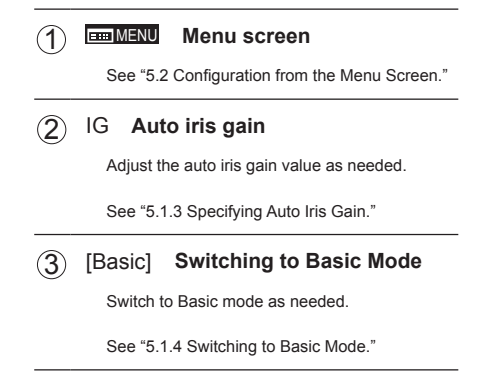

#### **6.1.3 Specifying Auto Iris Gain** [IG]

Although this value is factory-set, it can be adjusted as needed.

To adjust the value, use either the auto iris gain adjustment trimmer (refer to the Lens Manual) or display operations. Regardless of the method of adjustment used, the most recent setting takes precedence. The same auto iris gain value applies to all users.

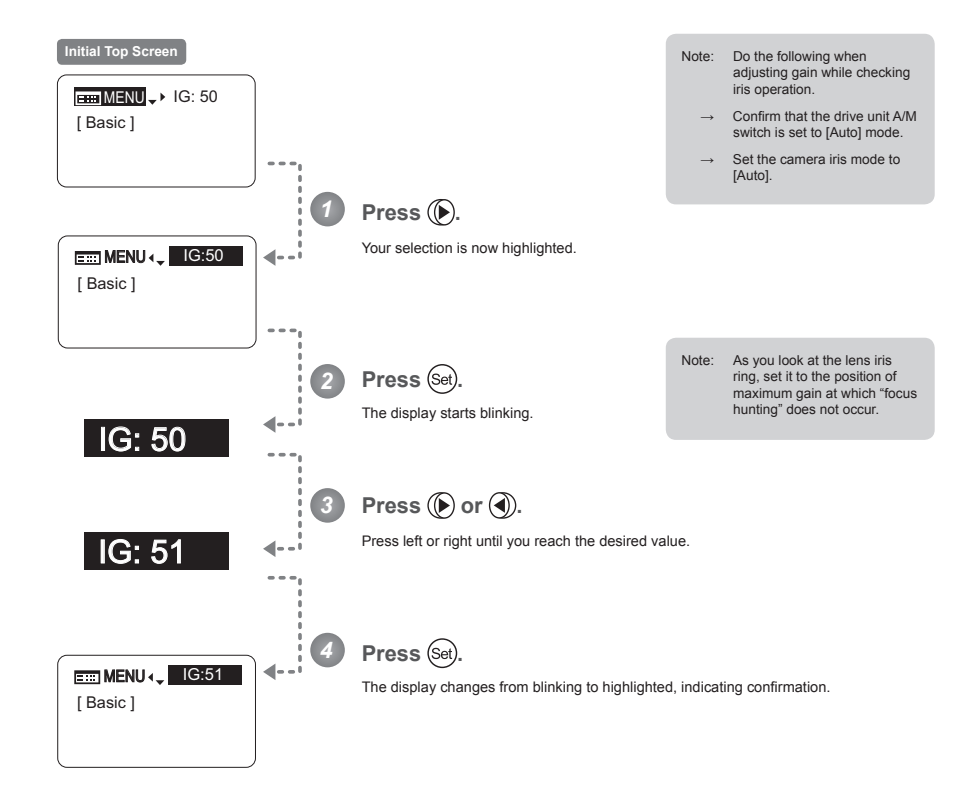

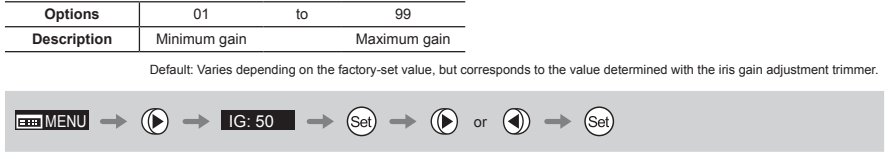

#### **5.1.4 Switching to Basic Mode** [Basic]

Switch to Basic mode from the **Top screen** as needed.

#### **Switching from Analog to Basic Mode -**

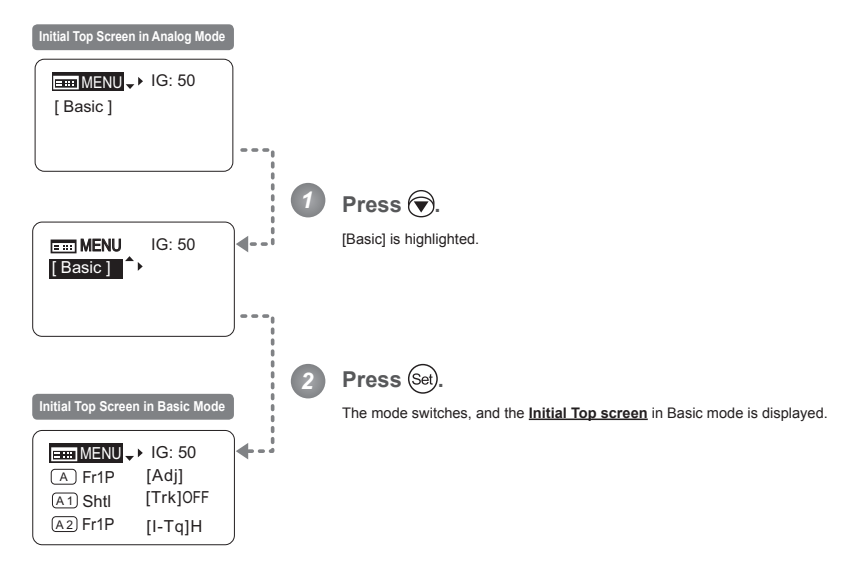

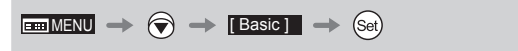

E168

## **5.2 Configuration from the Menu Screen**

In Analog mode, you can view and configure 2 setting items from the **Menu screen**.\* From the **Menu screen** in Analog mode, you can access a **User screen**.

Select [MENU] on the **Top screen** and press the Set key to access the **User screen**. (See the following figure.)

\*: There is no single <u>Menu screen</u>. Instead, screens accessed by selecting [MENU] and pressing the Set key are collectively<br>referred to as the <u>Menu screen</u>.

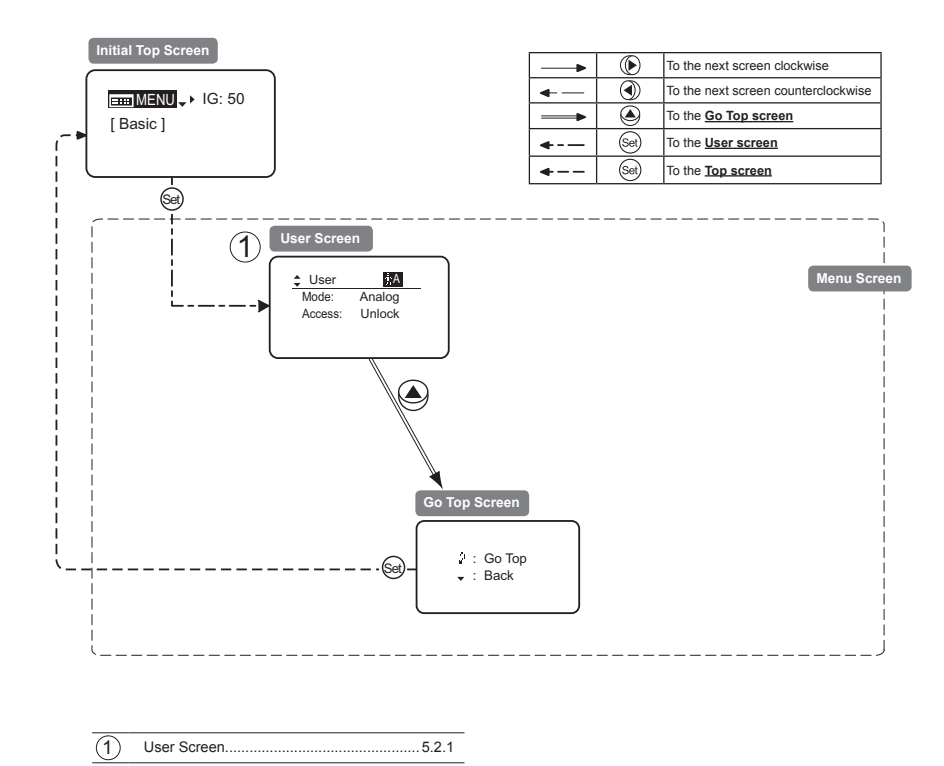

5. Operation in Analog Mode

### **5.2.1 User Screen Settings**

The following setting items can be configured on the **User screen**.

Switching Modes Locking Functions

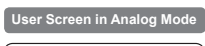

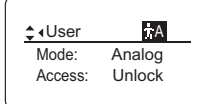

#### **Switching Modes -**

Switch to Basic or Full mode, as needed.

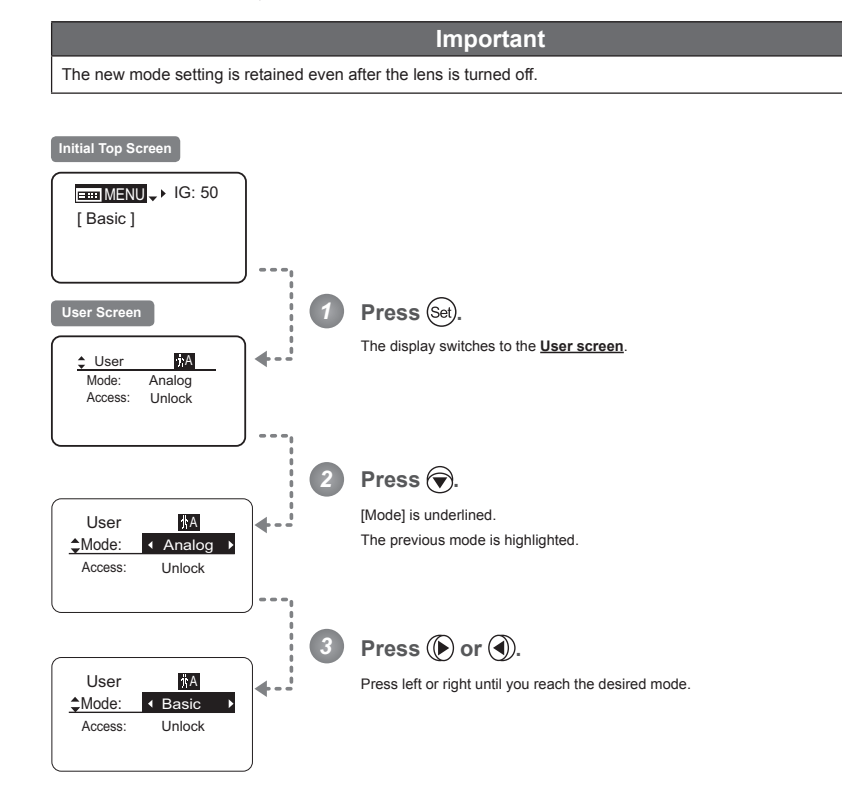

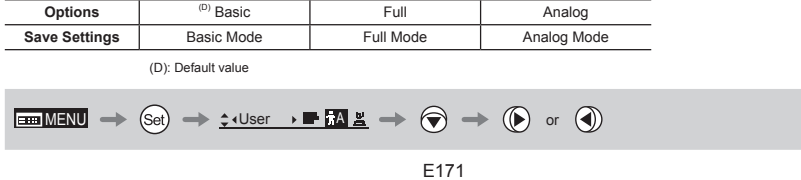

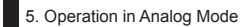

#### **Locking Functions -**

To ensure that configured functions cannot easily be changed, you can lock the settings of certain functions. Once functions are locked, they are locked for all users.

Two display operations are available in Analog mode: auto iris gain adjustment and user switching. However, you cannot switch users when functions are locked, because this function is also locked. Unlocking functions requires the password used to lock them.

#### (1) Locking Settings

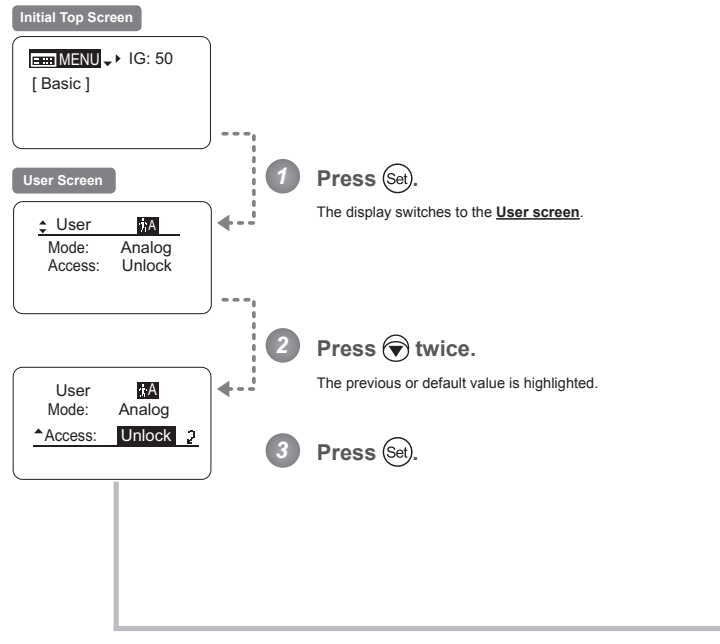

Continued on next page

5. Operation in Analog Mode

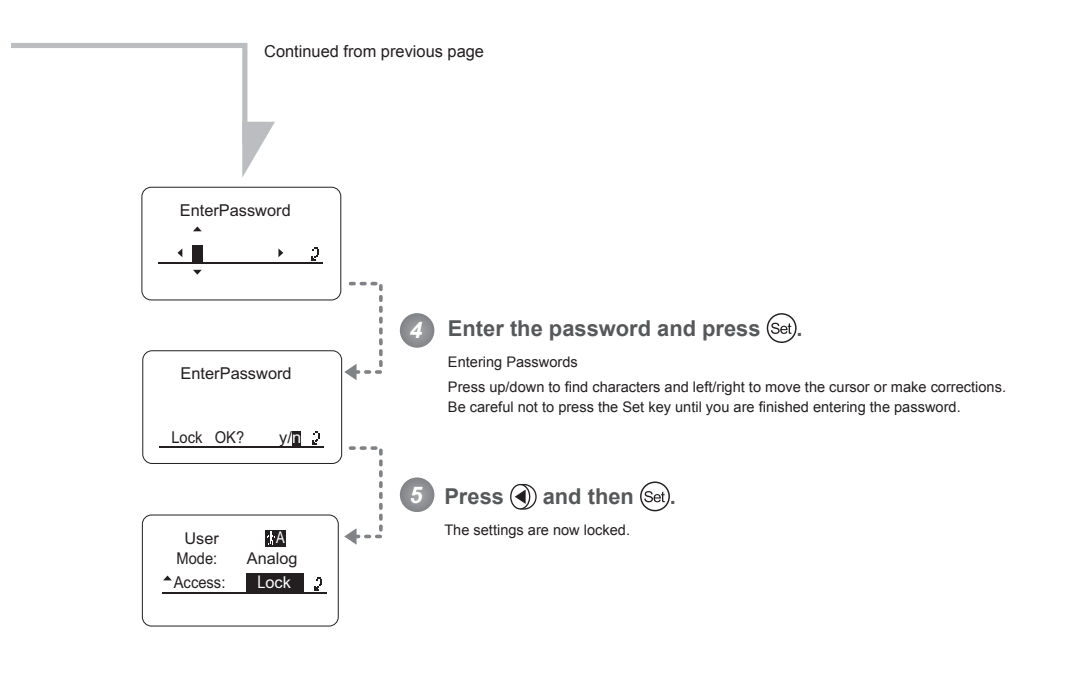

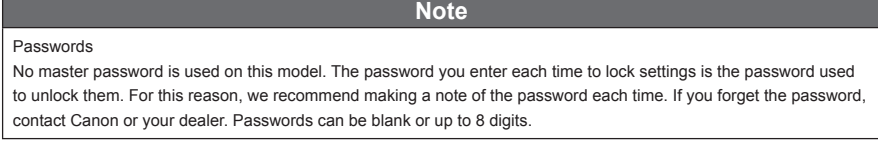

Characters supported in passwords

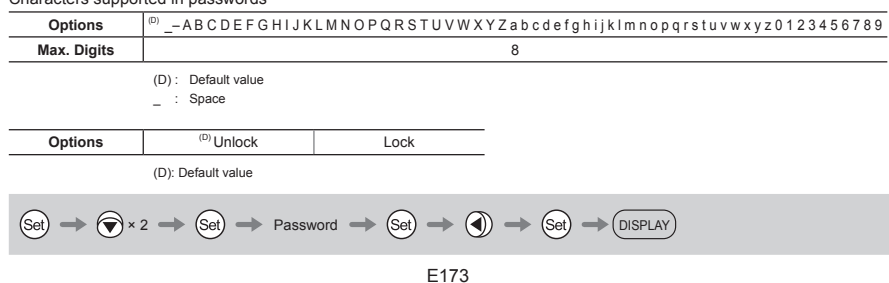

5. Operation in Analog Mode

#### **(2) Unlocking Settings**

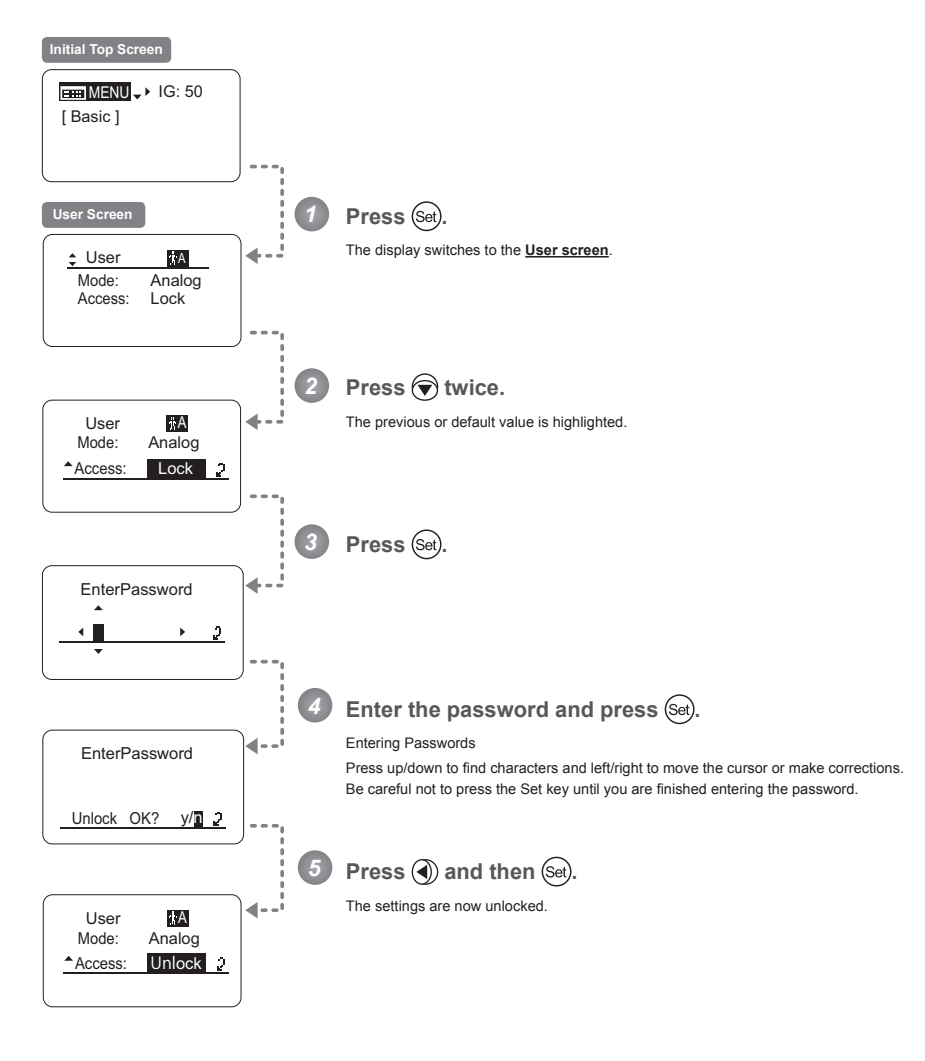

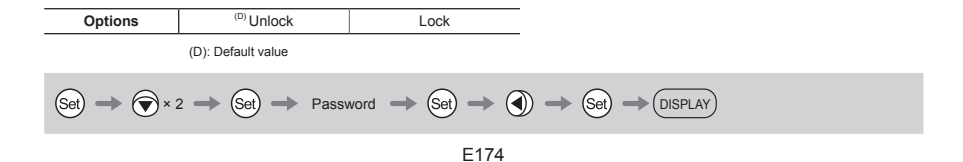

## **5.3 List of Settings**

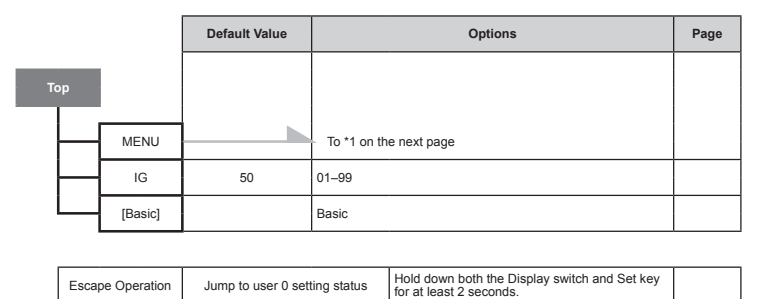

#### 5. Operation in Analog Mode

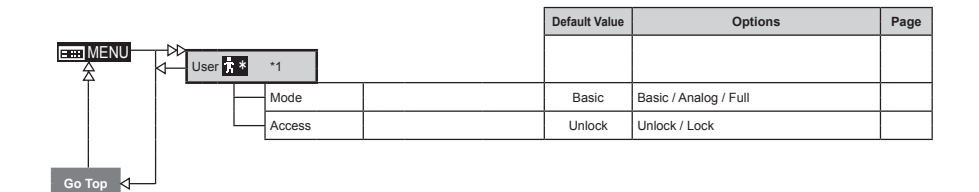

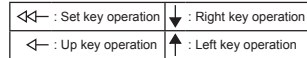